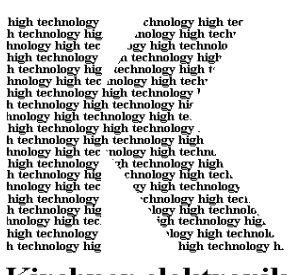

**Kirchner elektronik, Brunnenweg 10, D - 38118 Braunschweig** 

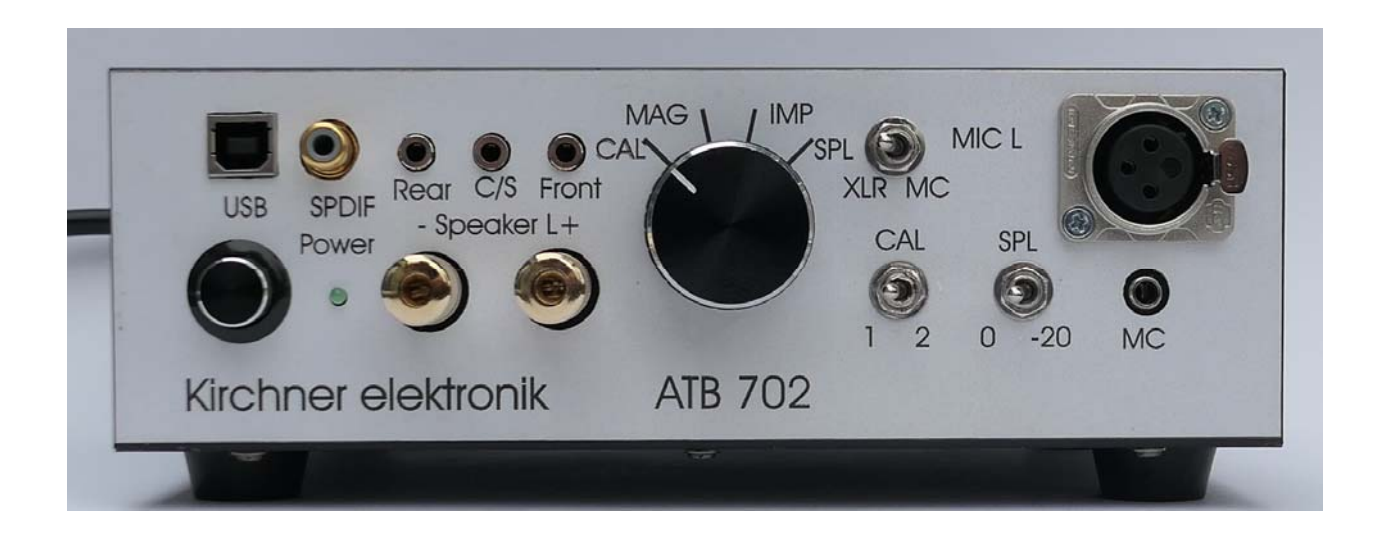

 **\_\_\_\_\_\_\_\_\_\_\_\_\_\_\_\_\_\_\_\_\_\_\_\_\_\_\_\_\_\_\_\_\_\_\_\_\_\_\_\_\_\_\_\_\_\_\_\_\_\_\_\_\_\_\_\_\_\_\_\_\_\_\_\_\_\_\_\_\_\_\_\_\_\_\_\_\_\_\_\_\_\_\_\_** 

# **Audio Analyzer ATB 702, ATB PC Pro**

# HANDBUCH

#### **Entwicklung**

Dipl.-Ing. Leo Kirchner

Programmentwicklung

 Dipl.-Inf. Elmar Meyer-Carlstädt Joachim Metzner

> © Copyright 2008 by Kirchner elektronik Brunnenweg 10 38118 Braunschweig Telefon+49(531)46412 Fax  $+49(531)2407434$ Email: info@kirchner-elektronik.de

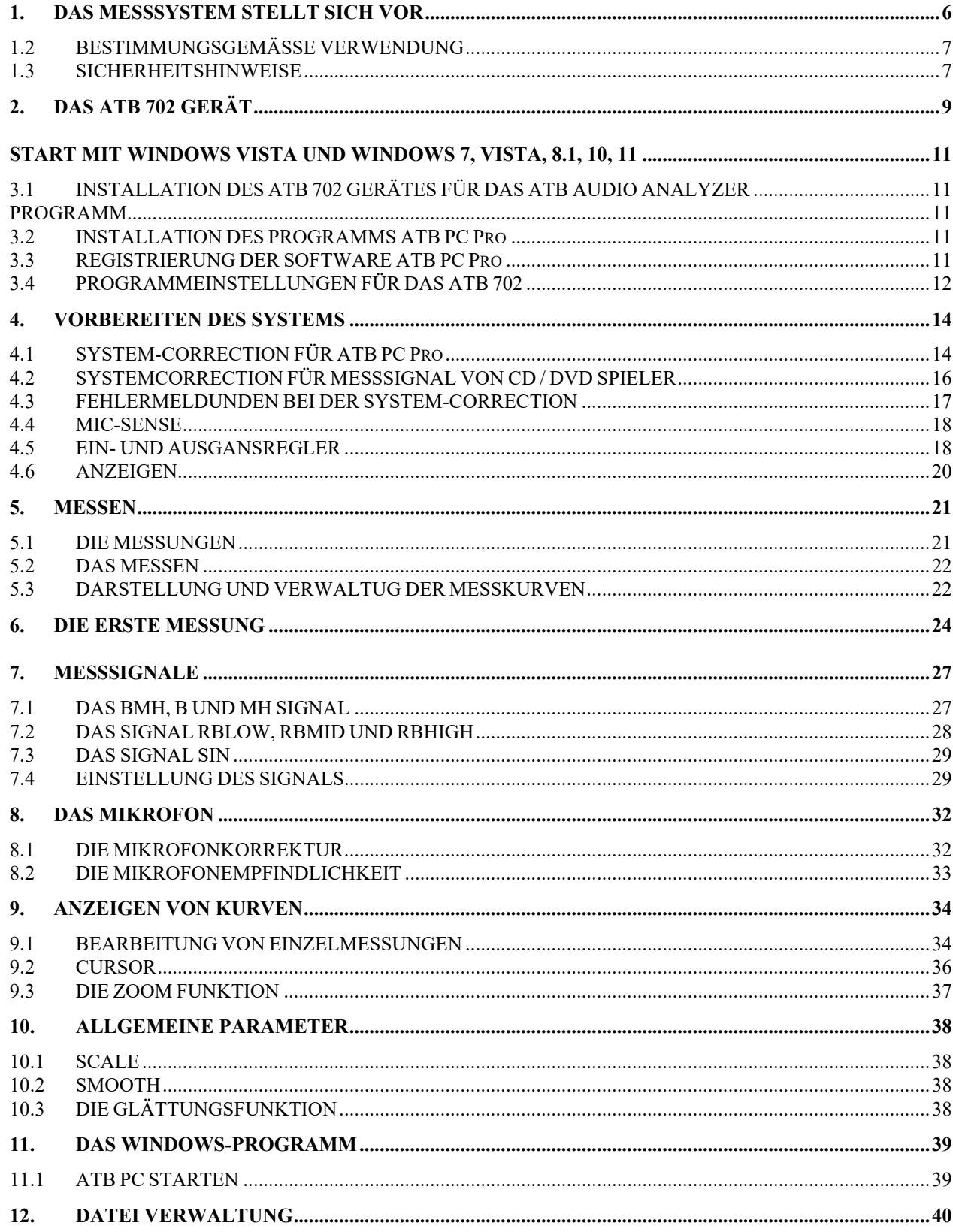

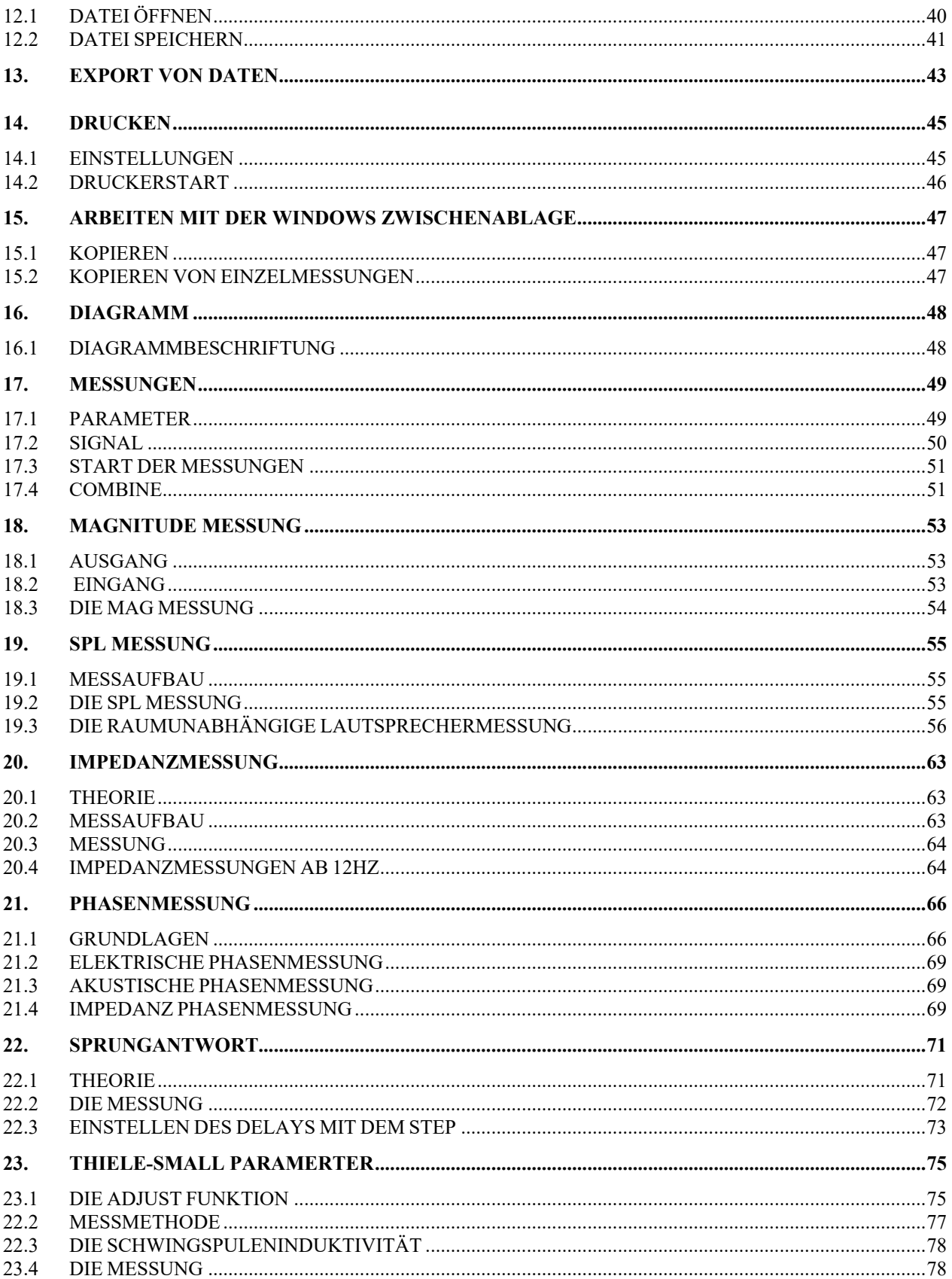

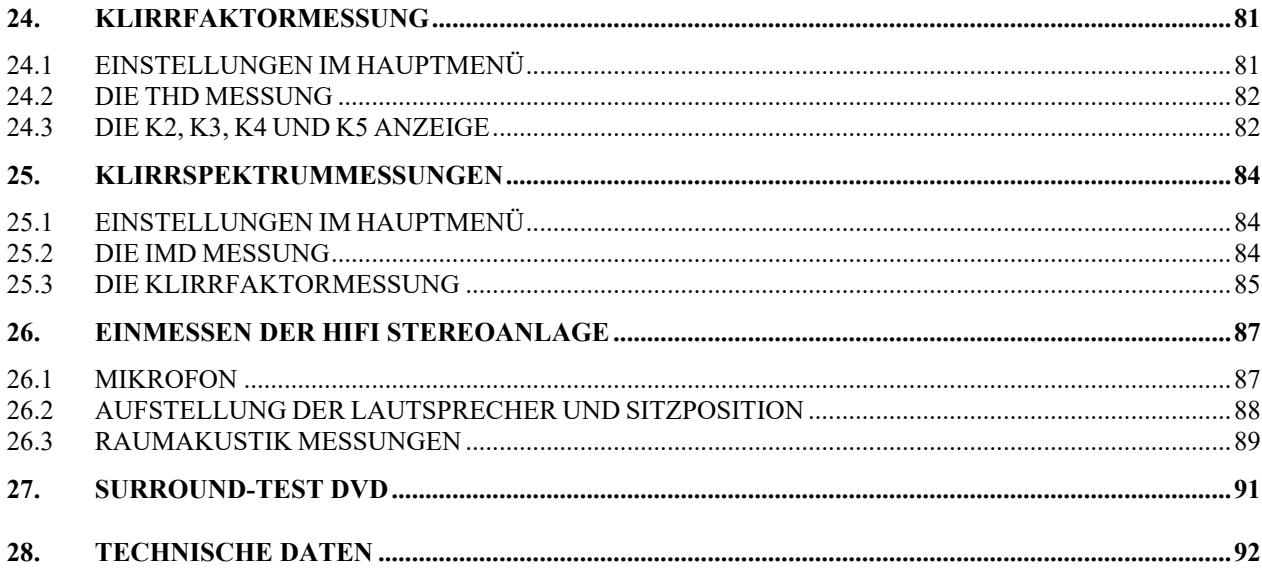

## <span id="page-5-0"></span>1. DAS MESSSYSTEM STELLT SICH VOR

Das ATB Audio Analyzer Messprogramm bildet mit PC und Soundkarte einen genauen und umfangreichen 2-Kanal Audio Analyzer. Die Soundkarte kann eine im PC interne oder externe USB Soundkarte sein.

Für den an der Messtechnik interessierten Laien besitzt das Programm die EASY MODE Funktion. Für den an der Lautsprecher Technik und Akustik interessierten Anwender gibt es die Fotostory auf der Webseite der Kirchner elektronik unter Wissenswertes, https://kirchner-elektronik. de/fotostory/

Das ATB Audio Analyzer Programm bildet zusammen mit einem ATB USB Gerät den günstigsten Standard für die professionelle akustische Messtechnik.

Einzigartig ist die Genauigkeit der von der Zeit abhängigen Messungen wie Oszilloskop, Wasserfall und elektrische oder akustische Phasenmessungen. Damit dies mit der Windows Software und der USB Soundkarten Hartware möglich ist, wurde die Messung Time Calibration entwickelt.

Für die Frequenz- und Phasengang Messung sind beide gebräuchlichen Messverfahren der Audio Messtechnik vorhanden. Als Messsignal wird ein Rauschsignal, hier ATB, oder der Sinus-Sweep verwendet. Messungen mit Rauschsignal sind bekannt von den Messsystemen mit LMS, MLSSA, Clio und ATB Messsignal. Der Sinus-Sweep wird beim Klippel Messsystem verwendet. Die THD Messung benutzt das Sinus Signal.

#### **Für das Zerfallspektrum, auch Wasserfall genannt, ist die Messung mit dem Cos-Burst von Vorteil. Die Messung zeigt neben dem Ausschwingverhalten auch den Einschwingvorgang. Durch die Skalierung der Zeitachse in Perioden kann der Frequenzbereich von 5Hz – 24kHz abgebildet und beurteilt werden.**

Durch umfangreiche automatische Kalibrierung der Soundkarte entsteht ein sehr genaues Messsystem. Ein- und Ausgangsspannungen zeigen die echten Werte. Hierbei ist entsprechend der Soundkarte eine 24bit Genauigkeit mit 192kHz möglich.

Für die Einstellungen einer Surround Anlage werden die Signale für die einzelnen Kanäle erzeugt.

SPL, Schallpegelmessung mit Amplitude und Phase SPL mit anechoic, quasi Raumunaghängiger Messung, Magnitude, elektrische Frequenzgangmessung mit Phase RTA, Realtime Analyzer Impedanzmessung, Impedanzfrequenzgang mit Phase Spektrumanalyzer Thiele-Small Parameter, Berechnung mit externen Programm 2-Kanal Oszilloskop, Einzel- und Dauermessung, Speicherfunktion THD, Klirrfaktormessung über den Frequenzgang Distance, Abstands und Delay Messung Zerfallspektrum, Wasserfall, mit Cos-Burst gemessen Nachhallzeit Messung RT60 entsprechend DIN, ISO Voltmeter Generator mit Bluetooth und Surround Signalen

Frequenzgangmessungen mit Auto-Test CD oder Surround-Test DVD

Das ATB Audio Analyzer Messprogramm ist wie modernste Messtechnik so einfach wie ein Analyzer zu bedienen. So ist das Messsystem auch für den interessierten Laien zu verwenden.

Die Oberfläche des ATB Audio Analyzer Messprogramms ist für den Tablet Betrieb mit Touchscreen optimiert. Die besondere Messtechnik ermöglicht die Frequenzgangmessung auch mit einer CD oder USB Stick im Auto oder einer DVD für die Surroundanlage. Die DVD wird einfach im DVD, Blau-ray Player abgespielt. Sie enthält auch Signale zum gehörmäßigen Check der Surround Wiedergabe.

#### **Kirchner elektronik**

Der Audio Analyzer dient bei der Entwicklung von Lautsprechern, der Optimierung der Raumakustik, der Installation von Car Hi-Fi Anlagen und dem Einmessen von Surround Anlagen. Das Programm enthält umfangreiche Speichermöglichkeiten. Mehre Funktionen unterstützen die Dokumentation. Durch das Speichern in Textformat können die Daten mit CAD Programmen weiterverarbeitet oder in vorhandenen Datenbanken gespeichert werden.

Das Programm läuft unter Windows 7, 8., Vista und 10, 11.

#### <span id="page-6-0"></span>1.2 BESTIMMUNGSGEMÄSSE VERWENDUNG

Der ATB 702 Audio Analyzer wird für die Messung von Audio Signalen benutzt. Die Verbindung zum Rechner erfolgt über die USB Schnittstelle. Hierbei ist zu beachten, dass die Masse des Rechners mit der Masse des Gerätes verbunden wird. Sollten hierdurch Probleme auftreten, ist ein USB-Isolator zu verwenden. Ohne einen Isolator führt der Kontakt des + Poles des Lautsprecherausgangs gegen geerdete Geräte oder Metallteile zu einer Zerstörung des Analyzers.

Dieses Produkt ist nur für den Anschluss an 220 – 240 V/50 – 60 Hz Wechselspannung zugelassen. Eine Verwendung ist nur in geschlossenen Räumen, also nicht im Freien erlaubt. Der Kontakt mit Feuchtigkeit, z.B. im Badezimmer u.ä. ist unbedingt zu vermeiden. Eine andere Verwendung als zuvor beschrieben führt zur Beschädigung dieses Produktes, darüber hinaus ist dies mit Gefahren, wie z.B. Kurzschluss, Brand, elektrischer Schlag etc. verbunden.

Das gesamte Produkt darf nicht geändert bzw. umgebaut und das Gehäuse nicht geöffnet werden.

# Beachten Sie alle Sicherheits- und Montagehinweise dieser Bedienungsanleitung.

#### <span id="page-6-1"></span>1.3 SICHERHEITSHINWEISE

Bei Schäden, die durch Nichtbeachten dieser Bedienungsanleitung verursacht werden, erlischt die Gewährleistung/Garantie.

Für Folgeschäden übernehmen wir keine Haftung. Bei Sach- oder Personenschäden, die durch unsachgemäße Handhabung oder Nichtbeachten der Sicherheitshinweise verursacht werden, übernehmen wir keine Haftung. In solchen Fällen erlischt die Gewährleistung/Garantie.

Sehr geehrte Kundin, sehr geehrter Kunde:

Die folgenden Sicherheits- und Gefahrenhinweise dienen nicht nur zum Schutz des Gerätes, sondern auch zum Schutz Ihrer Gesundheit. Lesen Sie sich bitte die folgenden Punkte aufmerksam durch:

• Aus Sicherheitsgründen ist das eigenmächtige Umbauen und/oder Verändern des Produktes nicht gestattet.

• Alle Personen, die dieses Produkt bedienen, installieren, aufstellen, in Betrieb nehmen oder warten müssen entsprechend ausgebildet und qualifiziert sein und diese Bedienungsanleitung beachten.

• Als Spannungsquelle darf nur eine ordnungsgemäße Netzsteckdose (220 – 240 V/50 – 60 Hz) des öffentlichen Versorgungsnetzes verwendet werden.

• Achten Sie auf eine sachgerechte Inbetriebnahme des Audio Analyzers. Beachten Sie hierbei diese

Bedienungsanleitung.

• Stellen Sie sicher, dass beim Aufstellen des Produktes die Netzleitung nicht gequetscht oder durch scharfe Kanten beschädigt wird.

• Sollte die Netzleitung Beschädigungen aufweisen, so berühren Sie sie nicht. Schalten Sie zuerst die zugehörige Netzsteckdose stromlos (z.B. über den zugehörigen Sicherungsautomaten) und ziehen Sie danach den Netzstecker vorsichtig aus der Netzsteckdose. Betreiben Sie das Produkt danach nicht mehr, sondern bringen Sie es in eine **Fachwerkstatt** 

• Das Produkt ist kein Spielzeug, es ist nicht für Kinder geeignet. Kinder können die Gefahren, die im Umgang mit elektrischen Geräten bestehen, nicht einschätzen.

• Stellen Sie keine Gefäße mit Flüssigkeiten, z.B. Eimer, Vasen oder Pflanzen, auf das Gerät oder in dessen unmittelbare Nähe. Flüssigkeiten könnten ins Gehäuseinnere gelangen und dabei die elektrische Sicherheit beeinträchtigen. Außerdem besteht höchste Gefahr eines Brandes oder eines lebensgefährlichen elektrischen Schlages! Schalten Sie in einem solchen Fall die zugehörige Netzsteckdose stromlos (z.B. Sicherungsautomat abschalten) und ziehen Sie danach den Netzstecker aus der Netzsteckdose. Stecken Sie alle Kabel vom Gerät ab. Das Produkt darf danach nicht mehr betrieben werden, bringen Sie es in eine Fachwerkstatt.

• Fassen Sie den Netzstecker niemals mit feuchten oder nassen Händen an. Es besteht die Gefahr eines lebensgefährlichen elektrischen Schlages!

• Achten Sie während des Betriebs auf eine ausreichende Belüftung des Analyzers. Decken Sie die Ventilationsöffnungen im Gehäuse nicht durch Zeitschriften, Decken, Vorhänge o.ä. ab. Halten Sie einen Mindestabstand von 15cm zu anderen Gegenständen ein.

• Setzen Sie das Produkt keinen hohen Temperaturen, Tropf- oder Spritzwasser, starken Vibrationen, sowie hohen mechanischen Beanspruchungen aus.

• Stellen Sie keine offenen Brandquellen, wie brennende Kerzen auf oder direkt neben dem Gerät ab.

• Wenden Sie sich an eine Fachkraft, wenn Sie Zweifel über die Arbeitsweise, die Sicherheit oder den Anschluss des Analyzers haben.

• Betreiben Sie das Produkt nicht unbeaufsichtigt.

• Benutzen Sie das Gerät nicht in tropischem, sondern nur in gemäßigtem Klima.

• Lassen Sie Verpackungsmaterial nicht achtlos liegen. Es könnte für Kinder zu einem gefährlichen Spielzeug werden.

• Beachten Sie auch die zusätzlichen Sicherheitshinweise in den einzelnen Kapiteln dieser Bedienungsanleitung.

• Beachten Sie auch die Sicherheitshinweise und Bedienungsanleitungen der übrigen Geräte, die an

Den Analyzer angeschlossen werden.

• In gewerblichen oder öffentlichen Einrichtungen sind zahlreiche Gesetze und Vorschriften, z.B. zur Unfallverhütung des Verbandes der gewerblichen Berufsgenossenschaften für elektrische Anlagen und Betriebsmittel usw. zu beachten. Sie als Betreiber müssen sich entsprechend bei den zuständigen Stellen und Behörden informieren und sind verantwortlich für die Einhaltung der geltenden Gesetze und Vorschriften.

• Sollten Sie sich über den korrekten Anschluss nicht im Klaren sein oder sollten sich Fragen ergeben, die nicht im Laufe der Bedienungsanleitung abgeklärt werden, so setzen Sie sich bitte mit unserer technischen Auskunft oder einem Fachmann in Verbindung.

# 2. Das ATB 702 Gerät

<span id="page-8-0"></span>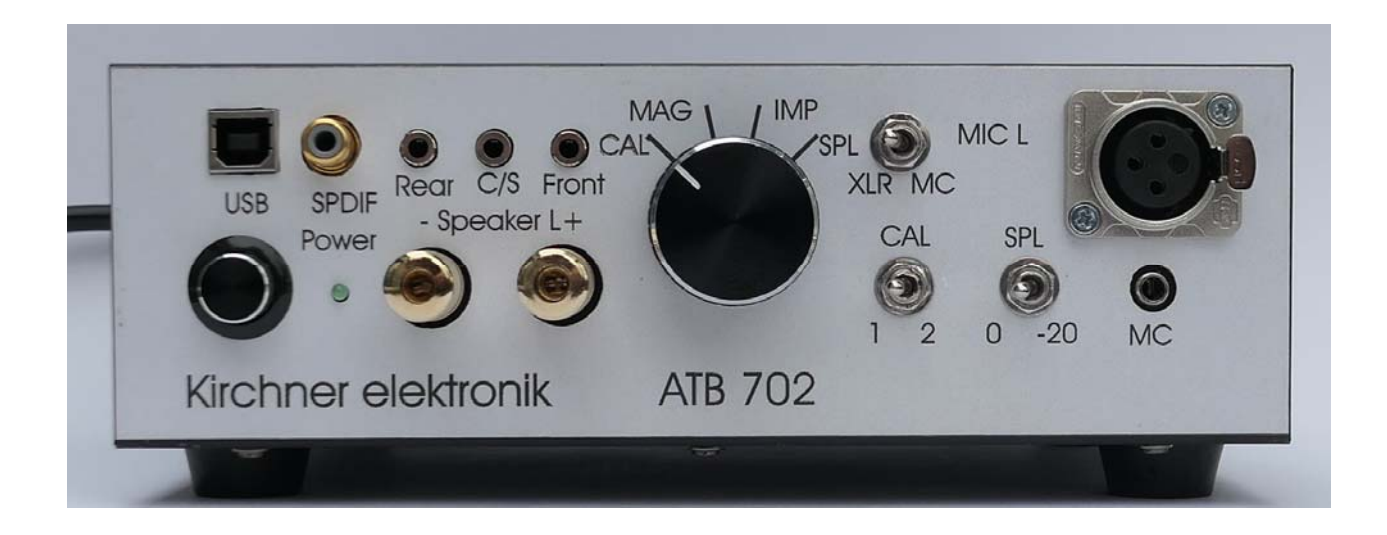

Lautsprecherausgang **Quellenauswahl Cal 1, 2**  Messungen Mikrofonverstärker USB, SPDIF optisch, elektrisch Surround Ausgänge

An das ATB 702 kann ein Mikrofon mit XLR Stecker oder das Kirchner elektronik Mikrofon MC2 angeschlossen werden. Bei dem XLR Eingang wird eine Versorgungsspannung von 48V und bei dem MC Eingang 9V geliefert.

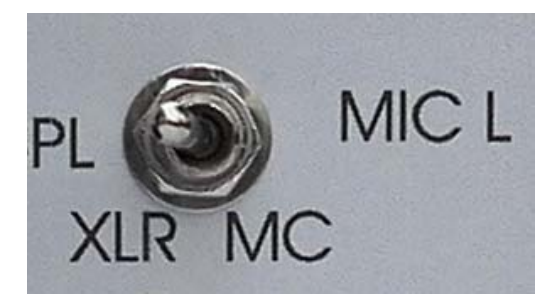

Mit dem Schalter MIC wird der Mikrofoneingang gewählt.

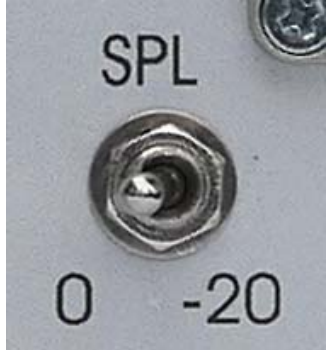

Mit dem Schalter SPL wird die Verstärkung des Mikrofonverstärkers angepasst. Bei 0 wird beim ATB Audio Analyzer Programm nach der Mikrofonkalibrierung der SPL Pegel angezeigt. Bei -20dB beträgt der SPL Pegel -20dB.

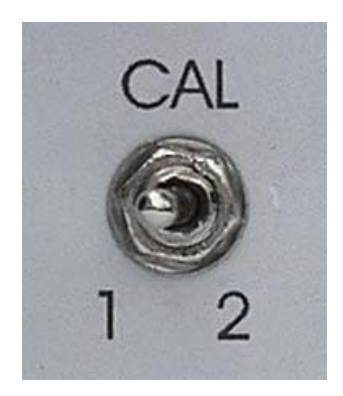

CAL 1 ist für die Kalibrierung des ATB Audio Analyzer Programms. CAL 1 + 2 ist für die Kalibrierung des ATB PC Pro Programms.

 Bei Calibration wird für das ATB Audio Analyzer Programm nach der Messung die Ein- und Ausgangspannungen als echte Messwerte angezeigt. Auch die Impedanz zeigt den richtigen Wert. Bei der SPL Messung wird die Ausgangsspannung entsprechend der Norm für die 1W/1m Messung eingestellt. Nach der mikrofon Kalibrierung werden die echten SPL Werte angezeigt.

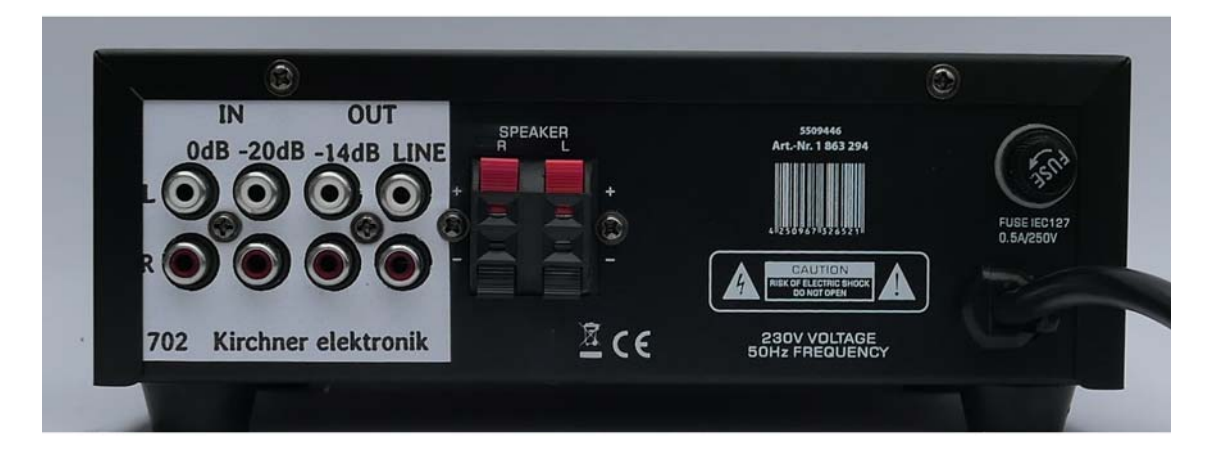

Die 2-Kanalmessung ist für das kommende ATB Programm oder für Fremdprogramme, die 2- Kanal Messungen benötigen. Für die 2-Kanalmessungen z.B. beim ARTA wird mit dem Kanal 1 der Schalldruck und mit dem Kanal das Referenzsignal gemessen. Hierbei wird eine Brücke von LINE OUT zu LINE IN 0dB gesteckt.

Für die MAG Messung sind die Eingänge IN. Bei IN 0dB bis 2V wird der Pegel direkt im Programm angezeigt. Bei IN -20dB bis 20V mit der Anzeige im Programm x 10.

Bei OUT LINE wird der direkte Soundkarten Pegel herausgegeben. Bei OUT -14dB entspricht die Ausgangsspannung 1/5 der Anzeige im Programm, maximal 2V.

# START MIT WINDOWS VISTA UND WINDOWS 7, Vista, 8.1, 10, 11

# <span id="page-10-2"></span><span id="page-10-1"></span><span id="page-10-0"></span>3.1 INSTALLATION DES ATB 702 GERÄTES FÜR DAS ATB AUDIO ANALYZER PROGRAMM

 Das USB Gerät benutzt die Windows Treiber. Die Installation wird im Handbuch für das ATB Audio Analyzer Programm beschrieben.

### <span id="page-10-3"></span>3.2 INSTALLATION DES PROGRAMMS ATB PC Pro

Das ATB PC Pro und das ATB Audio Analyzer Programm werden entsprechend der Anleitung für das Programm installiert.

## <span id="page-10-4"></span>3.3 REGISTRIERUNG DER SOFTWARE ATB PC Pro

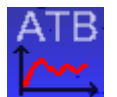

Das ATB Programm wird mit aufgerufen.

30 Tage lang können Sie mit dem Programm kostenfrei messen. Danach benötigen Sie für den Betrieb die kostenpflichtige Registrierung. Die Registrierung des ATB Programms erfolgt über das Internet.

Info

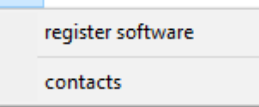

Nach der Installation wird das Info Menü geöffnet.

In dem Menü wird mit "Register Software" das Register Menü geöffnet.

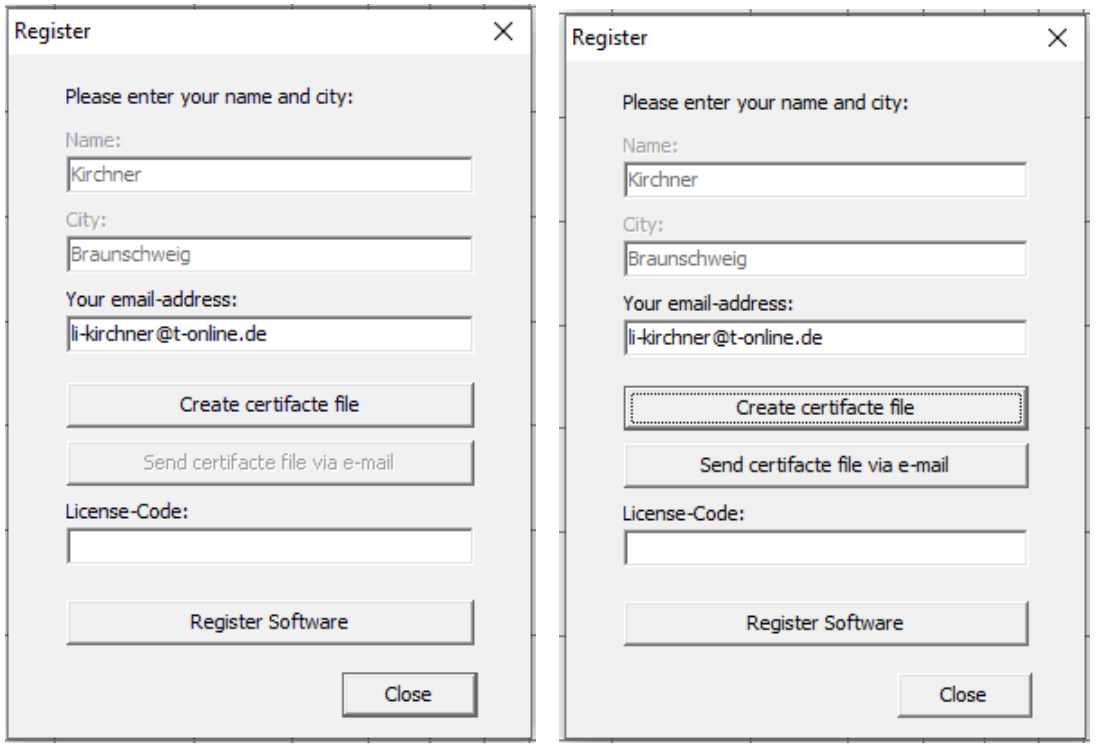

In dem Menü wird der Name, Firma und der Ort eingetragen.

Mit "Create certifacted file" wird der ATB-Zer-File erzeugt.

Mit dem Befehl "Send certificated file via e-mail" Wird ein Dokument an die Kirchner elektronik gesendet. Falls Ihr Rechner nicht an das Internet angeschlossen ist oder der automatische Versand blockiert wird, den.zer File bitte an info@kirchner-elektronik.de schicken. Wenn das Programm bezahlt ist, bemüht sich das Kirchner elektronik Team Ihnen möglichst schnell, innerhalb der Geschäftszeit, einen Key zu senden. Dieser wird dann mit der Copy Funktion bei "License-Code" eingetragen. Mit "Register Software" wird der Vorgang abgeschlossen und das Programm ist für die Messungen bereit.

Je nach Angabe bei dem Verkauf können mehrere Rechner unter einem Namen registriert werden.

#### <span id="page-11-0"></span>3.4 PROGRAMMEINSTELLUNGEN FÜR DAS ATB 702

#### 1. INPUT

Als Erstes wird im Menü INPUT Mikrofon gewählt.

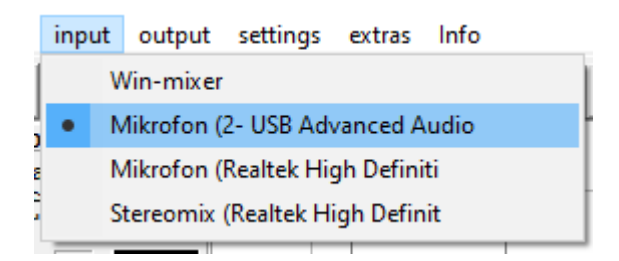

Im Programm wird die korrekte Einstellung mit (2- USB Advanced Audio) gezeigt. Achtung: Eingestellt wird das Mikrofon.

Abweichend kann auch Mikrofon (Asus Xonar U5) angezeigt und eingestellt werden.

Im Programm wird dies unter INPUT gezeigt.

In der Systemsteuerung ist folgendes Menü für die Einstellung zu finden. SYSTEMSTEUERUNG – HARDWARE UND SOUND – SOUND In dem SOUND Menü wird unter Aufnahme Mikrofon gewählt.

#### 2. OUTPUT

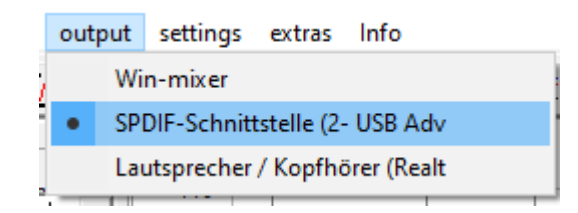

Im Programm wird die korrekte Einstellung mit Lautsprecher (2- USB Advanced Audio) unter OUTPUT eingestellt.

Abweichend kann auch Lautsprecher (Asus Xonar U5) angezeigt und eingestellt werden.

Nach der Bestätigung durch OK erscheint folgendes Menü, in dem nichts eingestellt werden sollte.

In der Systemsteuerung ist folgendes Menü für die Einstellung zu finden.

SYSTEMSTEUERUNG – HARDWARE UND SOUND – SOUND

In dem SOUND Menü wird unter Wiedergabe Lautsprecher gewählt.

# <span id="page-13-0"></span>4. VORBEREITEN DES SYSTEMS

# <span id="page-13-1"></span>4.1 SYSTEM-CORRECTION FÜR ATB PC Pro

Bei der Inbetriebnahme des ATB 702 Gerätes muss einmal eine Kalibrierung durchgeführt werden. Ohne die Kalibrierung kann keine Impedanz gemessen werden. Diese wird mit der Funktion der SYSTEM-CORRECTION im Programm durchgeführt. Der Funktionsschalter wird auf CAL gestellt.

Beim ATB Audio Analyzer Programm werden die Ein- und Ausgangsspannungen entsprechend der Anzeigen im Programm kalibriert. Ebenso werden die durch die Programmausführung entstehenden Verzögerungen gemessen und bei den Messungen berücksichtigt.

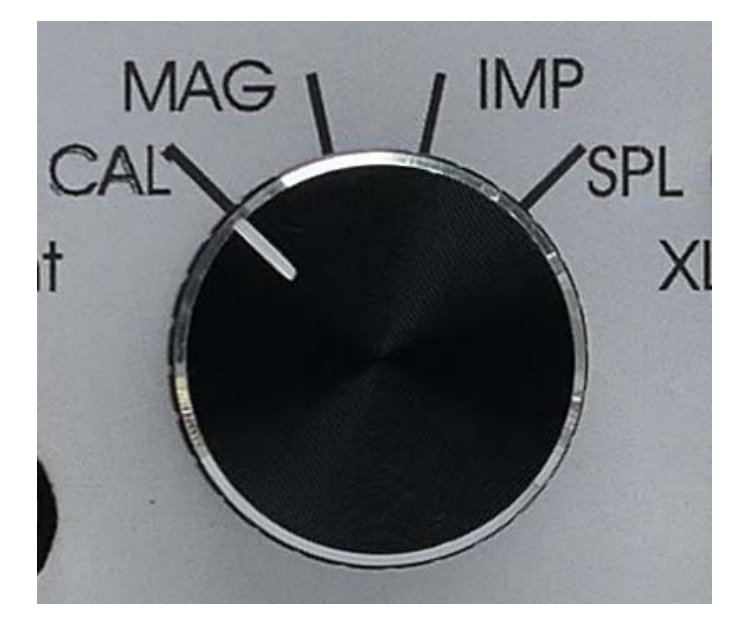

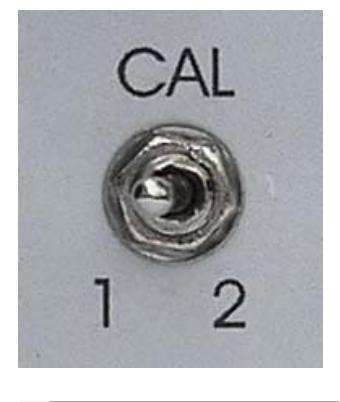

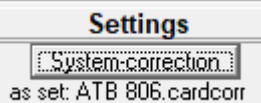

Unter SETTINGS wird im Programm das System-correction Menü

geöffnet.

Das ATB 702 wird bei CAL auf 1 geschaltet und mit START 1 die erste Messung gestartet.

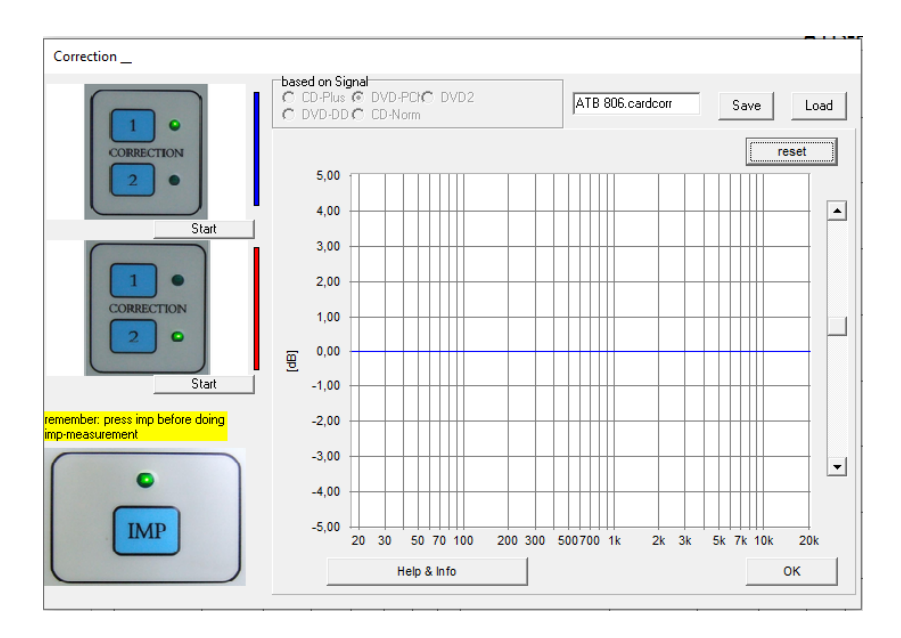

Der Ablauf der System-correction ist automatisch. Hierbei entscheidet das Programm auch, ob eine Messung richtig ist. Die Kriterien für eine richtige Messung haben sich aber durch die modernen Soundkarten mit sehr hoher Auflösung geändert. Die neuen Kriterien sind im Programm aber nicht berücksichtigt. Deshalb erscheinen folgende Fehlermeldungen.

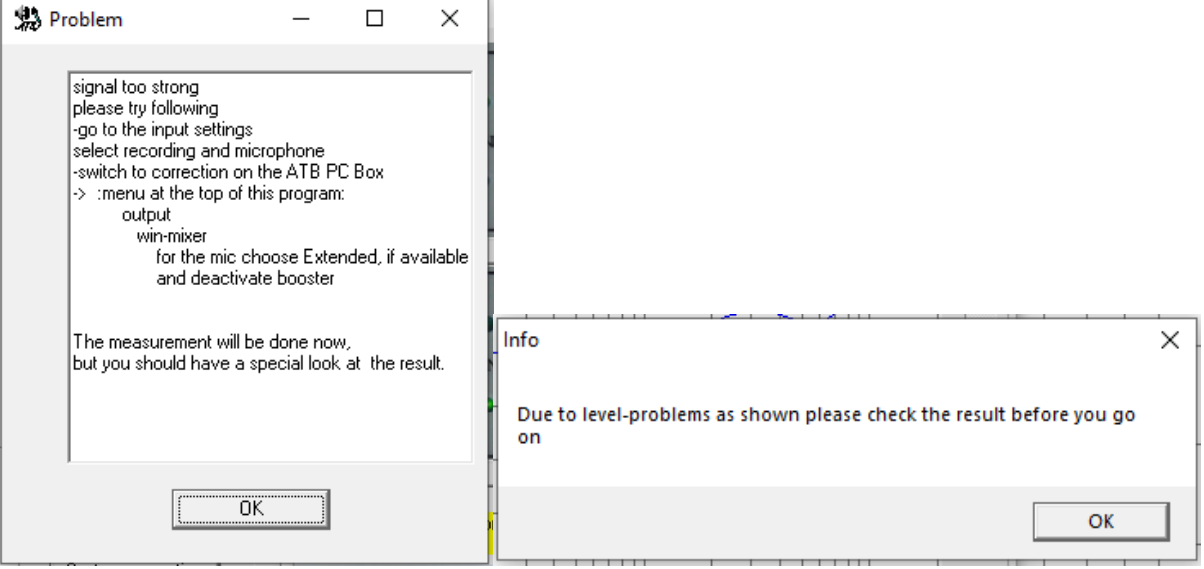

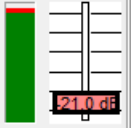

 Die Level Anzeige zeigt, dass das Signal im Aussteuerungsbereich liegt. Die Fehlermeldungen werden mir OK geschlossen.

Nachdem das ATB 806 auf CAL 2 geschaltet wurde, wird die zweite Messung mit Start 2 gestartet.

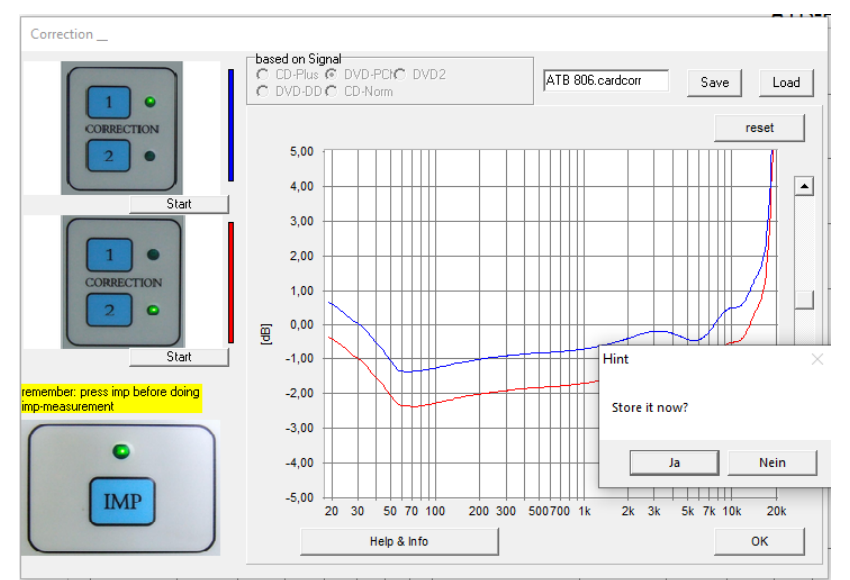

Im Menü HINT wird die das Speichern der System-correction gestartet. Als Name für den File wird "ATB 702" empfohlen. Bei allen weiteren Messungen wird die System-correction automatisch geladen.

#### <span id="page-15-0"></span>4.2 SYSTEMCORRECTION FÜR MESSSIGNAL VON CD / DVD SPIELER

Bei den Messungen im Auto kann die SPL Messung mit dem externen Signal vom CD oder DVD Spieler durchgeführt werden.

Die Impedanzmessung wird mit dem internen Signal, mit dem ATB806 Gerät, durchgeführt.

#### **WAHL DES MESSSIGNALS**

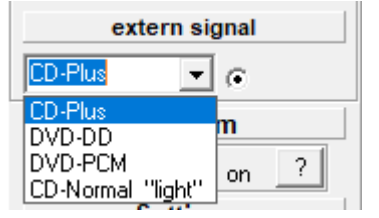

Im Menü wird bei EXTERN SIGNAL angeklickt, wobei der interne Generator ausgeschaltet wird. Als Signal kann gewählt werden:

CD plus bei Messungen im Auto mit der Auto-Test CD DVD-DD bei der Messung der Surroundanlage mit der Surround Test DVD DVD-PCM bei der Messung der HiFi oder Studio Anlage

Bei Messungen im Auto mit der Auto-Test CD kann für das Signal auch die interne Signal Einstellung benutzt werden. So ist keine neue System-correction notwendig.

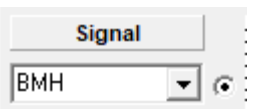

Der Messaufbau für die System-correction:

Beim ATB 702 wird der CD Spieler mit einem Clinch Kabel an IN 0dB auf der Rückseite angeschlossen. Diese Einstellung bleibt für beide Messungen bestehen. Es werden die Messungen 1 und 2 durchgeführt.

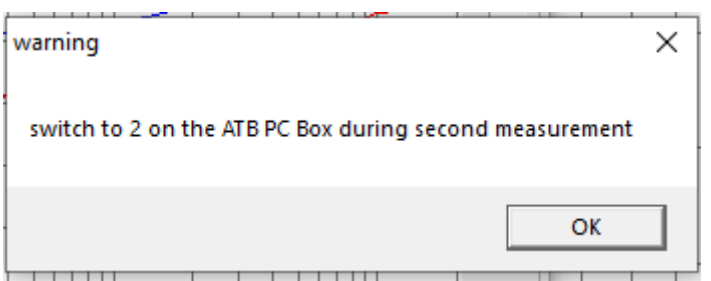

Die Fehlermeldung, dass bei der zweiten Messung nicht umgeschaltet wurde, wird nicht beachtet und mit OK geschlossen. Bei dieser Messung wird keine zweite Korrekturmessung notwendig, da mit diesem Messaufbau keine Impedanz gemessen wird. Die System-correction wird mit dem Namen des Signals gespeichert.

### <span id="page-16-0"></span>4.3 FEHLERMELDUNDEN BEI DER SYSTEM-CORRECTION

#### **Bei der Kalibrierung mit externem Signal sollen die Fehlermeldungen beachtet werden.**

Während der Korrekturmessung können folgende Fehlermeldungen erscheinen:

Die Fehlermeldung ist "missing/weak signal" Kein Signal

Anschluss der Testbox prüfen. DVD/CD Spieler Audio Out analog linker Kanal und Soundkarte Mikrofon.

Beim DVD Spieler im Surround-Test DVD Menü den linken Lautsprecher wählen. Beim CD Spieler Track 1 oder 2 abspielen.

Die Fehlermeldung ist "signal too strong" Zu starkes Signal Signal des DVD Spielers abschwächen.

Fehlermeldung "insufficend record level" Zu niedriges Signal Anschluss und Funktion des DVD Spielers prüfen

Hiermit ist die Korrekturmessung beendet und steht nach dem Speichern für alle weiteren Messungen zur Verfügung**.** 

#### <span id="page-17-0"></span>4.4 MIC-SENSE

Für die SPL Messung kann der Wert Mic-sense, ein der Empfindlichkeit des Mikrofons entsprechender Wert, in das Mic-correction Menü eingetragen werden. Der Wert Mic-sense steht auf dem Frequenzgangschrieb des Mikrofons. Bei den einfachen Mikrofonen ist dieser am Kabel abzulesen.

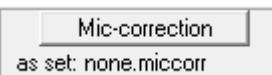

Das Menü wird im Programm unter SETTINGS aufgerufen

Der Mikrofonverstärker Schalter (MIC amplifier)

Mit dem MIC amplifier Schalter wird die Verstärkung für das Mikrofon eingestellt. So kann die Eingangsspannung für die Soundkarte so eingestellt werden, dass das Signal nicht begrenzt wird.

Für die SPL Messung mit echten 1W/1m Schalldruck wird der Schalter auf 0 gestellt. Die ist auch die Einstellung bei der Kalibrierung des Mikrofons. Im Programm wird bei dem Eingangsspannungs Regler bei INPUT 10,5dB gewählt. Diese Werte stehen auch auf der Schachtel für das Mikrofon.

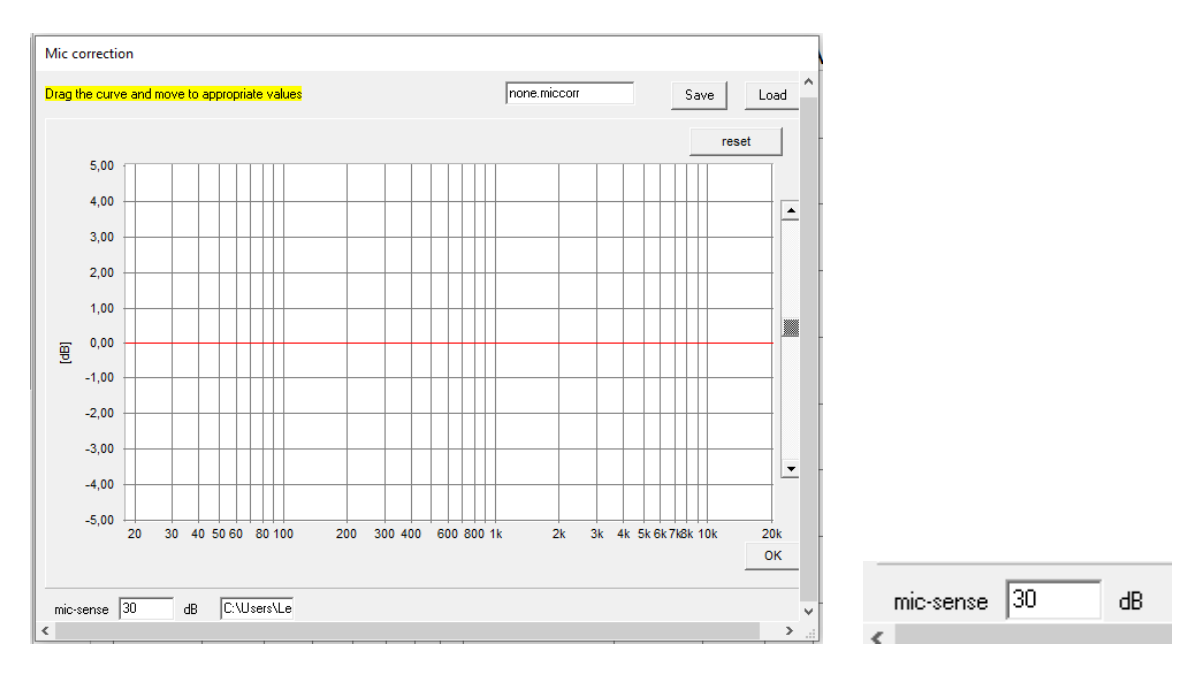

Der Wert für Mic-sense wird eingetragen und das Speichern des Wertes mit SAVE oder OK gestartet. Als Name für den File wird MIC empfohlen.

Für das ATB Mikrofon MC2 kann eine Korrekturdatei von der Homepage unter Download in das Menü geladen werden.

Bei Messungen im Auto kann die Auto HiFi Frequenzgang Kurve in das Mic-correction Menü geladen werden.

#### <span id="page-17-1"></span>4.5 EIN- UND AUSGANSREGLER

#### **Die Ausgangsspannung**

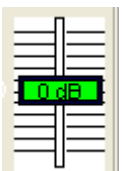

 Die Ausgangsspannung wird mit dem Regler unter OUTPUT eingestellt. Der angezeigte Wert ist die Spannung des sin-Signals in dBV. 0db = 1V

#### **Die Eingangsspannung**

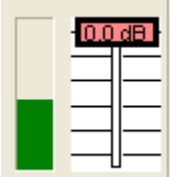

 Neben dem Regler für die Eingangsspannung befindet sich die Anzeige für die Eingangsspannung. Diese sollte einen grünen Balken zeigen.

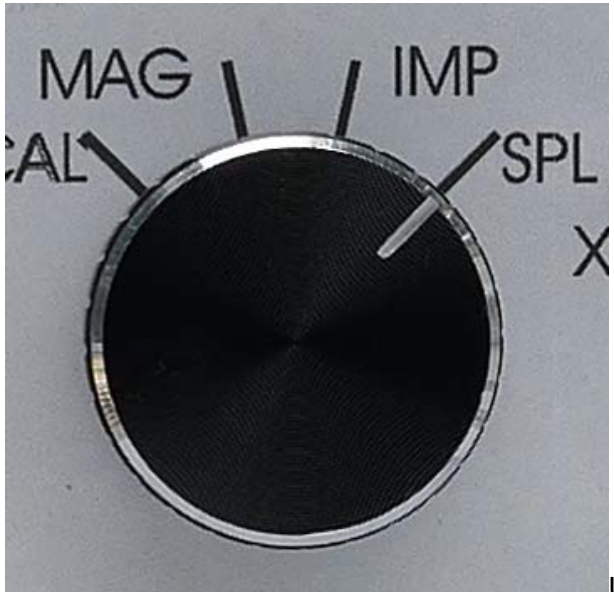

Um in den optimalen Aussteuerbereich bei der Mikrofon Messung zu erhalten, kann die Verstärkung des Mikrofonverstärkers eingestellt werden. Bei der Mikrofon Kalibrierung mit einem Kalibrator wird der Verstärker auf 0 gestellt. Wird diese Einstellung verändert, muss der entsprechende dB Wert bei dem Messergebnis berücksichtigt werden.

Beim ATB Messprogramm verschiebt der Regler für die Eingangsspannung die Messkurve auf dem Diagramm. Bei der Kalibrierung des Mikrofon wird hier ein Wert eingestellt, der bei den folgenden Messungen eingestellt bleiben muss. Der Wert für die Einstellung der Eingangsspannung steht auf der Verpackung des Mikrofons.

## <span id="page-19-0"></span>4.6 ANZEIGEN

#### **Das Levelmeter**

Das Levelmeter zeigt den RMS Schalldruck **in der Australia** in dB.

**Die Klirrfaktor Anzeige** 

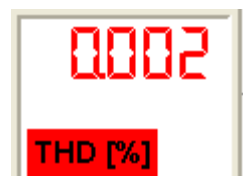

In der Mag Messung wird bei dem Sin-Signal der Eliterature der Klirrfaktor angezeigt.

**Die Intermodulations Anzeige** 

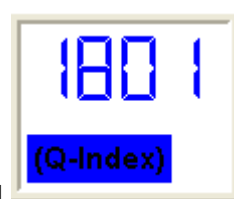

In der Mag Messung wird bei dem RB-Signal **Der Australian der Q-Index angezeigt.** 

# <span id="page-20-0"></span>5. MESSEN

# 5.1 DIE MESSUNGEN

<span id="page-20-1"></span>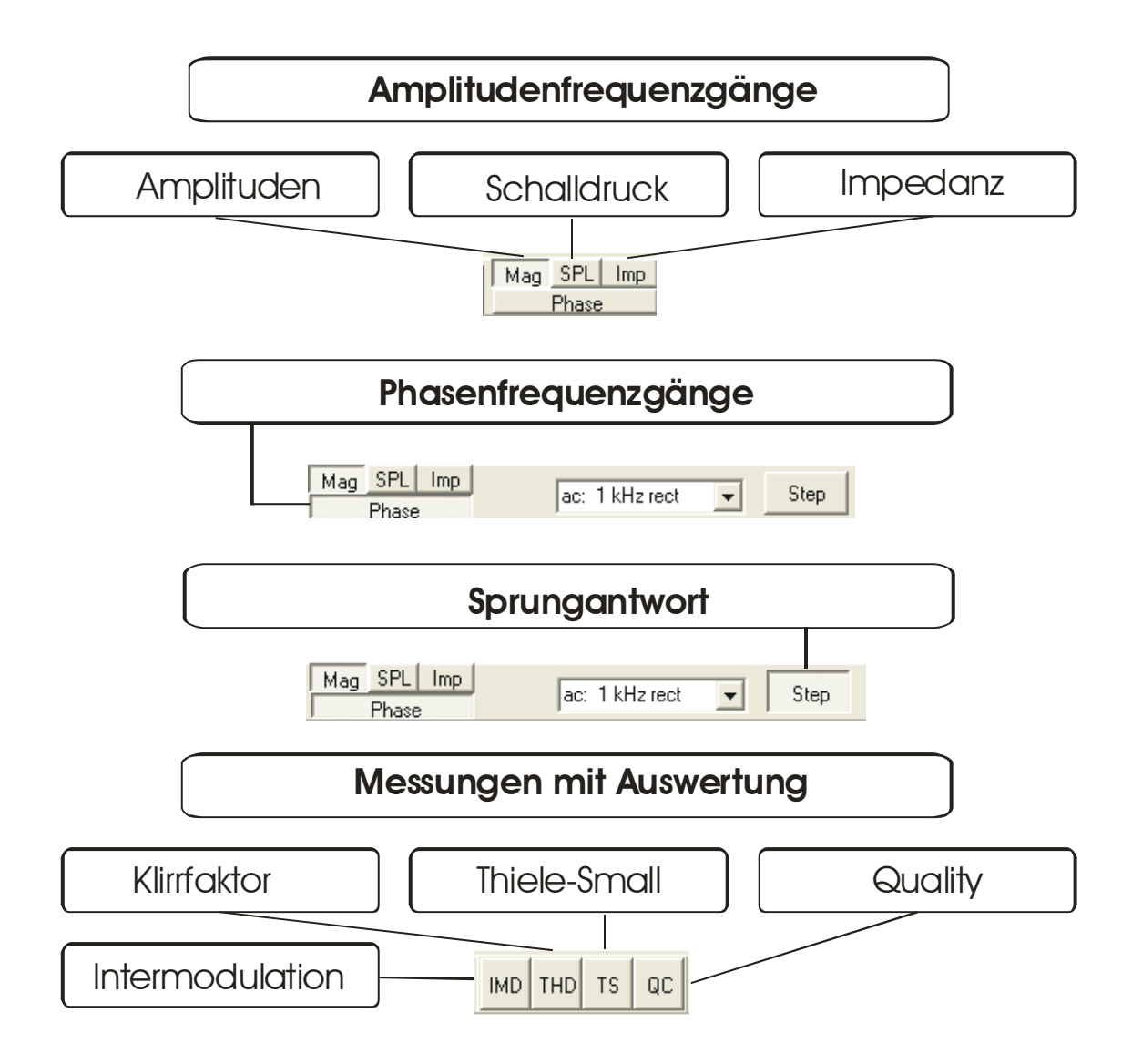

# 5.2 DAS MESSEN

<span id="page-21-0"></span>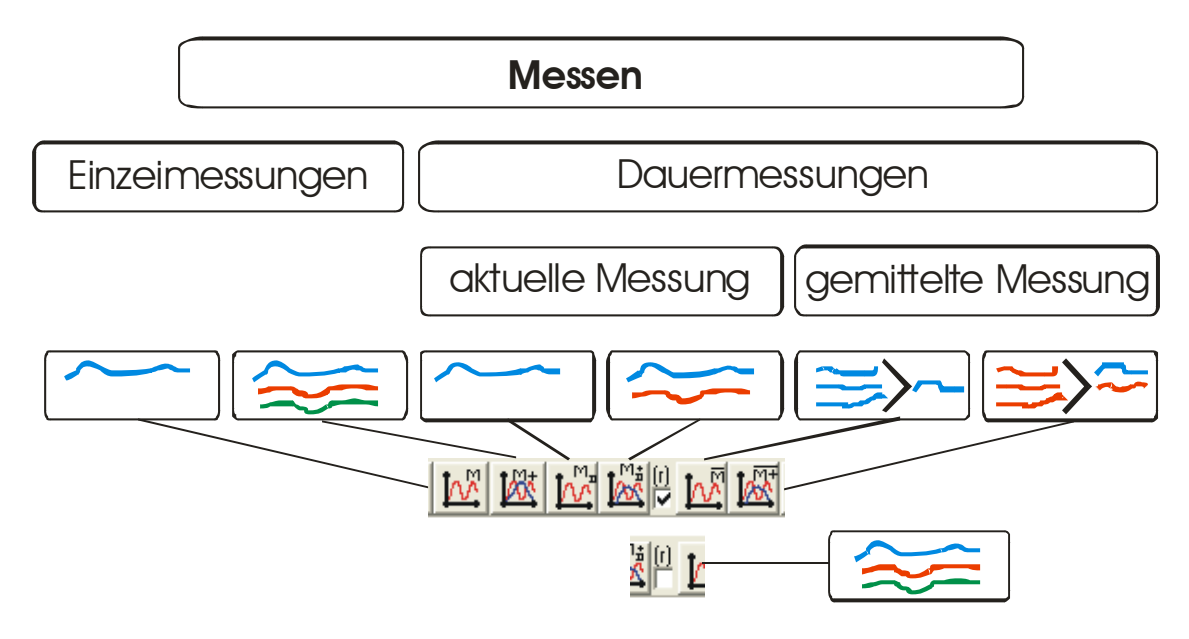

5.3 DARSTELLUNG UND VERWALTUG DER MESSKURVEN

<span id="page-21-1"></span>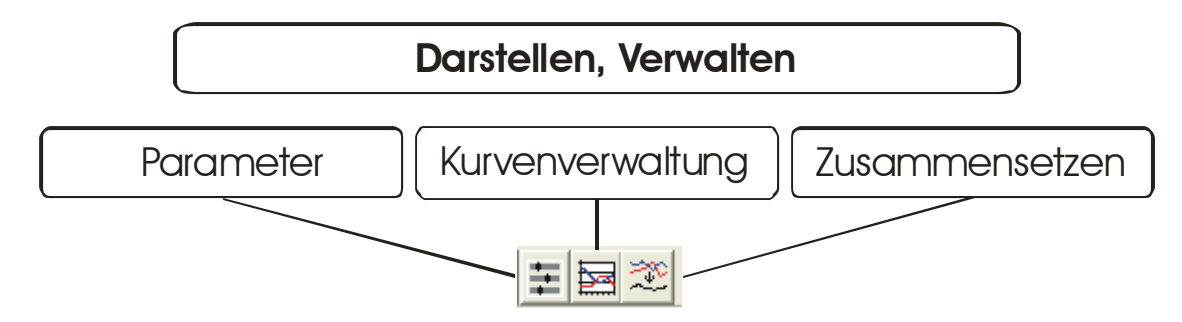

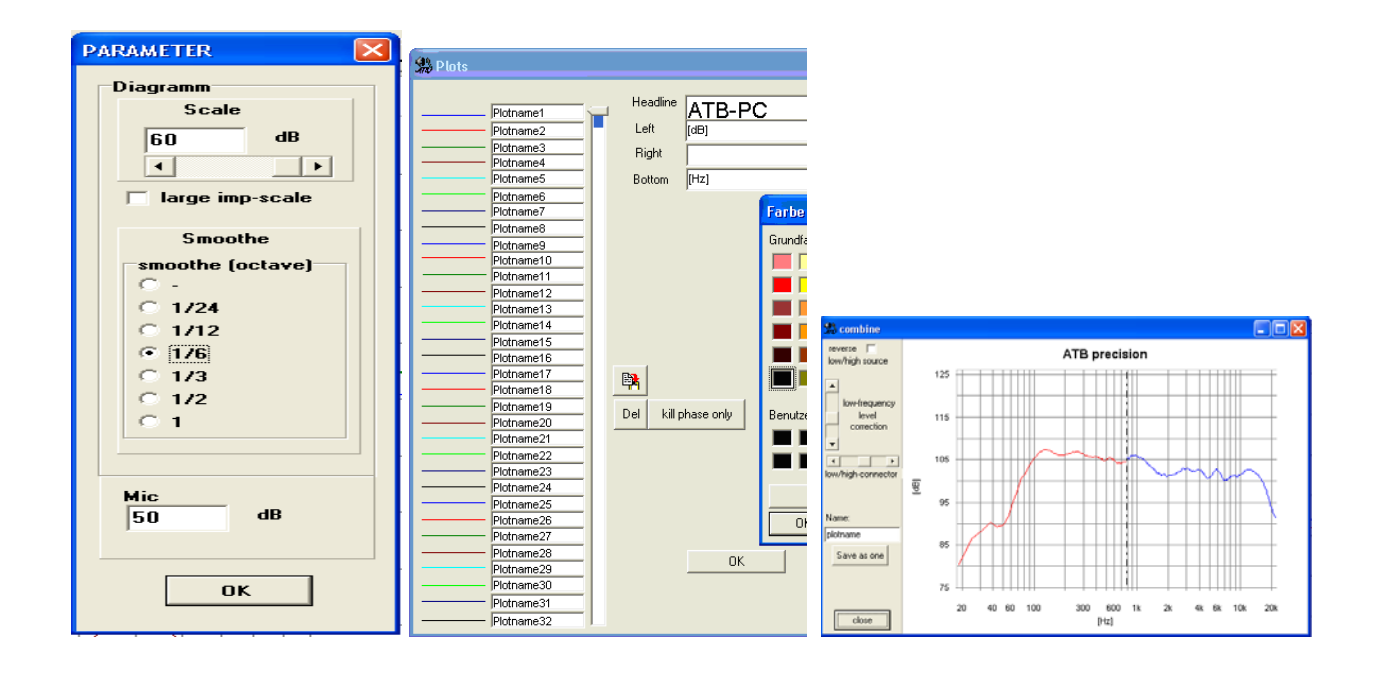

# <span id="page-23-0"></span>6. DIE ERSTE MESSUNG

Bei der Messung wird der Lautsprecher an den Lautsprecherausgang und das Mikrofon an den Mikrofoneingang angeschlossen.

Für die genaue Anzeige des SPL Wertes muss der Eingangsregler auf 9dB stehen. Für die SPL Messung wird der Funktionsschalter auf SPL und Volume auf 9dB eingestellt. Bei der Stellung 9dB werden die Einstellungen des SPL Menüs "SPL aktive" übernommen.

Der Mikrofoneingang wird gewählt und der SPL Schalter auf 0 eingestellt.

Mag SPL Imp Phase

Stellen Sie das Mikrofon 1 m vor den linken Frontlautsprecher und verbinden Sie das Mikrofon mit dem Mikrofoneingang des Gerätes. Das Mikrofon sollte sich in "Ohrhöhe" befinden. Meistens sind dies 80-90 cm, da Musik überwiegend in sitzender Position genossen wird.

Mit einem Doppelklick auf die Desktopverknüpfung können Sie das Programm atbpc.exe starten.

Wählen Sie die SPL Messung

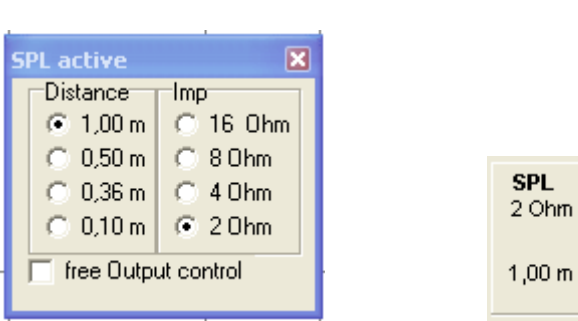

Es erscheint folgendes Menü

In dem SPL Menü werden folgende Werte gesetzt:

 Der Widerstand des Lautsprechers. Das Programm stellt die Ausgangsleistung auf 1W ein. Der Abstand von Lautsprecher und Mikrofon. Bei einem Abstand kleiner 1m wird die auf 1m bezogene Lautstärke berechnet.

Wählen Sie den Menüpunkt Parameter und stellen Sie den Wert für smooth auf 1 / 6.

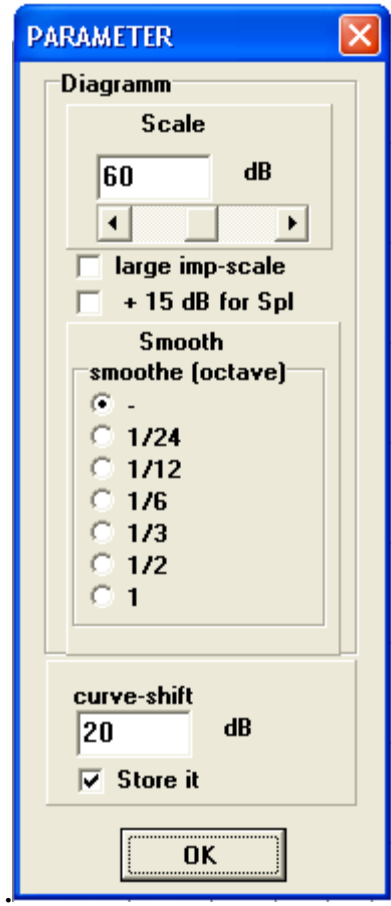

Mit der Schaltfläche "duration measure" wird das Messen gestartet. Es werden laufend neue Messungen durchgeführt. Während der Messungen kann mit dem INPUT Regler die Eingangsempfindlichkeit eingestellt werden.

Der grüne Balken sollte die Anzeige bis zu einem Drittel füllen.

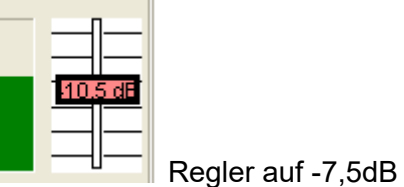

Wird der Balken rot, ist das Mikrofon übersteuert.

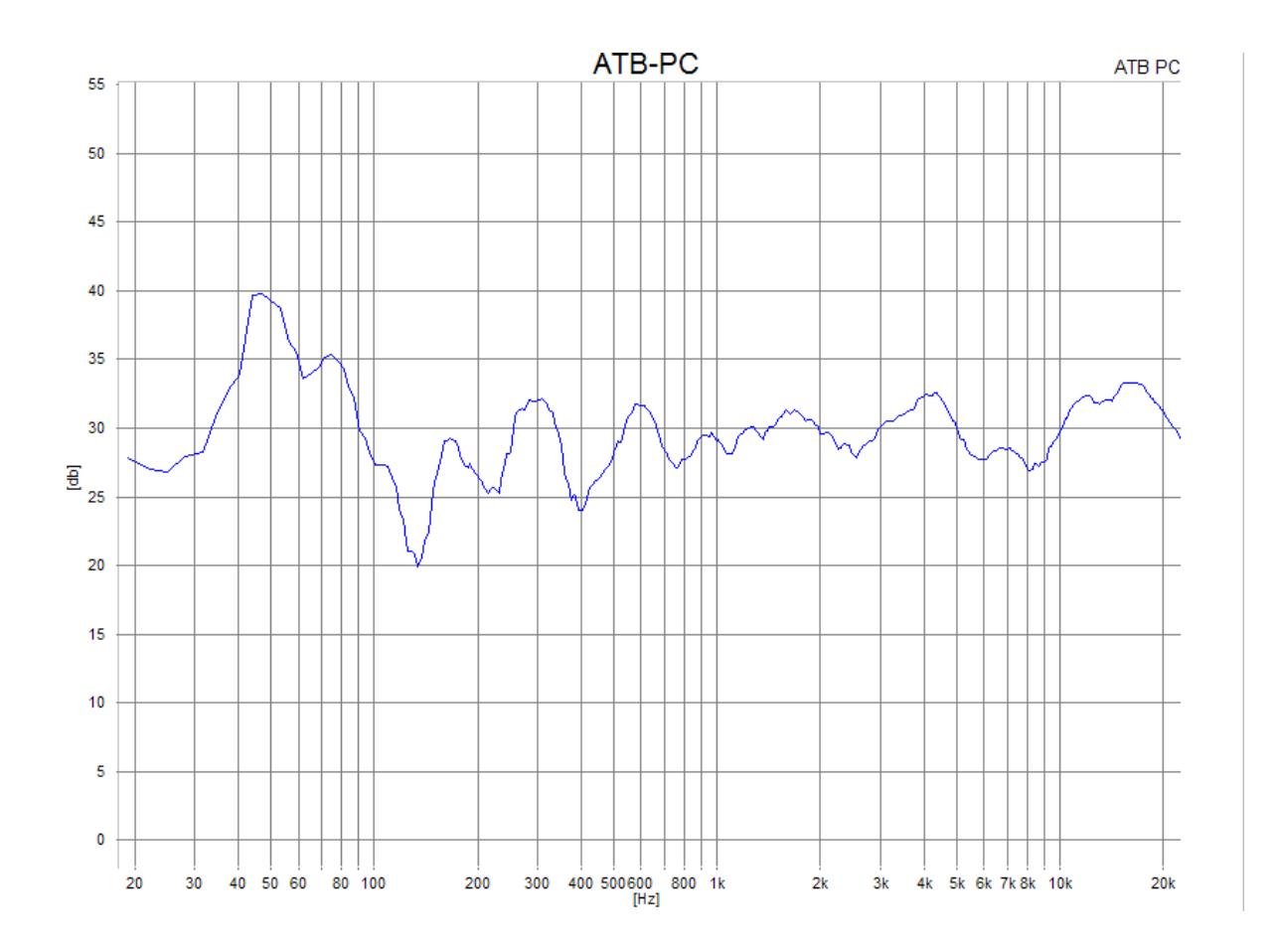

Auf dem Bildschirm sollte nun eine Frequenzgangkurve Ihres linken Lautsprechers erscheinen. Durch einen erneuten Klick auf die Schaltfläche wird der Messvorgang beendet.

#### <span id="page-26-0"></span>7. MESSSIGNALE

#### <span id="page-26-1"></span>7.1 DAS BMH, B UND MH SIGNAL

Das bei der Frequenzgangmessung verwendete BMH, Bass-Mittel-Hochton Signal ist ein deterministisches Rauschen. Es wird als M-PN (Metzner-Periodic-Noise) Signal bezeichnet. Durch die Funktion des 4-fachen Oversamplings entspricht es einem analogen Signal. Eine Überlegung bei der Entwicklung des Signals war die Anpassung der Messtechnik an die spätere Funktion des getesteten Gerätes. Ein Lautsprecher soll Musik und Sprache übertragen. Entsprechend wird auch die Belastbarkeit des Lautsprechers für die Frequenzbereiche definiert. Nach DIN wird die Leistung bei 100% Gesamtleistung folgendermaßen verteilt:

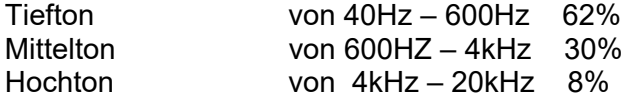

Das Pink-Noise Signal ist hier wegen der gleichmäßigen Energieverteilung über den Frequenzgang der Musik angepasst. Bei dem MLS, Maximum Lenght Sequence, Signal ist es genau umgekehrt.

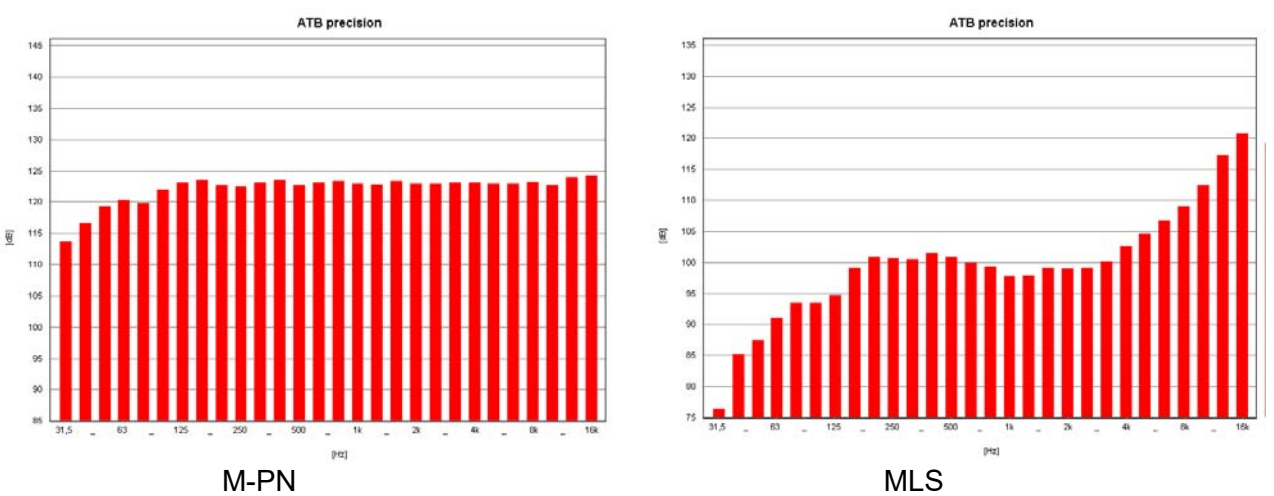

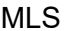

Die Bilder zeigen die Analyzer Messungen des PPN und MLS Signals. Beide Signale stellen ein deterministisches Rauschen, ein Frequenzgemisch, da. Das PPN Signal zeigt ein rosa Rauschen. Praktisch alle Terzbalken haben die gleiche Amplitude. Der Abfall im Tieftonbereich ist für die Messung zu vernachlässigen. Das MLS Signal entspricht eher dem weißen Rauschen. Dies ist bei der Messung auch gut zu hören. Die hohen Frequenzen haben eine sehr hohe Amplitude, und die tiefen Frequenzen sind im Signal mit –45dB enthalten. Im Gegensatz zur Terzanalyse erscheint das MLS Signal nach der Messung durch die Korrelation mit einem geraden Frequenzgang. Eine Korrelation hat folgende Funktion:

Der Lautsprecher wird mit dem MLS Signal mit oben gezeigter Frequenzverteilung angesteuert. Besitzt der Lautsprecher z.B. einen linearen Frequenzgang, wird das gleiche Signal vom Messmikrofon aufgenommen. Im Messgerät wird es in ein digitales Signal umgewandelt. Dieses Signal sowie das MLS Signal liegen in digitaler Form im Rechner vor. Bei der Korrelation werden die beiden Signale verglichen. Das Messergebnis, der Frequenzgang, besteht aus der Darstellung der Abweichungen. Sind beide Signale gleich, der Fall des linearen Lautsprechers, ist das Ergebnis eine gerade Linie. Überträgt der Lautsprecher den Tieftonbereich nicht so gut, wird die Differenz von gemessenen Signal und Ausgangssignal als Abfall im Frequenzgang

dargestellt. Dass das MLS Signal für diese Messung nicht geeignet ist, soll im Folgenden gezeigt werden. Der Lautsprecher wird mit dem Signal entsprechend der im Terzanalyser gezeigten Energieverteilung angesteuert. Die Energieverteilung der MLS ist genau entgegengesetzt dem Musiksignal; in den Höhen sehr viel und im Tieftonbereich fast keine Energie. Die Folgen hiervon sind:

- 1. Die sehr hohe Energie der hohen Frequenzen übersteuert den Hochtöner, sodass ein Teil des gemessenen Frequenzgangs aus Dynamikkompression und Klirrfaktor besteht. Ein der Musikwiedergabe entsprechender Frequenzgang kann so nicht gemessen werden.
- 2. Durch die sehr kleinen Signale im Tieftonbereich wird eine genaue und reproduzierbare Messung fast unmöglich. So wird bei den Messsystemen mit MLS auch darauf hingewiesen, dass ein genaues Ergebnis erst nach ca.10 gemittelten Messungen (mit adaptiven Fenstern) erreicht wird.

Das M-PN Signal besitzt eine gleichmäßige Energieverteilung. Es übersteuert nicht den Hochtöner und besitzt genügend Signalamplitude im Tieftonbereich. Die Messungen sind jeweils für sich (auch ohne Mittelung) verlässlich.

Im Frequenzgang begrenzte Ausführungen des BMH Signals sind das B, Bass und das MH, Mittel-Hochton Signal. Die obere Grenzfrequenz für das B Signal ist 80Hz. Die 80Hz sind auch die untere Grenzfrequenz für das MB Signal.

#### <span id="page-27-0"></span>7.2 DAS SIGNAL RBLOW, RBMID UND RBHIGH

Die Signale RBlow, RBmid und RBhigh werden zur Messung der Intermodulations Verzerrungen benutzt. Sie werden auch als das Signal 13 bezeichnet. Gegenüber der Sinusschwingung ermöglicht es auch die Messung der Verzerrungen von nichtlinearen Systemen.

Die Verzerrungen nichtlinearer Systeme werden von Wolfgang Klippel beschrieben.

Die Grundlage für die Messung bildet ein Messsignal, das aus zwei Sinusschwingungen besteht. Die beiden Schwingungen werden an der nichtlinearen Kennlinie des zu testenden Systems moduliert. Die Modulationsprodukte, das IMD Spektrum, zeigen den echten Klirrfaktor. Die übliche THD Messung für die harmonischen Verzerrungen zeigt die Verzerrungen durch ein nichtlineares Übertragungsverhalten nur Teilweise.

Die Klirrfaktormessung mit dem Signal 13 erfasst die gesamten Verzerrungsprodukte eines Systems und ist so für die Beurteilung der Qualität geeignet. So wird das Signal 13 bei der Rub&Buss Messung verwendet. Die Rub&Buss Messung wird bei der Qualitätskontrolle in der Produktion eingesetzt.

Eine Anwendung ist die Lautsprecherproduktion. Hier lassen sich Fehler nicht vollkommen vermeiden. Die Fehler bestehen in einer schlecht platzierten Schwingspule, das Kratzen der Schwingspule im Luftspalt und in losen Teilen. Dies erzeugt störende Nebentöne. Bei der Analyse der Nebentöne zeigen sich kurze, transienten Impulsen. Diese entstehen durch ein nichtlineares Verhalten und sind so mit der THD Messung nur unzureichend zu erfassen. Früher wurde die Klirrfaktormessung mit einem Sinus benutzt. Bei der Messung wurde die Energie von K13,….K20 ausgewertet. Da sich dieses Verfahren nicht besonders bewährt hat, benutzen neuere Systeme einen Sinus-Sweep oder die Überlagerung von Sinus- und Rechtecksignal als Testsignal. Diese Messungen haben aber den großen Nachteil, dass die Auswertung sehr empfindlich gegenüber Fremdgeräuschen ist. Die Messung kann nur in sehr ruhigen Räumen erfolgen.

Das Signal 13 ist eine Entwicklung der Kirchner elektronik. Das Signal 13 besteht aus der Überlagerung von zwei Sinusschwingungen mit dem Frequenzverhältnis von 1:1,3.

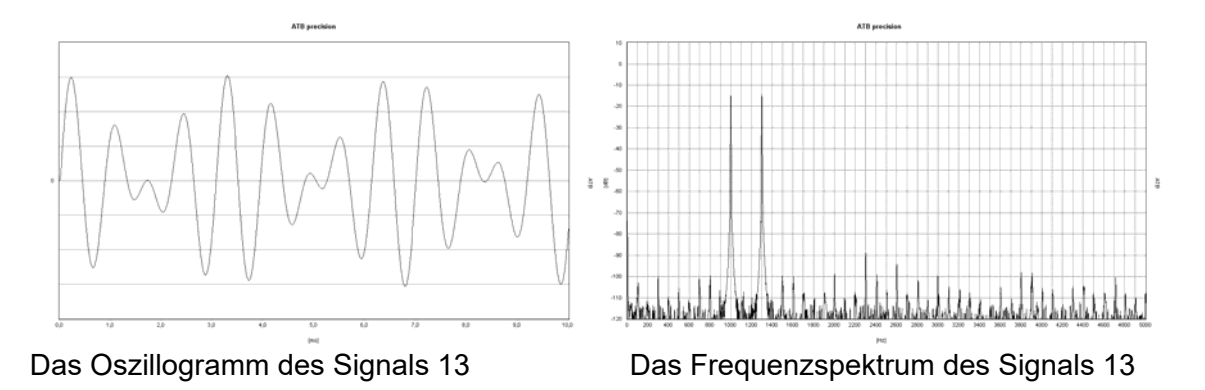

Das Oszillogramm zeigt die Amplitude über die Zeit des Signals 13. Die Amplitude ändert sich ständig. Durch die stetige Änderung werden in einem großen Frequenzbereich die Resonanzen des Testobjekts leicht angeregt. Jede Resonanz und Nichtlinearität in der Übertragung erzeugt ein breites Spektrum von Störfrequenzen.

Das ATB QC Programm besitzt eine Auswertefunktion für die Verzerrungen.

Bei der Auswertung der Messung werden die Amplituden der Störfrequenzen oberhalb der Frequenz der Anregung addiert und in das Verhältnis zur Amplitude der Anregung gesetzt. Der hierbei entstehende Wert bildet den Q-Faktor. Der Q-Faktor eines Gerätes beschreibt die Qualität des Gerätes. Geräte mit hohem Q-Faktor erzeugen geringe Fehler bei der Übertragung.

Bei dem Test eines Lautsprechers ist für die akustische Rub&Buss Messung kein absolut ruhiger Raum nötig. Durch die besondere Anregung sowie Auswertung werden Störfrequenzen größtenteils unterdrückt. Da nur Frequenzen größer der Anregung ausgewertet werden, besteht eine Hochpassfunktion, die die stärksten Störfrequenzen bei der Testmessung unterdrückt.

#### <span id="page-28-0"></span>7.3 DAS SIGNAL SIN

Das Signal SIN wird für die THD Messung verwendet. In dem Menü für den Generator wird es gewählt. Beim Anklicken von sin wird das Eingabefeld durch die Eingabe für die Frequenz erweitert. Hier kann eine Frequenz in dem Bereich von 20Hz –20kHz gewählt werden. Für die Klirrfaktormessung sollte die Frequenz nicht größer als 7kHz gewählt werden.

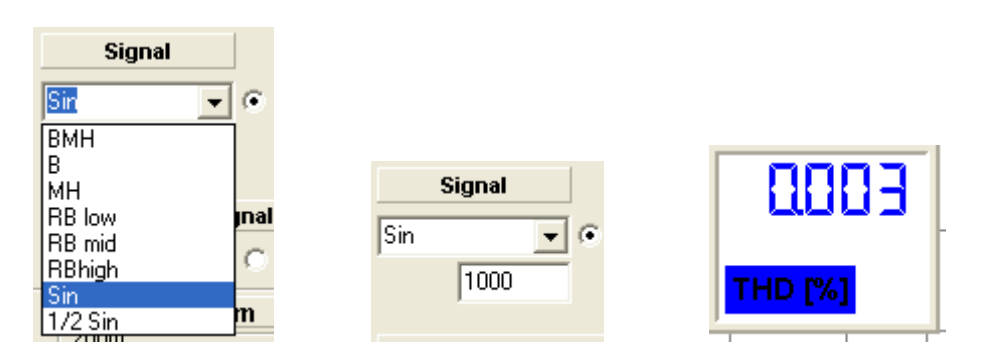

Die Bilder zeigen die Eingabefelder sowie die Anzeige für den Klirrfaktor.

#### <span id="page-28-1"></span>7.4 EINSTELLUNG DES SIGNALS

Vor der Messung wird im Programm das verwendete Messsignal eingestellt.

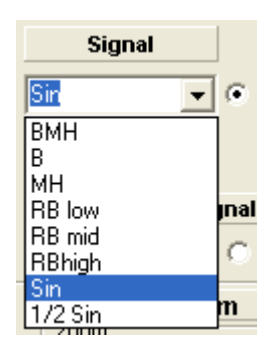

In diesem Menü werden die Signale für den internen Generatorbetrieb eingestellt.

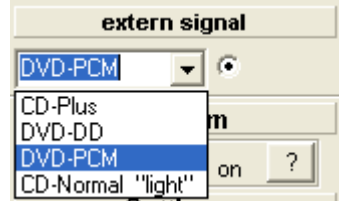

In diesem Menü werden die externen Signale eingestellt.

Für die Messung wird durch das Kennzeichnen mit dem Punkt der interne oder externe Generatorbetrieb gewählt.

Externer Generatorbetrieb mit CD/DVD Spieler.

Für die Messung stehen 2 Signale von der CD und 2 von der DVD zur Verfügung. Auf der CD befinden sich die beiden Signale CD-Plus und CD-normal.

Die fast immer verwendete Messung benutzt das Messsignal CD-Plus. Es entspricht den DVD Signal in Bezug auf die Frequenzverteilung. Das Messsignal ist durch 4-faches Oversampling fast analog.

Das Signal CD-normal ermöglicht mit einer Messzeit von 1/3 s sehr schnelle Messungen. So kann der Abgleich von Filterschaltungen sehr einfach durchgeführt werden. Das Messsignal ist durch 4-faches Oversampling fast analog. Dies zeigt sich durch die gute Reproduzierbarkeit der Messung auch für hohe Frequenzen.

Auf der DVD befinden sich Dolby Digital (DD) Signale und PCM Signale. Die Surround Messung benutzt als Quelle die Surround-Test DVD und ein DD Signal. Das DD und das PCM Signal unterscheiden sich durch die obere Grenzfrequenz. Bei dem DD Signal liegt sie bei 20kHz und bei dem PCM Signal bei 22kHz.

Lautsprechermessungen werden mit dem PCM Signal durchgeführt. Es hat eine Auflösung von 24 Bit bei einer Abtastrate von 48kHz. Mit dem Signal kann so bis 22kHz gemessen werden. Das interne Generatorsignal entspricht dem PCM Signal. Deshalb wird auch die Einstellung DVD-PCM (intern) bei der Messung benutzt.

Das PCM Signal wird auch bei der digitalen Messungen verwendet.

#### **Achtung!**

Die Einstellungen sowie die System-correction müssen dem verwendeten Messsignal entsprechen.

# <span id="page-31-0"></span>8. DAS MIKROFON

#### <span id="page-31-1"></span>8.1 DIE MIKROFONKORREKTUR

Das ATB PC Mikrofon MC2 ist kalibriert. Die Kalibrierdatei, deren Name auf der Verpackung des Mikrofons steht, wird auf der [www.Kirchner-elektronik.de](http://www.kirchner-elektronik.de/) Seite unter Download heruntergeladen.

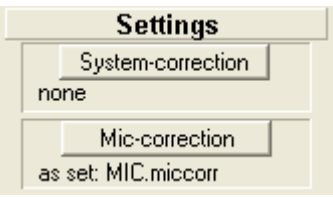

Im Programm wird im Mic-correction Menü die Korrekturdatei geladen.

In dem Menü wird der Wert für MIC-SENSE eingesetzt, der jedem Mikrofon beiliegt.

Das ATB PC Messprogramm ermöglicht die Korrektur beliebig vieler Mikrofone. Diese Funktion ermöglicht auch einer Menge andere Messungen mit Korrektur:

1. Korrektur der Bassanhebung eines Messraums.

In einem Messraum wird eine feste Aufstellung für Lautsprecher und Mikrofon gewählt. Als Lautsprecher für die Einstellung wird ein im Freifeld, große Halle oder draußen, gemessener Lautsprecher gewählt. Nach der Messung werden beide Frequenzgänge verglichen und die Differenzen in der MIC-CORRECTION Kurve negative eingestellt.

2. Korrektur der Akustik des Autos,

Für das Auto ist ein linearer Frequenzgang nicht ratsam. Frequenzgänge entsprechend der Car & HiFi sind gehörmäßig besser. Auch dieser Frequenzgang lässt sich in die MIC-CORRECTION eintragen. So muss bei dem Einmessen des Autos nur noch auf den geraden Frequenzgang geachtet werden. Die gehörmäßige Anpassung ist in der Korrektur.

Hierzu wird im Menü SETTINGS die MIC-CORRECTION aufgerufen.

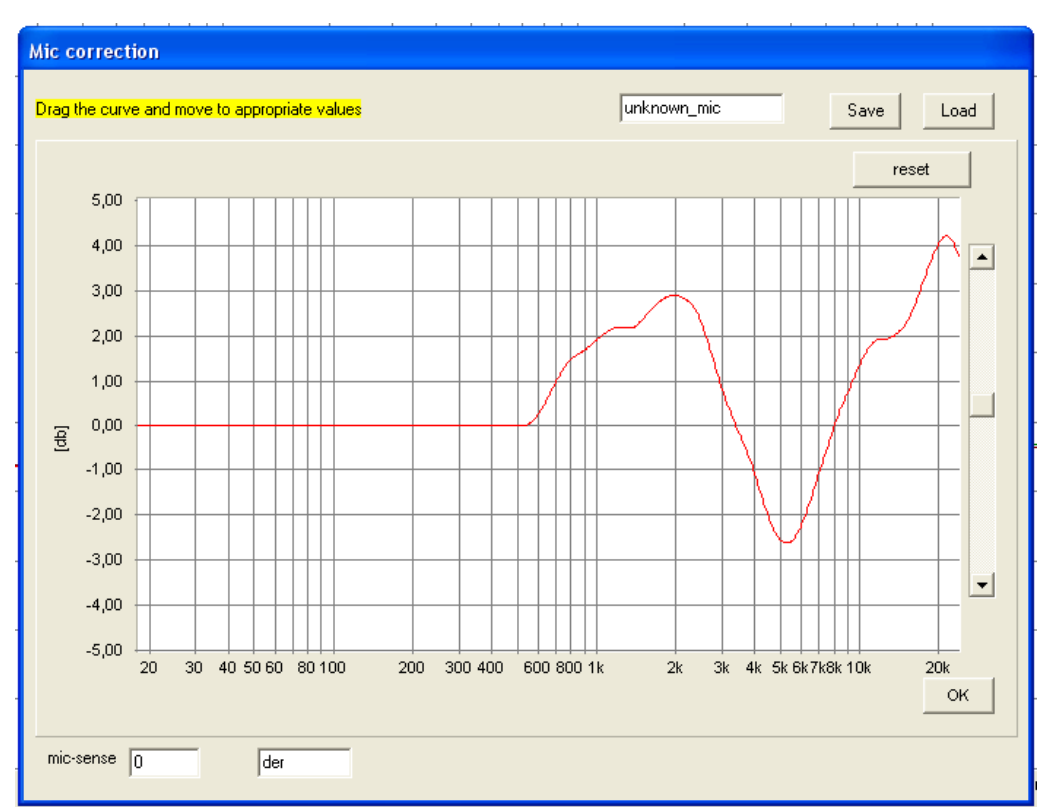

In dem Menü wird mit dem Mauszeiger die Kurve entsprechend dem Frequenzgangschrieb des verwendeten Messmikrofons angepasst. Hierbei wird die negative Kurve eingegeben, eine Überhöhung im Frequenzgangschrieb des Messmikrofons wird ein Einbruch.

# <span id="page-32-0"></span>8.2 DIE MIKROFONEMPFINDLICHKEIT

Die MIKROFONEMPFINDLICHKEIT ist für die SPL Messung notwendig. Bei der Messung mit Soundkarten kann sie aber nicht wegen den unterschiedlichen Eingangsempfindlichkeiten der Soundkarten direkt eingegeben werden. Deshalb wird bei diesem Messsystem ein Korrekturfaktor benutzt. Der Korrekturfaktor wird im Menü MIC.-CORRECTION eingetragen und ist ein Bestandteil der Mikrofonkorrektur. Bei dem mitgelieferten Mikrofon MC1 kann der Wert am Mikrofonkabel abgelesen werden. Eine Frequenzgangkorrektur ist nicht notwendig. Trotzdem wird nach dem Eintrag von MIC-SENSE die unveränderte Kurve mit dem Namen MC1 gespeichert.

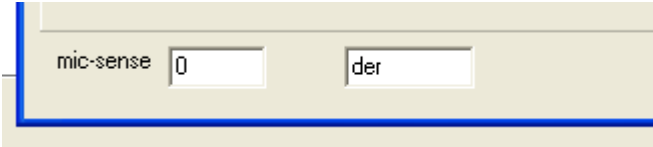

# <span id="page-33-0"></span>9. ANZEIGEN VON KURVEN

#### <span id="page-33-1"></span>9.1 BEARBEITUNG VON EINZELMESSUNGEN

Bis zu 32 Einzelmessungen werden direkt auf der Oberfläche sowie im Menü PLOTS verwaltet.

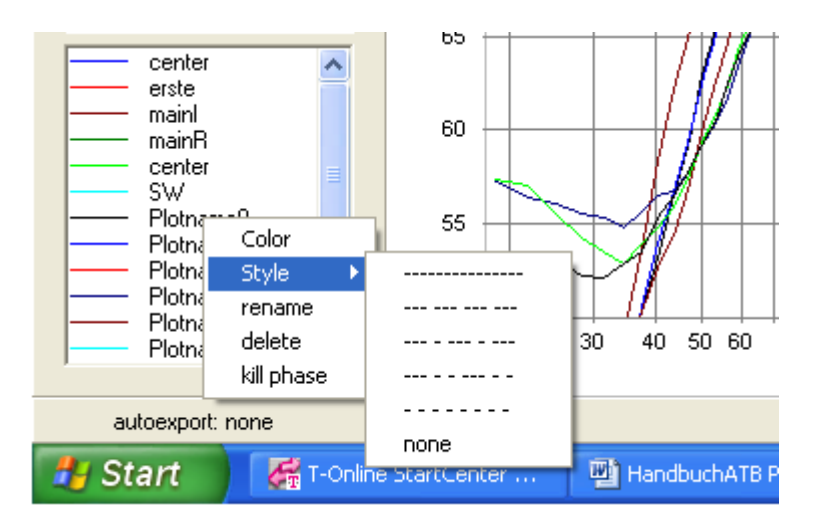

Durch das Anklicken des Kurvennamens mit der rechten Maustaste sind folgende Funktionen zu aktivieren:

- 1. Unter Color wird die Farbe für die Kurve gewählt.
- 2. Style legt die Art der Linie fest. Als Besonderheit kann mit der Einstellung "none" die Kurve unsichtbar gemacht werden. Sichtbar wird sie wieder durch erneute Wahl der Linie.
- 3. Mit Rename wird der Name der Kurve geändert.
- 4. Delete löscht die Kurve.
- 5. Die Funktion Kill Phase löscht nur die Phase der Kurve.

Das Menü wird mit

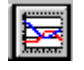

#### Geöffnet.

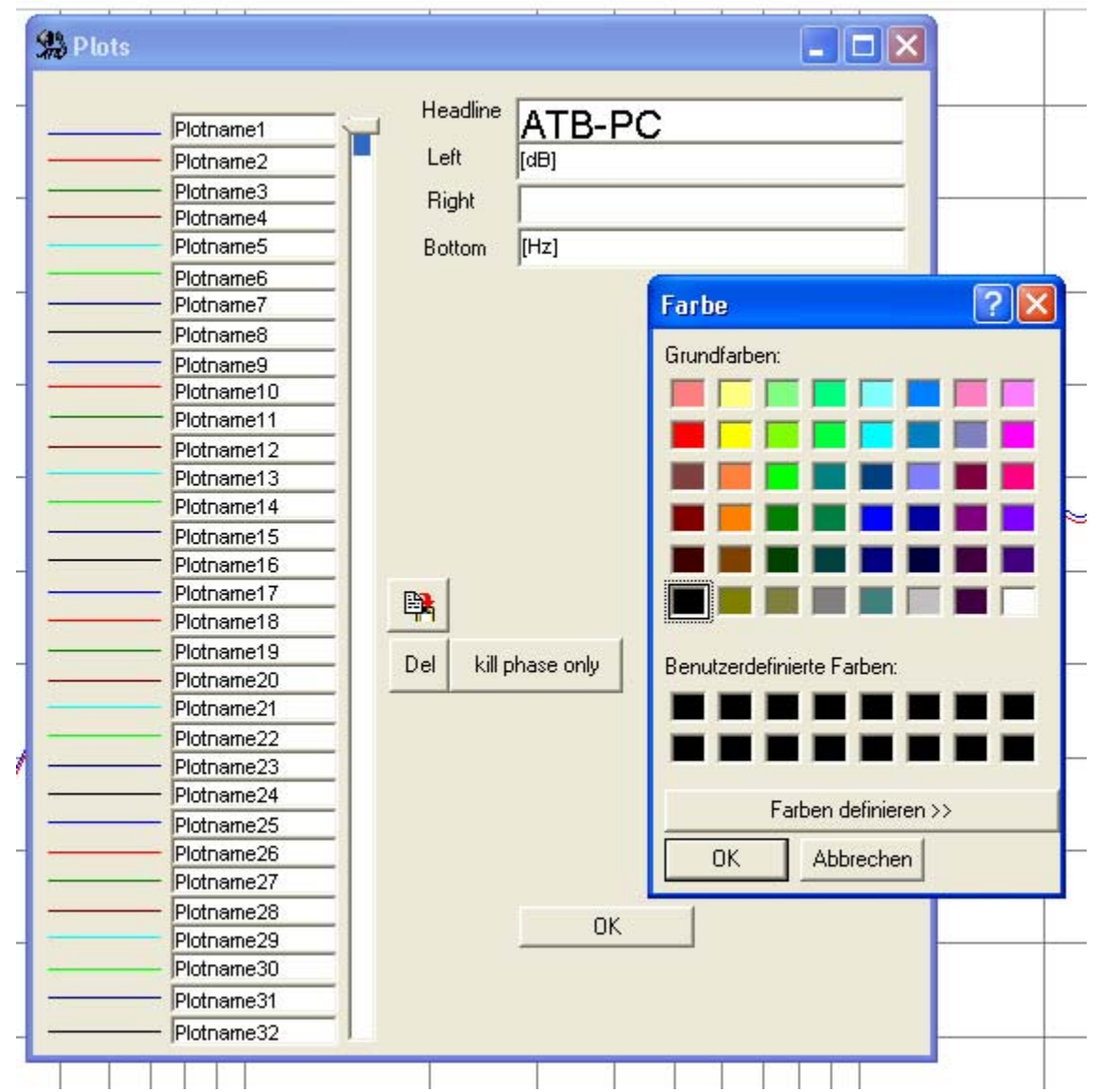

Das Plot-Parameter-Menü erfüllt folgende Aufgaben:

- 1. Wahl der Farbe für die Messkurve: In dem Menü wird Color angeklickt und im Color Menü die Farbe gewählt.
- 2. Wahl der Linienart einer Messkurve: Vor dem Feld für den Namen der Messkurve wird die Farbe sowie Linienart gezeigt.

Nach Auswahl der zu ändernden Kurve mit dem Cursor wird durch einen Klick mit der rechten Maustaste das Color, Style Menü geöffnet.

Nach Anwahl von Style erscheint das Menü mit den verschiedenen Strichformen, in dem die

gewünschte Form angeklickt wird.

Diese Funktion ermöglicht auch bei einem schwarz/weiß Drucker die Unterscheidung von verschiedenen Messungen.

Achtung: Diese Funktion gilt nur für Kurven mit der Strichstärke (Print-linewidth) 1.

- 3. Namengebung der Messkurve: Im Fenster NAME wird der Name der Messung eingetragen.
- 4. Kopieren der Messung in die Zwischenablage: Hierbei wird die Schaltfläche COPY angeklickt. Die Messwerte werden im ATB-Format in die Zwischenablage kopiert. Von dort aus können sie von allen Windows-Programmen importiert werden.
- 5. DEL (Löschen) einer Messung: Betätigung der Schaltfläche DEL (Entfernen) wird die Kurve, auf die der Zeiger zeigt, gelöscht.

#### <span id="page-35-0"></span>9.2 CURSOR
Der Cursor dient zum Auslesen von Kurvenwerten. Durch Führen des Mauscursors auf den Messschrieb erscheint das Cursorkreuz. Durch einen Doppelklick auf die linke Maustaste erscheint das Fenster VALUES (Werte), in dem die Messwerte angezeigt werden.

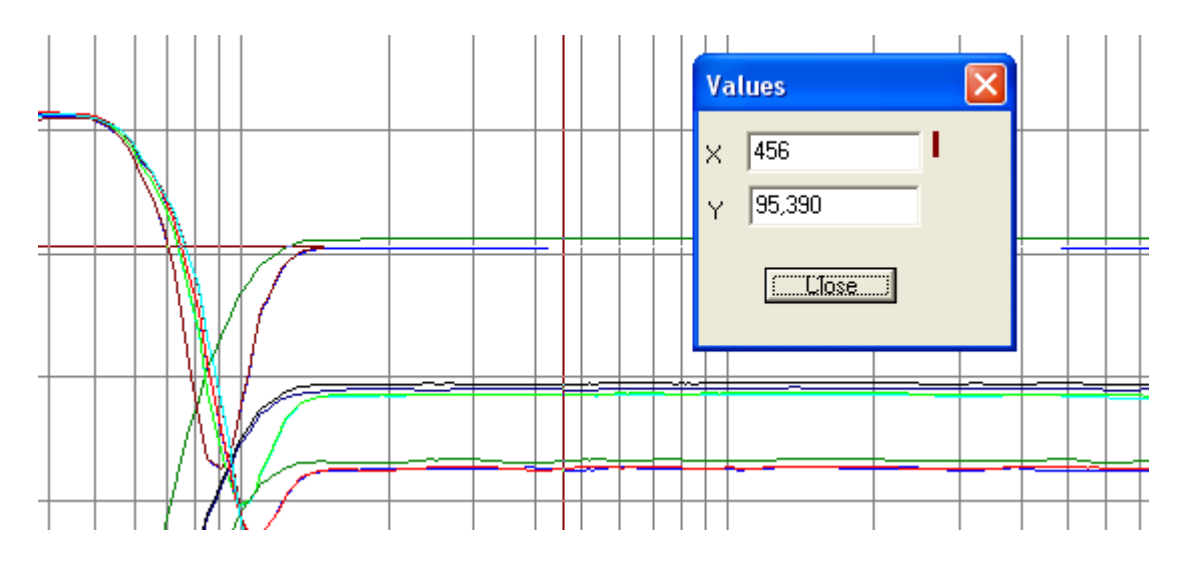

Das VALUES Fenster zeigt folgende Werte:

 $X$  = Frequenz

Y = Amplitude

Beim Auslesen der Werte wird die Frequenz vorgegeben. Mit der Maus wird der X-Wert mit dem Mauscursor gewählt.

### 9.3 DIE ZOOM FUNKTION

Im Grundmenü der Optitest Messung ist ein Zoomen in der Grafik möglich. Nach dem Anklicken von ZOOM mit der linken Maus Taste

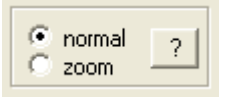

wird mit gedrückter linker Maustaste ein Kasten um den näher zu betrachtenden Bereich der Kurve gezogen. Danach wird der umschlossene Bereich groß gezeigt. Der Frequenzbereich bleibt für weitere Messungen erhalten. Das Rücksetzen der Zoom Funktion erfolgt durch das Anklicken von NORMAL.

Mit der Zoom Funktion wird auch der Frequenzbereich für eine Messung eingestellt.

## 10. ALLGEMEINE PARAMETER

## 10.1 SCALE

Die SCALE (Auflösung) gibt den Umfang der Y-Achse an. Der maximale Wert wird absolut angezeigt. Dies bedeutet, dass die Anzeige in Abhängigkeit des Eingangsspannungsbereiches erfolgt. Durch Verkleinerung von SCALE wird der obere Bereich der Anzeige gestreckt. Das Verkleinern des Anzeigebereiches kann also verglichen werden mit dem Hereinzoomen in ein bestehendes Diagramm. Voraussetzung für das 'Zoomen' ist allerdings eine ausreichende Aussteuerung des Wandlers.

### 10.2 SMOOTH

Der Parameter SMOOTH (Glätten) dient zur Glättung einer Kurve.

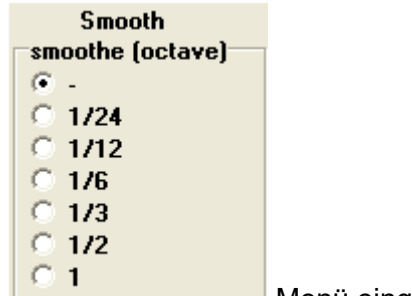

Die Glättung wird im PARAMETER **Mentitus Australien und Alexander Wenü** eingestellt.

Es liegt speziell in der Natur von akustischen Messkurven, dass sie mit einer gewissen Rauheit behaftet sind. Dieses unregelmäßige Verhalten der Kurve kann mitunter die Sicht auf ihre wesentlichen Charakteristiken versperren, deshalb die Glättungsfunktion.

Der Parameter SMOOTH legt den Glättungsradius fest. Hierunter ist der Bereich zu verstehen, in dem die Messwerte in die Glättung einbezogen werden. Der Glättungsradius wird in Oktaven angegeben.

### 10.3 DIE GLÄTTUNGSFUNKTION

Die Glättungsfunktion mittelt die Messwerte eines Bereiches, mit dem Glättungsradius. Der Bereich wird logarithmisch in Terzen oder Oktaven festgelegt. Für jeden Messwert werden, entsprechend der Einstellung im Parametermenü, die Messwerte rechts und links gemittelt. Beim Glätten werden die einzelnen Kurven neu dargestellt, während die Messwerte unverändert erhalten bleiben. So kann die Glättung wieder rückgängig gemacht werden, indem der Glättungsfaktor auf - gesetzt wird. Beim Glättungsparameter - erfolgt tatsächlich keinerlei Glättung. Außer dieser gewollten Glättung findet keine verdeckte Messwertbeschönigung statt. Das Ergebnis der Glättungsfunktion ist eine Kurvendarstellung, die der einer Wobbel-Messung entspricht, bzw. entspricht der Glättungsradius dem Wobbelbereich der Sinuswelle.

## 11. DAS WINDOWS-PROGRAMM

#### 11.1 ATB PC STARTEN

Falls die Programmgruppe ATB für Windows als Symbol dargestellt wird, muss diese durch einen Doppelklick auf ihr Symbol geöffnet werden. Anschließend wird ATB durch einen Doppelklick auf sein Programmsymbol gestartet.

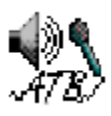

Die Benutzeroberfläche von ATB für Windows:

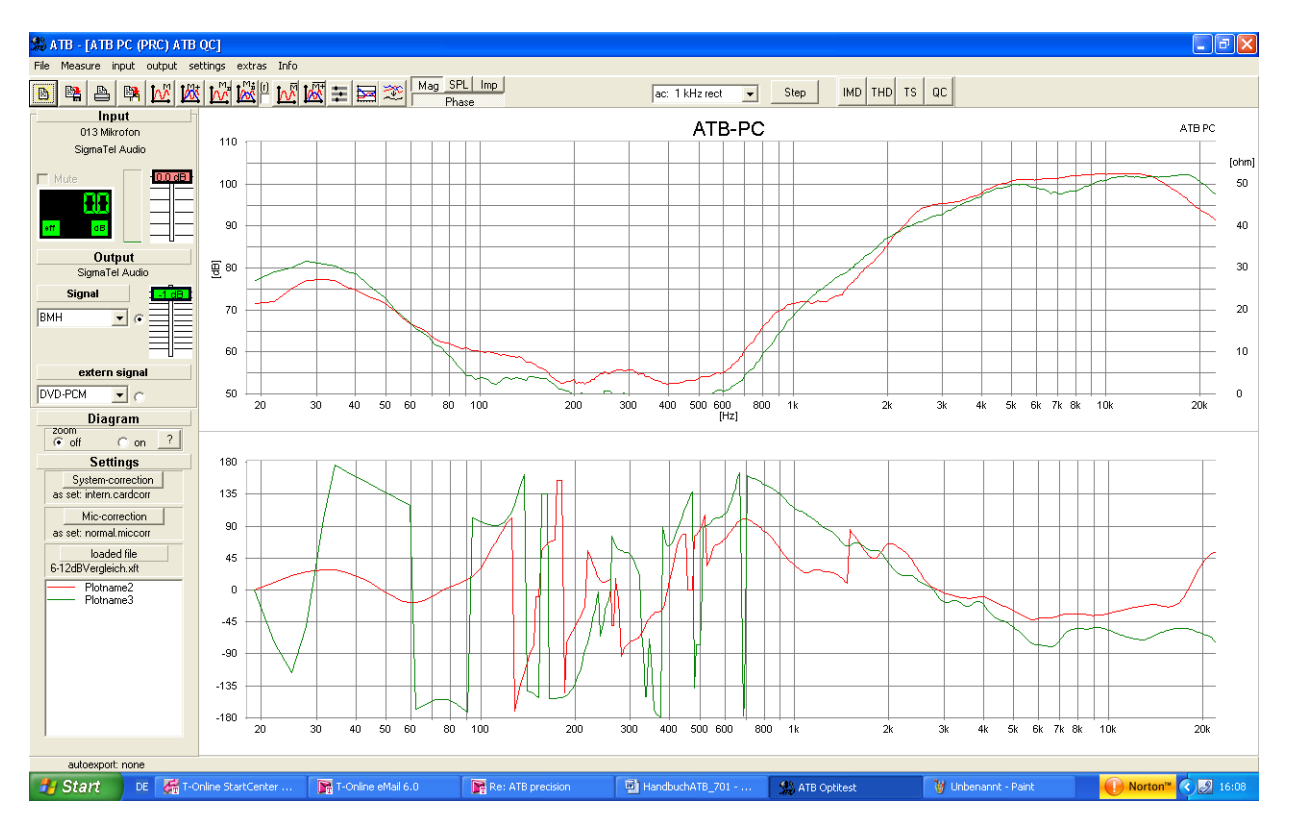

Die Bedienung des Programms entspricht dem unter Windows üblichen Standard.

#### 11.2 DIE KONFIGURATIONSDATEI

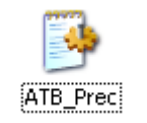

Alle Einstellungen des Programms werden in der C:\WINDOWS\ATB\_Prec.ini Konfigurationsdatei gespeichert.

# 12. DATEI VERWALTUNG

#### 12.1 DATEI ÖFFNEN

Mit dem Befehl DATEI • ÖFFNEN können Sie eine auf einem Datenträger gespeicherte Messung laden. Diese werden nach Anwählen sofort gestartet.

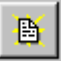

Es wird folgende Dialogbox geöffnet:

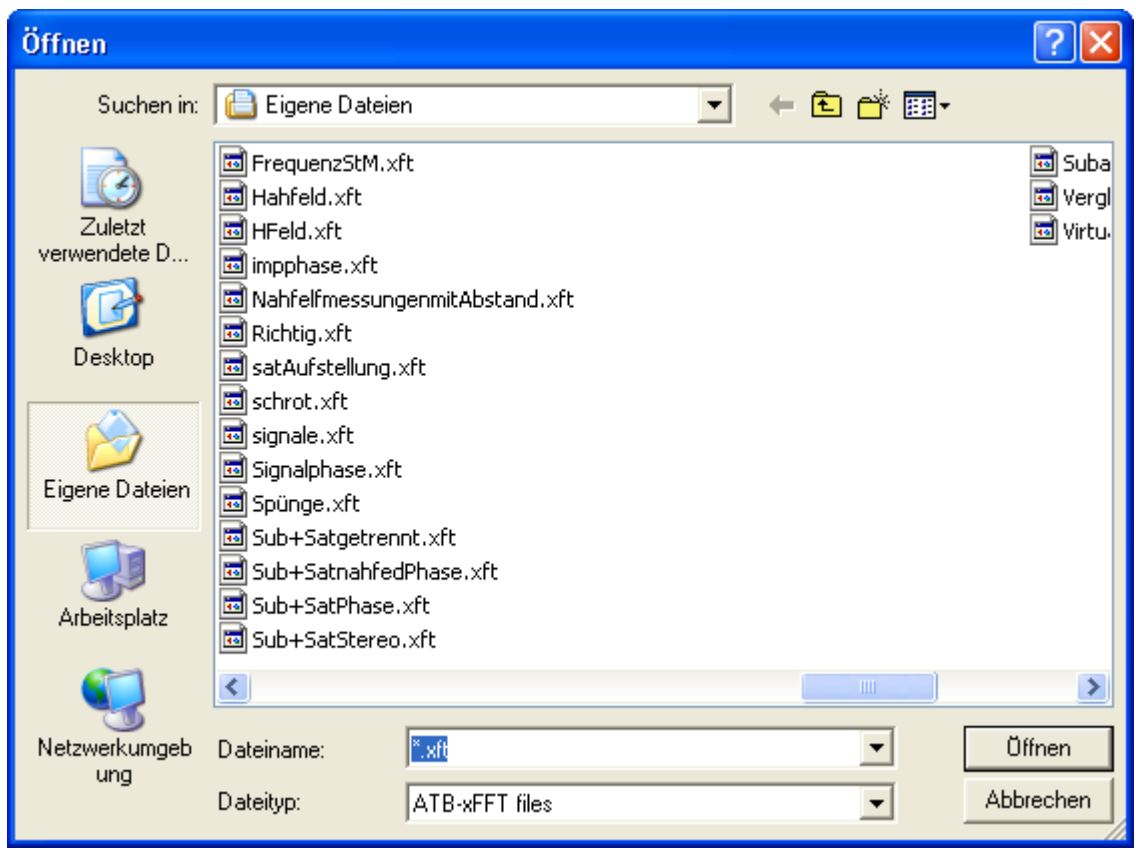

Die Dialogbox zeigt die im Ordner vorliegenden Dateien.

Laufwerk und Ordner werden unter SUCHEN IN: gewechselt.

Mit einem Doppelklick auf einen Dateinamen wird diese Datei in das Feld DATEINAME geschrieben und nach klicken der linken Maustaste auf ÖFFNEN erscheint folgendes Menü.

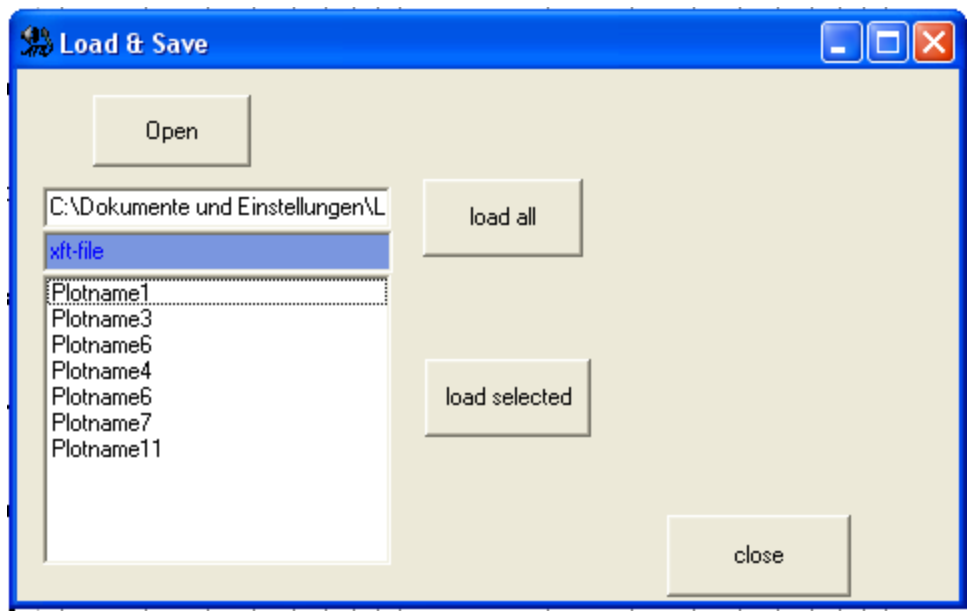

Die Schaltflächen des Menüs haben folgende Funktion:

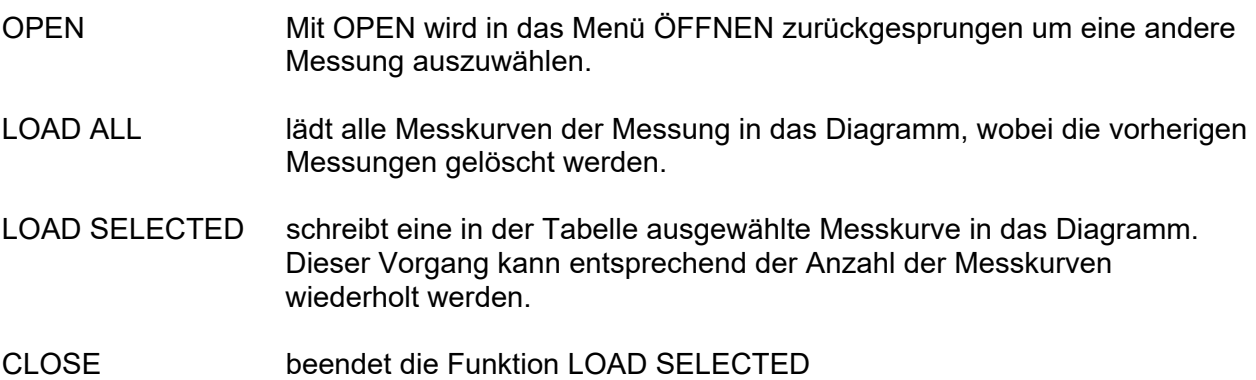

Der Name der geöffneten Datei wird links unten auf der Oberfläche gezeigt.

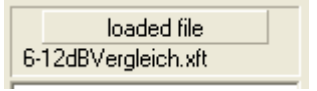

#### 12.2 DATEI SPEICHERN

Nachdem Sie ein Dokument erstellt oder geändert haben, sollten Sie es speichern. Damit haben Sie die Möglichkeit, zu einem späteren Zeitpunkt diese Messung zu erweitern oder zu ändern.

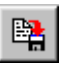

Es wird beim ersten Speichern folgende Dialogbox geöffnet:

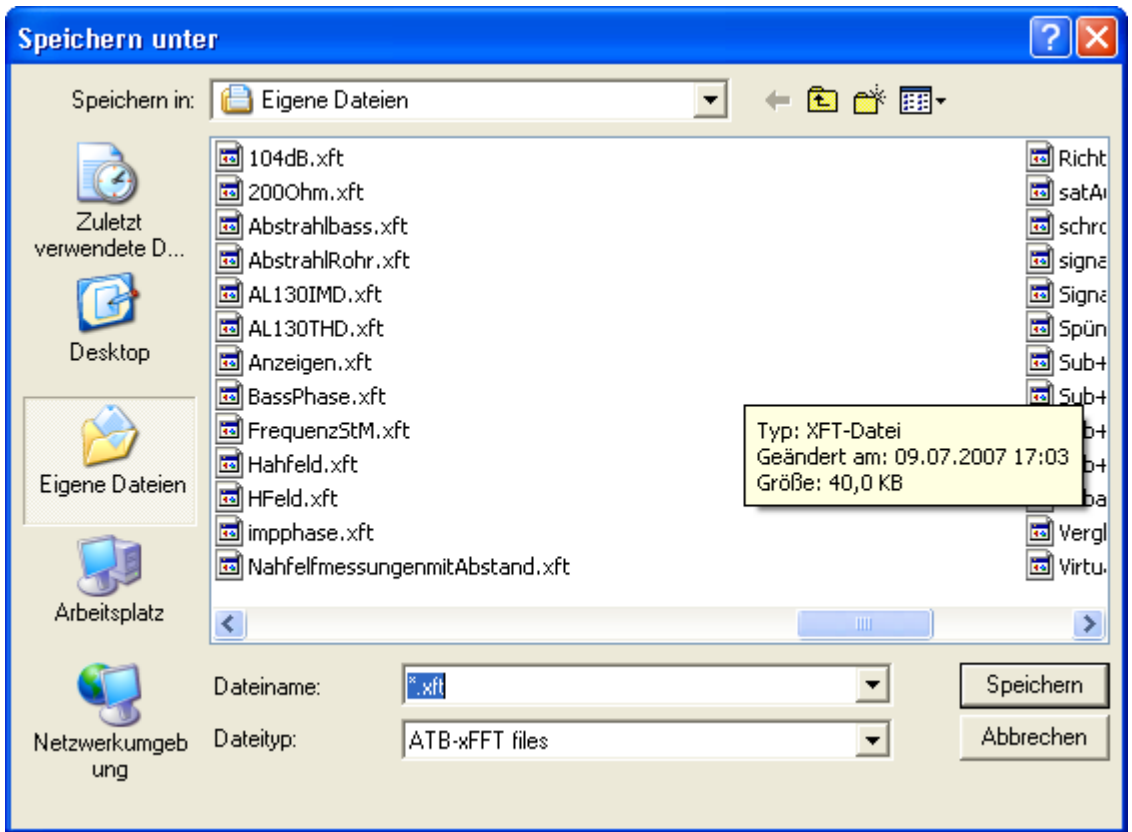

In dem Feld *Dateiname* tragen Sie den Dateinamen ein, unter dem Ihre Messung gespeichert werden soll. Die Erweiterung .xft wird entsprechend der Messung vorgeschlagen. Im Feld SPEICHERN IN wird Laufwerk und Ordner gewählt, in dem Ihr Dokument gespeichert werden soll. Die Dialogbox SPEICHERN UNTER wird durch Betätigung von SPEICHERN beendet

.

# 13. EXPORT VON DATEN

Für den Export von Daten besitzt das ATB das Exportmenü. Es ist ein ASCII Text Format. So können die Daten von vielen Programmen gelesen werden.

Bei vielen CAD Programmen wird ein spezielles Format zum Einlesen der z.B. Lautsprecher Daten verlangt. Um mit fast allen bekannten Programmen kompatibel zu sein, gibt es die Exportfunktion.

Im Menü FILE wird das EXPORTMENUE geöffnet

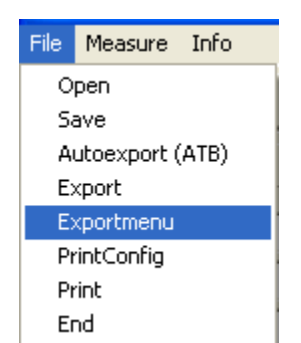

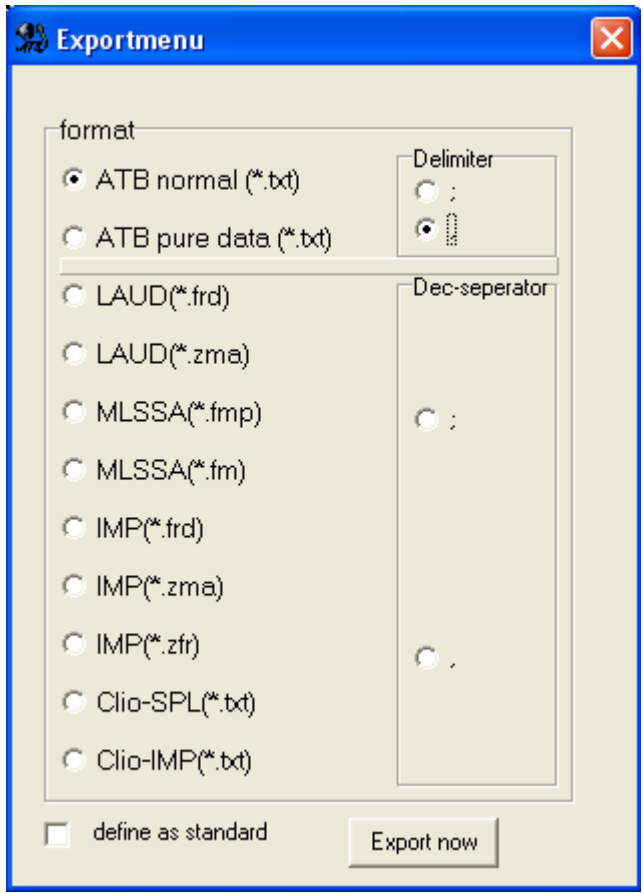

In dem Menü wird das Format gewählt

Bei der Speicherung von Daten in Exportformaten unterscheidet man zwischen dem Speichern von Messungen mit mehreren Kurven und Einzelmessungen.

1. Speichern von Messungen. Im Menü FILE wird EXPORT aufgerufen.

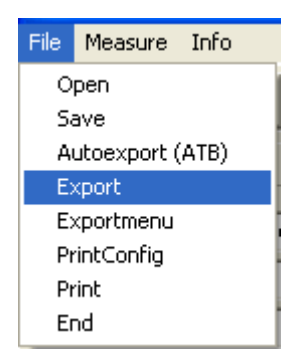

Mit dem Menü SPEICHERN UNTER werden die Messungen gespeichert.

2. Speichern von Kurven über die Zwischenablage Nach der Messung wird das PLOTS Menü aufgerufen. Dort wird der Zeiger mit der Maus auf die zu speichernde Messung gesetzt. Danach werden mit dem Zwischenablage Button

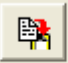

die Daten der Kurve im ASCII Format in die Zwischenablage geschrieben.

3. Autoexport

 Bei der Funktion Autoexport wird die letzte Frequenzgangmessung automatisch in ein vorher eingestelltes Verzeichnis geschrieben. So steht die Messung in einem Fremden Programm zur Auswertung zur Verfügung.

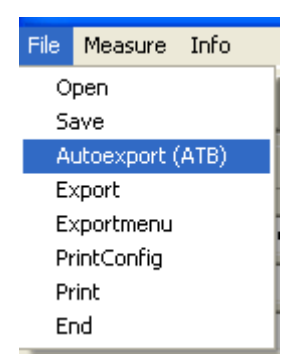

In dem Menüpunkt wird der Zielpfad eingegeben.

## 14. DRUCKEN

Sicher wollen Sie Ihr Dokument auch schwarz auf weiß sehen, dazu wird es ausgedruckt. Natürlich muss ein Drucker an Ihrem PC angeschlossen sein, damit Sie ein Diagramm ausdrucken können. Der Drucker muss richtig installiert, angestellt und auf »On Line« (=Betriebsbereit) geschaltet sein. Nur wenn der Drucker On Line geschaltet ist, kann er Daten von Ihrem PC empfangen.

#### 14.1 EINSTELLUNGEN

Im Menü File, PrintConfig wird das Verhältnis von Länge und Höhe eines Messschriebs sowie die Strichstärke der Messkurve eingestellt.

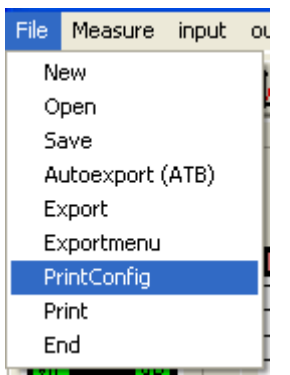

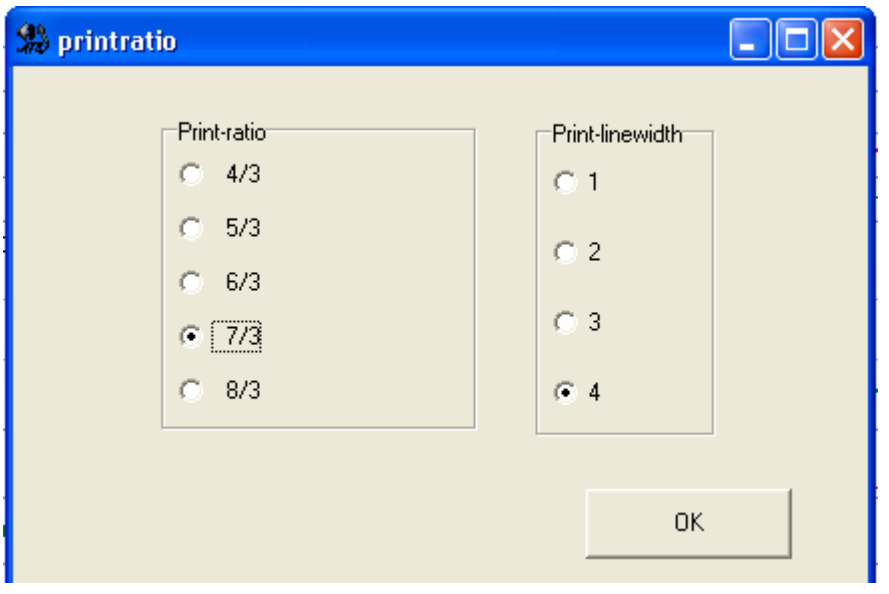

## 14.2 DRUCKERSTART

Das Feld **in der Funktionsleiste druckt das gesamte Dokument.** 

Wird das Drucken im Menü FILE, PRINT aktiviert, erscheint folgendes DRUCKEN Menü, in dem die Druckereinstellungen vorgenommen werden

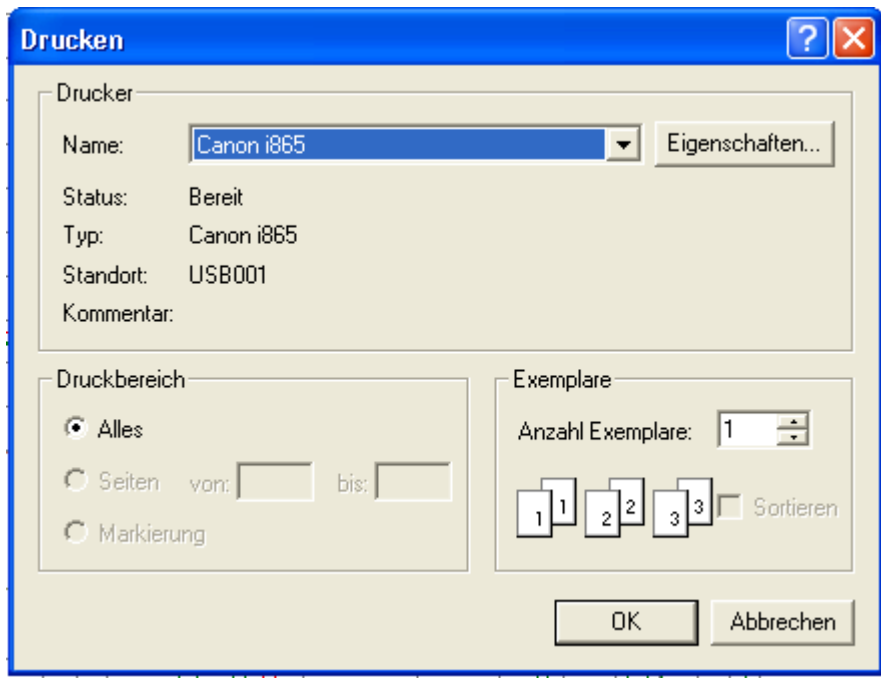

In EXEMPLARE kann eingestellt werden, wie oft die Messung gedruckt werden soll.

## 15. ARBEITEN MIT DER WINDOWS ZWISCHENABLAGE

Die Windows-Zwischenablage steht allen Anwendungen zur Verfügung. Sie ist ein hervorragendes Hilfsmittel, um Daten zwischen verschiedenen Anwendungen auszutauschen.

#### 15.1 KOPIEREN

Kopieren des Diagramms sämtlicher Messungen in die Windows-Zwischenablage.

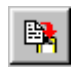

#### 15.2 KOPIEREN VON EINZELMESSUNGEN

Einzelmessungen können auch in die Zwischenablage kopiert werden. Das Format für die abgespeicherten Dateien ist das ATB-Format. Diese Dateien sind ASCII-Dateien. Beschrieben wird das Kopieren von Einzelmessungen im Kapitel EXPORT VON DATEN.

## 16. DIAGRAMM

E

## 16.1 DIAGRAMMBESCHRIFTUNG

Im Fenster PLOTS kann das Messdiagramm beschriftet werden. PLOTS wird mit

geöffnet.

Das Diagrammelement HEADLINE befindet sich über dem Messdiagramm. Ebenfalls können die Beschriftung der Diagrammachsen sowie deren Einheiten gewählt werden. Dieses Fenster ist auf den jeweiligen M-TYPE (Mess-Typ) angepasst.

Im Feld RIGHT steht der Name der Firma, die das System vertreibt. Dieser kann nur für die aktuelle Messung geändert werden.

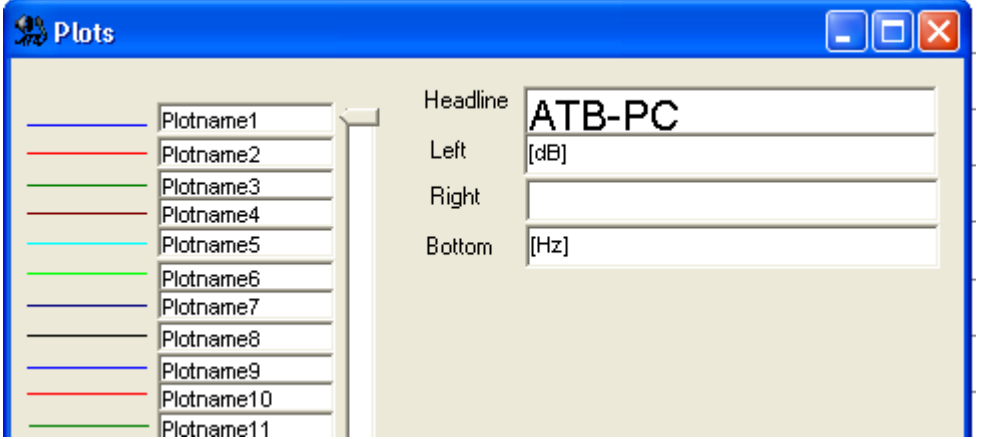

Durch Setzen des Mauszeigers in das Schriftfeld und einem Doppelklick mit der linken Maustaste erscheint das Menü SCHRIFTART.

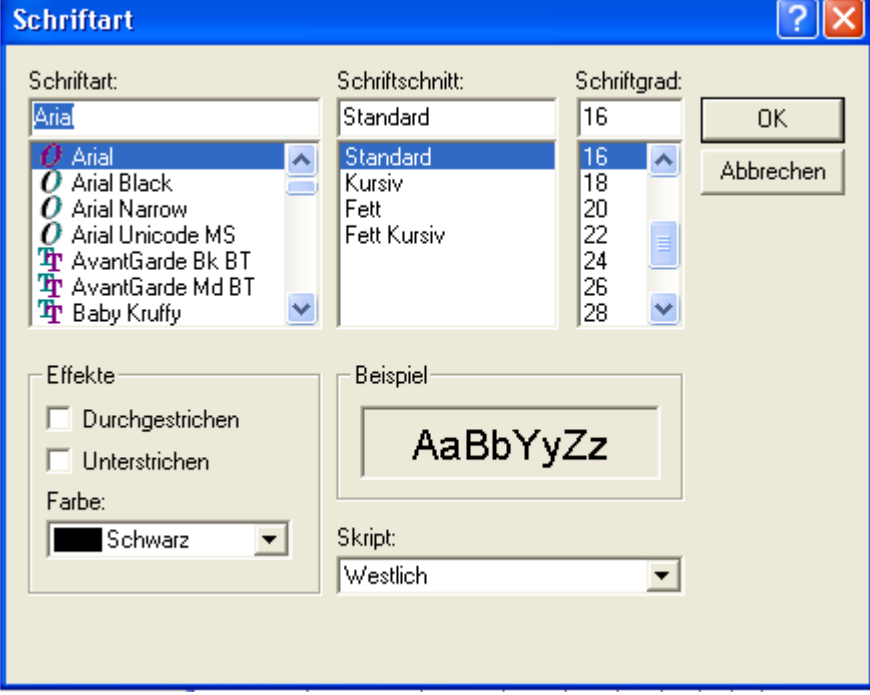

## 17. MESSUNGEN

### 17.1 PARAMETER

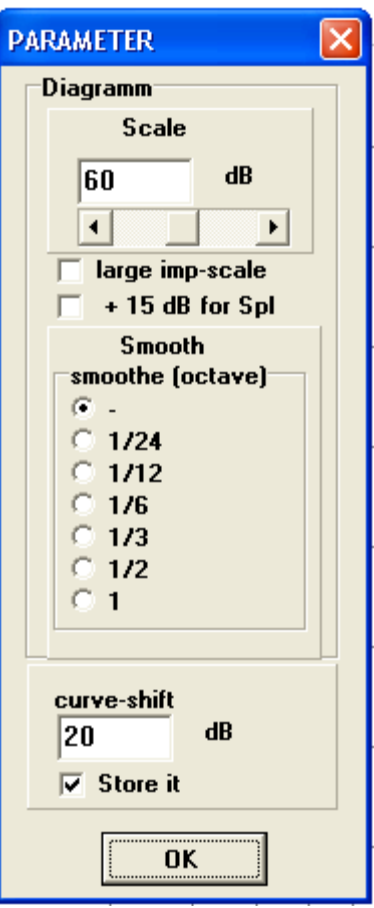

SMOOTHING (GLÄTTEN)

 Glättungsradius in Oktaven, 1/24, 1/12, 1/6, 1/3 = Terz, ½, 1 SCALE (AUFLÖSUNG)

Anzeigebereich von 5dB bis 60dB und 95dB bis 150dB

LARGE IMP-SCALE für Imp Messung

Durch die Aktivierung wird die Impedanz Skalierung auf 250Ω erweitert.

Die Anzeige ist nur für Impedanzspitzen geeignet.

Achtung: Bei der Messung auf Übersteuerung achten!

+15dB FOR SPL für SPL Messung

Mit dieser Einstellung wird bei der SPL Messung die dB Skalierung von 115dB auf 120dB

#### erweitert.<br>CURVE-SHIFT für Mag Messung

Mit der Einstellung CURVE-SHIFT in dB wird die Skalierung der Kurve verschoben.

## 17.2 SIGNAL

Das Messprogramm lässt sich an verschiedene Messaufgaben anpassen.

Vor der Messung wird im Programm das verwendete Messsignal eingestellt.

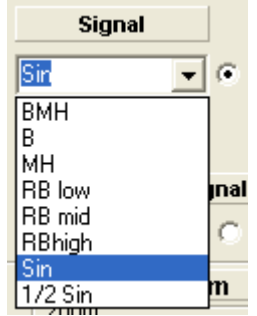

In diesem Menü werden die Signale für den internen Generatorbetrieb eingestellt.

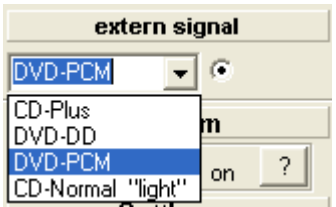

In diesem Menü werden die externen Signale eingestellt.

Für die Messung wird durch das Kennzeichnen mit dem Punkt der interne oder externe Generatorbetrieb gewählt.

Es gibt die Möglichkeit mit einer CD oder einer DVD als Signalquelle zu messen. Im Auto wird mangels DVD Spieler mit der CD gemessen. Die Surround Anlage kann nur mit der DVD gemessen werden. Die Signalquelle sowie Art des Messsignals wird unter Signal eingestellt.

Auf der CD befinden sich die Signale Normal und Plus. Auf der DVD befinden sich die Signale Dolby Digital (DD) und PCM. Bei internem Generator wird DVD-PCM (intern) gewählt.

Das Messsignal kann von einem CD / DVD Spieler kommen. Die zu dem Programm gehörende Auto-Test CD oder die Surround-Test DVD enthalten die Messsignale. Besonders für die Auto Sound Systeme ist die Messung mit CD wichtig. Die Vorteile sind:

- 1. Es ist keine aufwendige Verkabelung vom ATB Ausgang zu einem nicht leicht zu erreichenden Eingang des Sound Systems nötig. Dies ist besonders bei der Serienprüfung wichtig.
- 2. Es wird die gesamte Anlage gemessen. Die Eigenschaften von CD Spieler, Equalizer, Verstärker und Lautsprecher werden zusammen gemessen. Dies ist besonders wichtig bei der Messung der Surround Anlagen. Hier werden die Eigenschaften und Einstellungen des Dolby Digital Decoders mit in die Messung einbezogen.

## 17.3 START DER MESSUNGEN

Die Einzelmessung

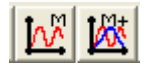

Mit der Schaltfläche M wird die Messung gestartet. Mit M+ können bis zu 32 Messungen dazugemessen werden.

Die Dauermessung

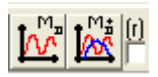

Eine andere Messfunktion der Optitest Messung ist die M *D* und M+*D* Dauer Messung. Diese Messung ist eine Dauermessung, bei der die aktuelle Messung gezeigt wird. Dies ermöglicht den Abgleich von Geräten, da eine neue Einstellung sofort angezeigt wird. Mit der Schaltfläche M D wird die Messung gestartet und gestoppt. Mit M D+ wird eine neue Dauermessung gestartet und gestoppt. Hierbei wird die erste Messung weiter angezeigt. Nach dem Neustart der Messung kann durch das Eingabefeld neben dem M+*D* Button festgelegt werden, ob beim Neustart der Messung die alte Kurve gelöscht werden oder als Vergleichskurve erhalten bleiben soll.

Zum Abgleich von Geräten wird als Erstes eine Zielkurve gemessen oder geladen. Danach wird die Messung an dem abzugleichenden Gerät mit M+*D* fortgesetzt. Hierbei wird nur immer die letzte Messung gezeigt. Entspricht die Messung der Referenzmessung, ist das Gerät abgeglichen und die Messung wird gestoppt.

Die Dauermessung mit Mitteln

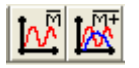

Eine besonders wichtige Funktion der Optitest Messung ist das Mitteln der Messungen. Bei der Funktion Mitteln werden die Messungen in Echtzeit gemittelt, sodass während der Messung immer das aktuelle Ergebnis gezeigt wird.

Die Messungen M Mitteln und M+ Mitteln werden mit den Buttons gestartet und gestoppt. Hierbei ist die Anzahl der Mittellungen, die Dauer der Messung, nicht begrenzt.

### 17.4 COMBINE

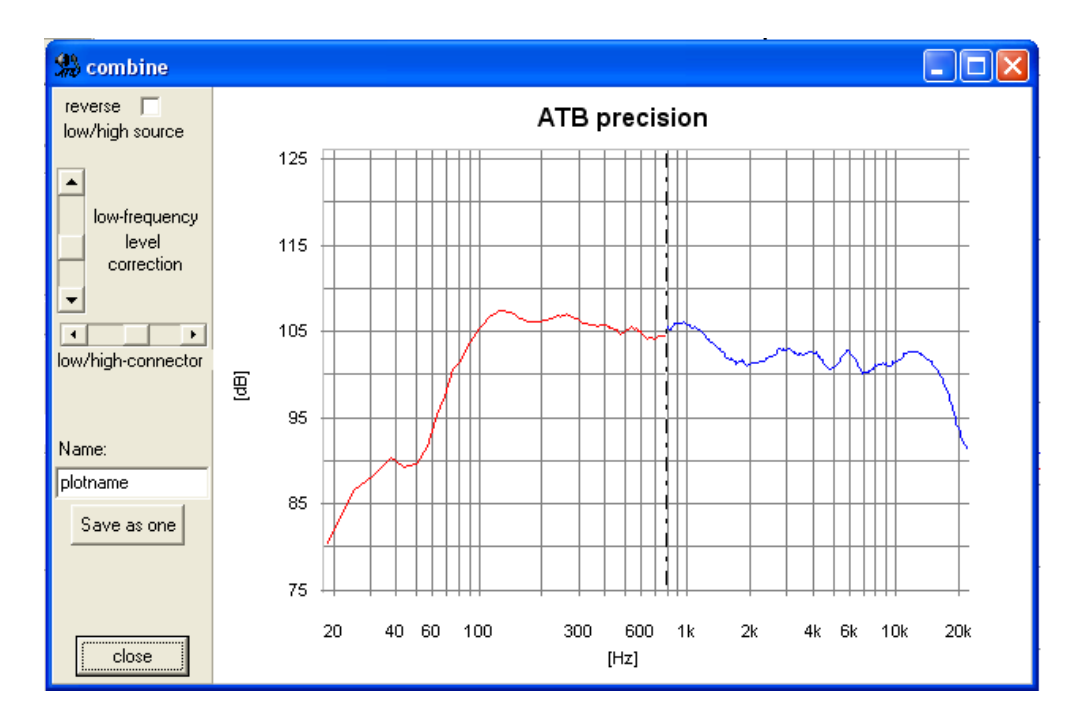

Das Programm besitzt die Sonderfunktion COMBINE

Das COMBINE Menü wird mit

Das Menü ermöglicht die einfache Zusammensetzung von Nahfeld- und Abstandsmessung. Beim Aufruf des Menüs mit dem

Button werden die letzten beiden Kurven in das Menü übernommen.

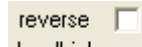

Durch die Schaltfläche Mow/high source wird die Zuordnung als Nahfeld- oder Abstandsmessung durchgeführt, die Kurven getauscht.

Als nächster Schritt wird die Schnittstelle zwischen den Kurven bestimmt.

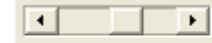

Mit dem Steller **Low/high-connector** Low/high-connector lässt sie sich die Übergangsfrequenz so legen, dass die Raumeinflüsse nicht mehr sichtbar sind. Damit beide Kurven eine geschlossene Linie bilden, wird die Nahfeldmessung

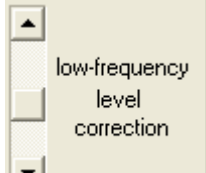

mit dem Steller **II interest in the low-frequency level connection verschoben.** 

Die Fernfeldmessung wird als SPL Messung durchgeführt. Diese Messung bildet den Bezugslevel für die Kurve und wird nicht verschoben. Durch die Anpassung der Nahfeldmessung bleibt die Messung realistisch.

## 18. MAGNITUDE MESSUNG

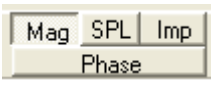

## 18.1 AUSGANG

Der Funktionsschalter wird auf Magnitude gestellt.

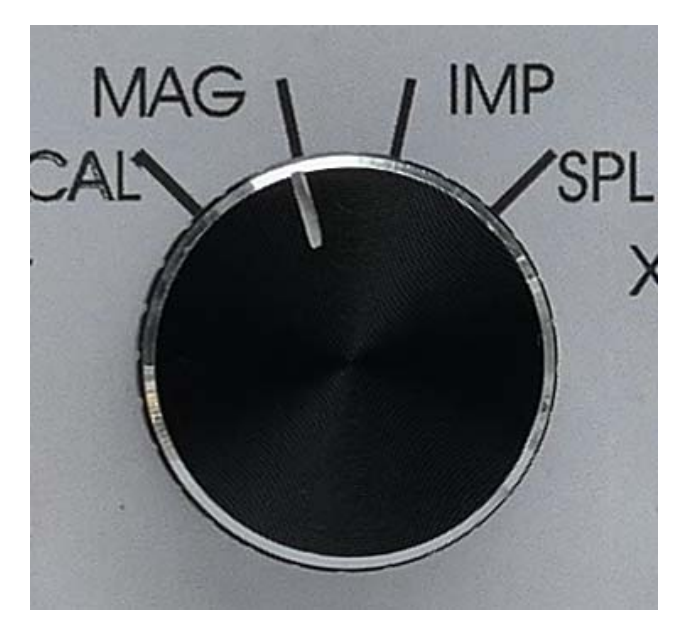

Bei der Messung von elektrischen Geräten, Verstärker, Mischpulte und Equalizer werden die Geräte an Signal OUT -14dB angeschlossen.

Bei der elektrischen Messung von Frequenzweichen wird die Weiche an den Ausgang Speaker angeschlossen.

### 18.2 EINGANG

Als Eingang wird für die Geräte die Buchse IN 0dB benutzt.

Der Eingangswiderstand ist 115kOHM.

Die max. Eingangsspannung 2V.

Leistungsverstärker werden an IN -20dB angeschlossen.

Der Eingangswiderstand ist dann 1,2Mohm.

Die max. Eingangsspannung ist 40V. Bei der Anzeige in Programm wird der angezeigte Wert x 10 genommen.

## 18.3 DIE MAG MESSUNG

Die Messung wird mit Mag aufgerufen.

Das zu testende Gerät wird über die Adapter angeschlossen. Die Eingangsspannung wird mit dem OUTPUT Regler eingestellt.

Die Messung wird mit dem **Button gestartet. Hierbei muss der INPUT Regler so eingestellt** werden, dass der Aussteuerungsbalken grün zeigt.

Bei dem Anschluss an IN -20dB wird der angezeigte Wert x 10 genommen.

## 19. SPL MESSUNG

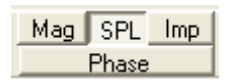

#### 19.1 MESSAUFBAU

Bei der Messung wird der Lautsprecher an den Lautsprecherausgang und das Mikrofon an den Mikrofoneingang angeschlossen.

Für die SPL Messung für 1W/1m wird der Funktionsschalter auf SPL und der Volume Schalter auf 9dB (SPL) gestellt.

Bei dieser Einstellung ist das "SPL active" Menü funktionsbereit.

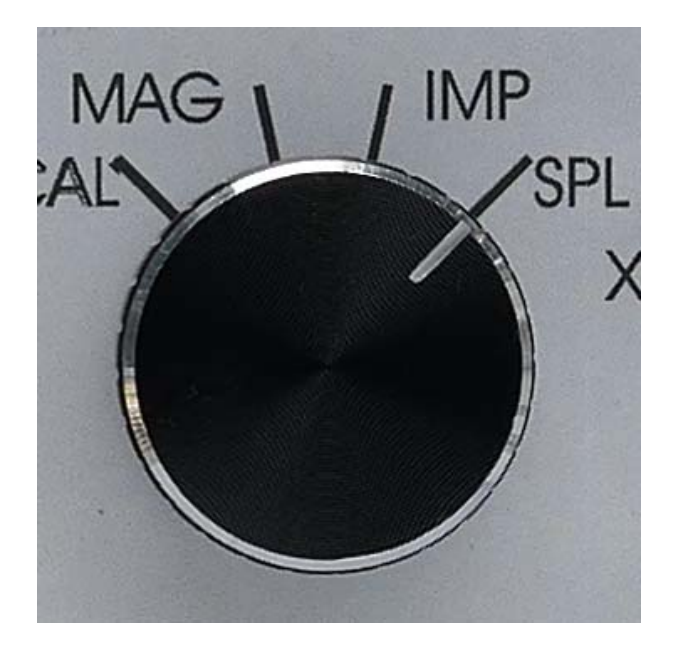

Mit dem Schalter MIC wird der Mikrofoneingang gewählt.

Den Schalter für die Messungen auf SPL gestellt. Der SPL Schalter für den Mikrofonverstärker wird auf 0 gesetzt.

Bei schwachen Mikrofonspannungen kann die Verstärkung mit dem SPL Schalter durch die Stellung -20 verstärkt werden. Dann werden dem im Programm angezeigten Pegel 20dB abgezogen.

Das Mikrofon kann aber auch mit der -20dB Stellung kalibriert werden. Dann sind die SPL anzeigen für diese Einstellung richtig.

#### 19.2 DIE SPL MESSUNG

Für die Messung muss die Mic-sense in dem Mic-correction Menü eingestellt sein.

Zur Anzeige der Empfindlichkeit für 1W/1m wird das SPL Programm **JEPL** aufgerufen. Der Eingangsregler steht auf -7,5dB.

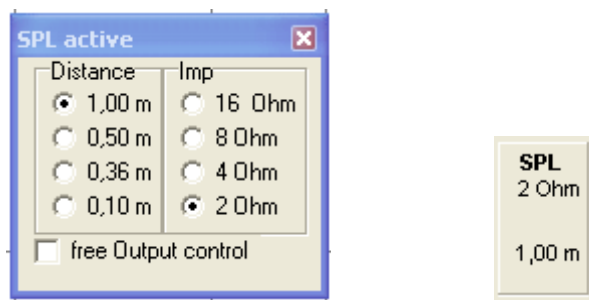

In dem SPL Menü werden folgende Werte gesetzt:

Der Widerstand des Lautsprechers. Das Programm stellt die Ausgangsleistung auf 1W ein. Der Abstand von Lautsprecher und Mikrofon. Bei einem Abstand kleiner 1m wird die auf 1m bezogene Lautstärke berechnet. Die Einstellung wird im Menü an Stelle des OUTPUT Reglers gezeigt.

Die Funktion FREE OUTPUT CONTROLL schaltet die 1W/1m Funktion aus und gibt den OUTPUT Regler frei. So kann mit einem Meter Abstand der Schalldruck für die IMD oder THD Messung eingestellt werden. Für einen gewünschten Schalldruck wird der OUTPUT Regler so eingestellt, dass die Schalldruckkurve diesen Wert zeigt.

## 19.3 DIE RAUMUNABHÄNGIGE LAUTSPRECHERMESSUNG

Bei der Messung des Schalldruck-Frequenzgangs eines Lautsprechers wird die Messung vom Messraum und der Aufstellung beeinflusst. Um den Einfluss auszuschalten, wird im schalltoten Raum gemessen. Für die Entwicklung von einzelnen Chassis ist der schalltote Raum optimal. Bei der Entwicklung von Lautsprecherkombinationen, den Boxen, führt eine Abstimmung im schalltoten Raum zum praxisfernen Ergebnis.

Die Messung im schalltoten Raum entspricht nicht dem Hörergebnis, da der Lautsprecher beim Hören auf dem Boden steht und der Tieftöner eine andere Umgebung als im schalltoten Raum sieht. Der Boden bewirkt eine Anhebung von ca. 3dB für tiefe Frequenzen. Als ideale Messung erscheint nur die Freifeldmessung. Der Lautsprecher steht dabei erhöht in der Mitte eines großen Platzes mit wenigstens 20m entfernten Begrenzungen. Der Mikrofon Abstand ist 1m. Störgrößen bei der Messung sind Wind- und Umgebungsgeräusche.

### **DIE ZEITFENSTERMESSUNG**

Für die Beispielmessungen wird eine Glasbox gewählt. Die Box mit den schallharten Innenwänden demonstriert die Resonanzen des Innengehäuses optimal. Steingehäuse oder innen gekachelte Gehäuse zeigen vergleichbare Messungen. Die Messungen werden in einem ausreichend großen Raum mit hoher Decke, dem Freifeld entsprechend, durchgeführt.

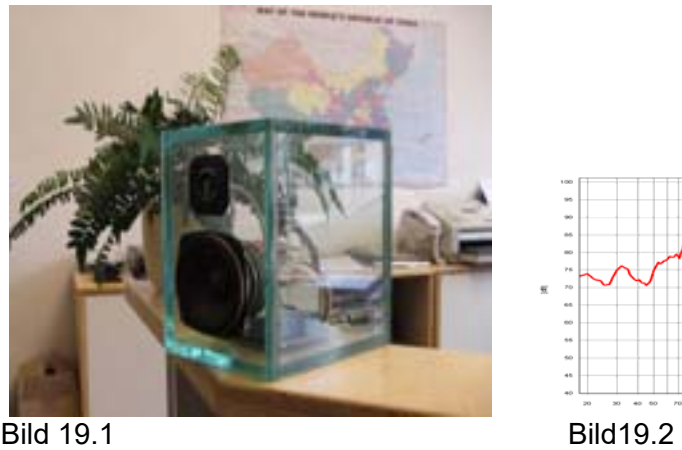

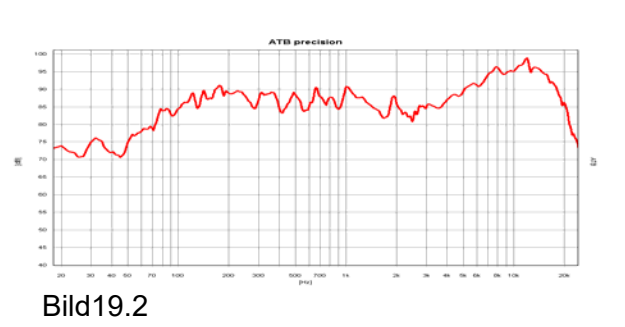

Das Bild 19.1 zeigt den Lautsprecher.

Bild 19.2 zeigt den Frequenzgang des Lautsprechers mit ATB gemessen. Bei der MLS Messung wird die Messung mit der Impulsantwort gestartet. In dem Zeitschrieb der Impulsantwort wird das Fenster für den Auswertebereich gesetzt.

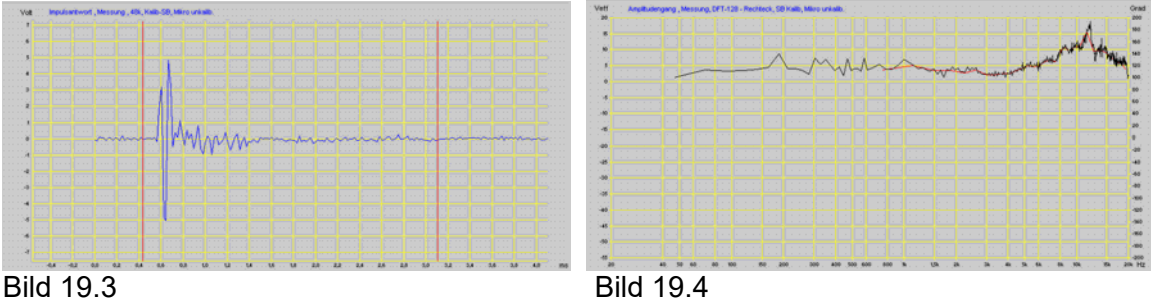

Das Bild 19.3 zeigt die Impulsantwort des Lautsprechers mit einem MLS Messsystem gemessen. Zur Berechnung des Frequenzganges wurde mit großem Zeitfenster, schwarze Kurve, und kleinem Zeitfenster, rote Kurve, durchgeführt.

Die Länge des großen Zeitfensters ist durch die in der Kurve schon sichtbaren Fehler bei hohen Frequenzen begrenzt. Deshalb können keine niedrigeren Frequenzen mehr angezeigt werden. Die Kurve zeigt einen linearen Frequenzgang ab 50Hz. Der Vergleich mit der ATB Messung zeigt, dass dies falsch ist. Deshalb wird eine zweite Messung für den Tieftonbereich notwendig. Bei der Messung wird eine MLS der oberen Grenzfrequenz von 300Hz benutzt. Messsysteme ohne die zweite Messung sind nicht zu gebrauchen.

Das kleine Zeitfenster zeigt die Glättungsfunktion. Die Resonanzen der Luft im Gehäuse sind nicht mehr zu sehen. Diese wichtige Information über den Klang geht bei der Messung mit dem kleinen Zeitfenster verloren.

Bei der folgenden Messung wird der Einfluss einer Raumreflexion bei der Messung mit Zeitfenster gezeigt.

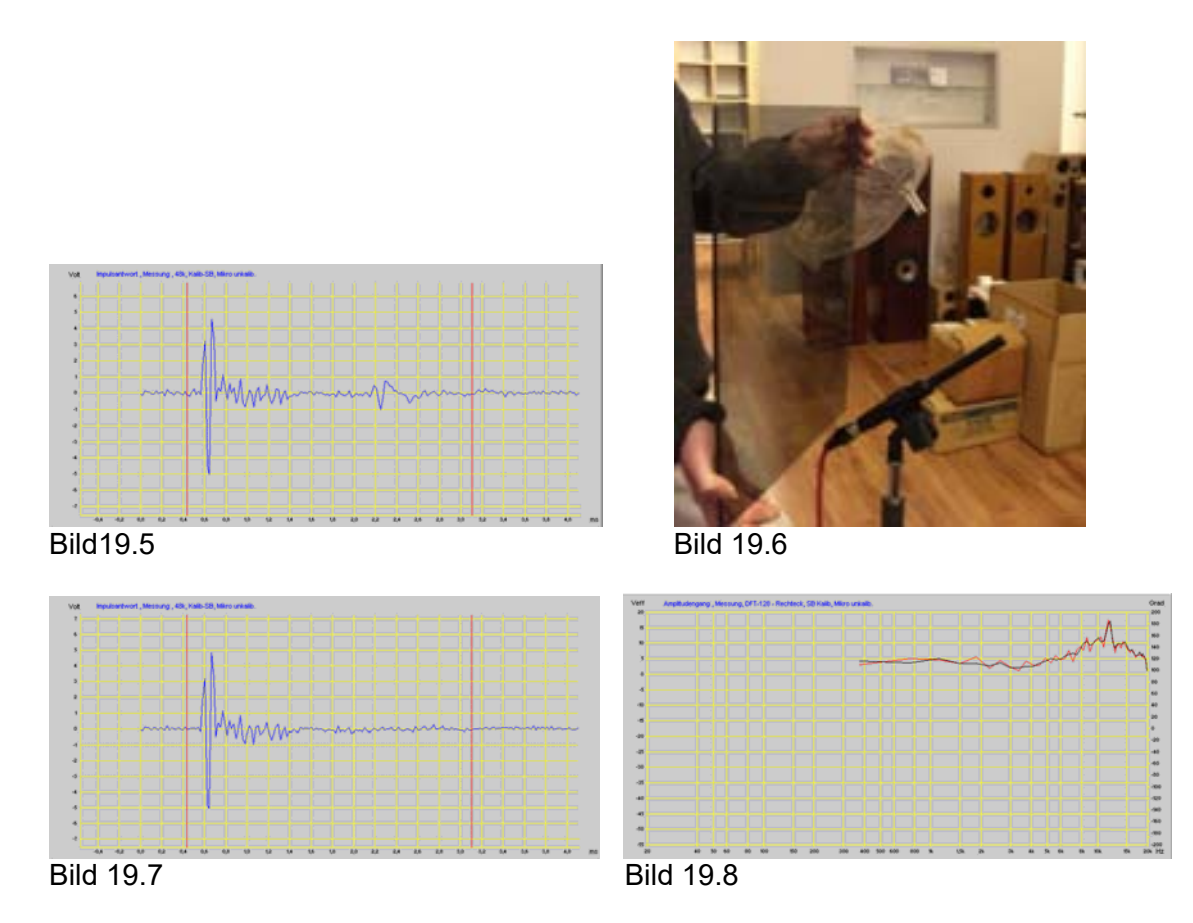

Bei der Messung wurde eine Reflexion durch eine Glasplatte hinter dem Mikrofon, siehe Bild 19.6, erzeigt. Dies soll die stärkste, bei einer Messung im Raum auftretende Reflexion, simulieren. Diese erscheint in der Impulsantwort, Bild 19.5, stark ausgeprägt. Die Impulsantwort in Bild 19.7 zeigt keine Reflexion. In dem Frequenzgang von Bild 19.8 werden die Messungen mit und ohne Reflexion verglichen. Die Reflexion, die jede Messung ohne Zeitfenster unmöglich macht, ist in der Messung mit Zeitfenster kaum zu erkennen. Die Messungenauigkeit durch die reduzierte Frequenzauflösung bei der Zeitfenstermessung verwischt sogar die starke Reflexion im Zeitfenster. Hieraus wird geschlossen, dass die Wirkung des Zeitfensters weniger im Ausblenden von Raumreflexionen besteht, als in der starken Glättung der Kurve durch die reduzierte Frequenzauflösung. Der Nachteil dieser Glättung ist aber, dass sie linear und nicht der logarithmischen Frequenzachse entsprechend in Oktaven oder Terzen erfolgt. Für tiefe Frequenzen besteht so eine starke und für hohe Frequenzen fast keine Glättung. Die Aussage der Messung ist so irreführend.

Um eine Reproduzierbarkeit im Tieftonbereich zu erreichen, werden für die Messung unterhalb z.B. 300Hz adaptive Zeitfenster benutzt. Diese Art der Messung entspricht aber eher einer Berechnung. Die Messergebnisse zeigen sehr schöne Kurven, die sich gut veröffentlichen lassen. Der Entwickler sollte sich aber darüber im Klaren sein, dass das für den Klang entscheidende Verhalten des Lautsprechers in der Messung kaum zu erkennen ist.

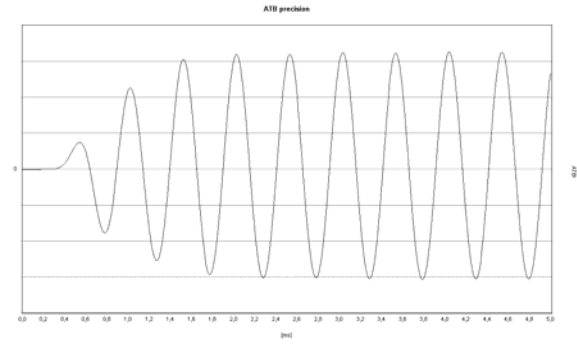

Bild 19.9

Das Bild 19.9 zeigt das Einschwingverhalten eines üblichen Woofers bei 200Hz. Der Tieftöner benötigt 3 Schwingungen, um die Amplitude, die die Frequenzgangmessung zeigt, zu erreichen. Der Fehler bei den Zeitfenstern im Tieftonbereich liegt im Einschwingverhalten der Tieftöner. Ein Tieftöner benötigt bis zu 3 Schwingungen, um einen Ton mit der richtigen Amplitude zu übertragen. Die zum einschwingen benötigte Zeit ist so groß, dass die Raumreflexionen innerhalb dieser Zeit Auftreten. So wird bei der Zeitfenstermessung nur der uneingeschwungenen Lautsprecher gemessen. Ein richtiges Zeitfenster des gesamten Auswertebereichs der FFT. Im Tieftonbereich werden die richtigeren Messungen mit der Nahfeldmessung erreicht.

#### **DIE NAHFELDMESSUNG**

Bei der Nahfeldmessung des Lautsprechers wird die physikalische Eigenschaft des Schalls, dass der Schalldruck mit der Entfernung abnimmt ausgenutzt. Ein Messmikrofon wird im Abstand von 10cm vor den Tieftöner gestellt. Hierbei ist der direkte Schall um ein Vielfaches größer als der reflektierte, sodass nur der direkte Schall gemessen wird. Diese Messung wird nur unterhalb von 300Hz durchgeführt und durch eine Messung für den Frequenzbereich oberhalb von 300Hz ergänzt. Die zweite Messung wird im Abstand von 1m durchgeführt, um Mittel- und Hochtöner zusammen zu messen.

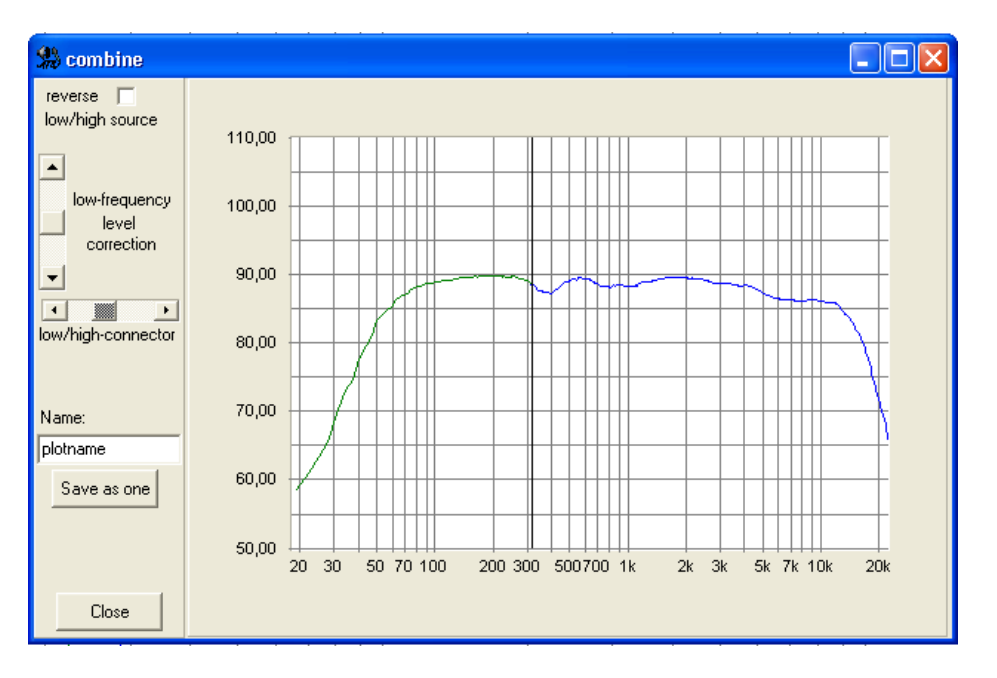

#### Bild 19.10

Das Bild 19.10 zeigt das Menü Combine zum Zusammensetzen von Tiefton- und Mittelhochton Messung.

Bei der Nahfeldmessung muss auch der Schall von allen Quellen im Tieftonbereich gemessen werden. Zu diesen Schallquellen gehört auch der Mitteltöner, wenn die Trennfrequenz <300Hz beträgt. Für die Messung wird beim ATB die Messfunktion "Dauermessung mit Mitteln" gewählt. Während der Messung wird hierbei das Mikrofon langsam zwischen den Schallquellen bewegt. Hierdurch werden alle Schallquellen erfasst. Der Weg verläuft über die Mittelpunkte von Mittelund Tieftöner. Bei den Bassreflexöffnungen ist das Verhältnis von Membranfläche des Tieftöners und der Öffnung zu beachten. Entsprechend der Formel

Druck ~ Kraft x Fläche

erzeugt eine Öffnung einen höheren Druck als die große Fläche des Tieftöners. Deshalb wird bei der Öffnung nur in der Nähe des Randes gemessen. Wie weit das Mikrofon dabei von dem Rand entfernt sein muss, lässt sich nicht einfach berechnen. Durch folgend beschriebenen Messvorgang werden richtige Ergebnisse erreicht.

In einem kleinen Messraum wird eine Schalldruckmessung mit dem Grenzflächenmikrofon durchgeführt. Das Mikrofon liegt hierbei auf dem Boden. Da nur der Tieftonbereich beurteilt werden soll, wird die normale Aufstellung gewählt. Um die erste Reflexion vom Boden zu unterdrücken, wird die Grenzflächenmessung benutzt. So wird die störende Auslöschung oberhalb 100Hz vermieden. Die erste Reflexion kann auch nicht mit dem Zeitfenster ausgeblendet werden. Wegen des kurzen Laufzeitunterschiedes liegt sie im Bereich des Zeitfensters.

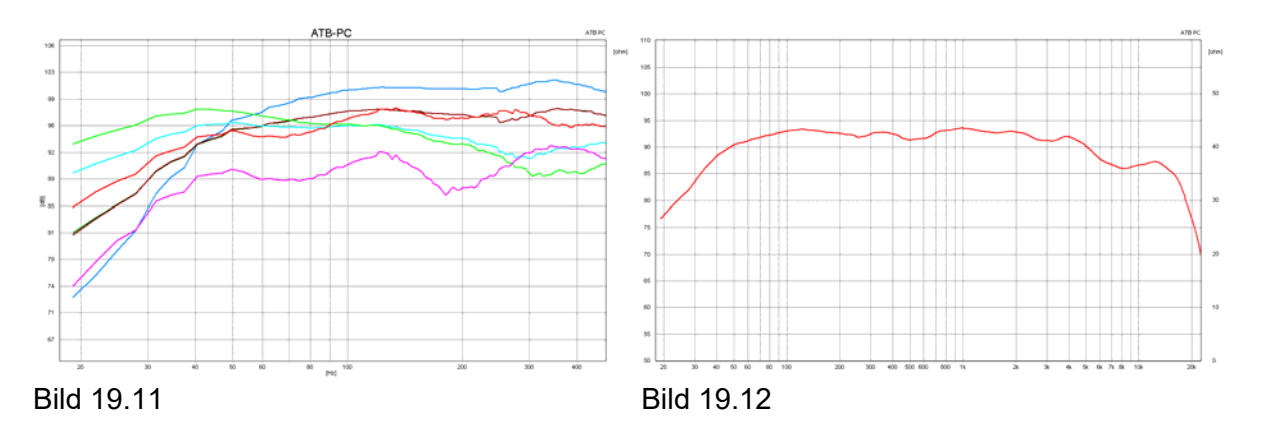

Im Bild 19.11 wird die Nahfeldmessung mit unterschiedlichen Abständen zur Bassreflexöffnung gezeigt. Die Reihenfolge der Vergrößerung des Abstandes zum Rand der Öffnung ist grün, hellblau, braun und blau. Gemessen wurde mit der Nahfeldkorrektur. Die rote Kurve ist die Grenzflächenmessung und die violette Kurve die Messung mit 1m Abstand. Beide Messungen wurden ohne Korrektur durchgeführt.

Das Bild 19.12 zeigt den resultierenden Frequenzgang des Lautsprechers. Er setzt sich aus der braunen Kurve, die der Grenzflächenmessung entspricht, und der violetten Kurve zusammen. Die Kurven wurden im Combine Menü verbunden.

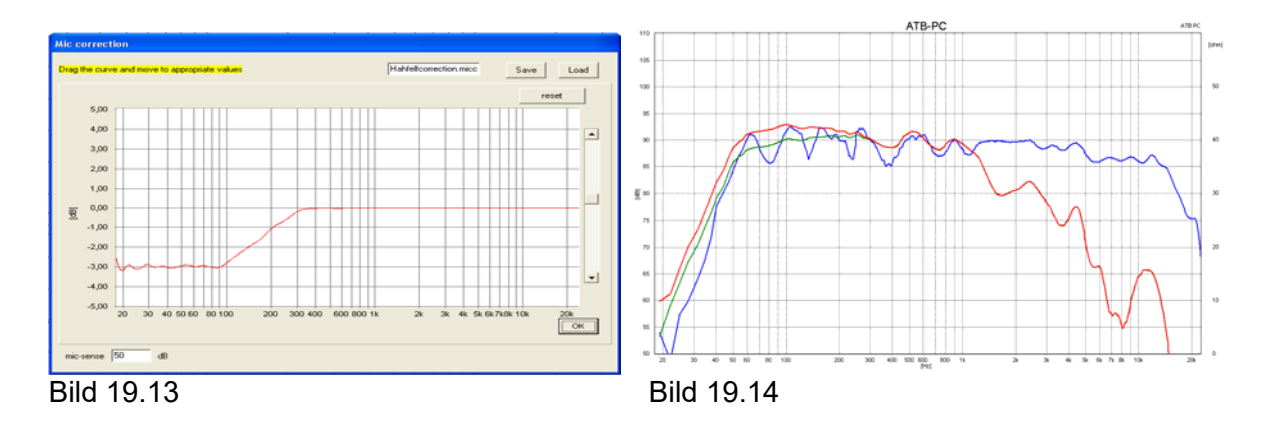

Ein Problem der Nahfeldmessung ist das Bündelungsmaß, eine Überhöhung des Schalldruckes im Nahfeld. Die Überhöhung beträgt bis zu 3dB im Tieftonbereich. Das ATB PC Messsystem besitzt die Funktion der Mic-correction. Hier wird eine Korrekturkurve für den Nahfeldeffekt eingegeben. Das Bild 19.13 zeigt die Korrekturkurve, die in der Mic-correction eingestellt wird. Die Korrektur wird, einmal eingestellt, vor den Nahfeldmessungen aufgerufen. Das Bild 19.14 der Frequenzgangmessung zeigt die Nahfeldmessung ohne Korrektur, rot, und mit Korrektur, grün. Die grüne Kurve entspricht der 1m Messung, blau. Durch den beschriebenen Messvorgang kann auch in dem normalen Raum eine richtige Messung des Tieftonbereiches durchgeführt werden.

#### **DIE GRENZFLÄCHENMESSUNG**

Bei der Grenzflächenmessung wird das Messmikrofon als Grenzflächenmikrofon betrieben. Das Mikrofon liegt flach auf dem Boden und besitzt dabei eine Halbkugelcharakteristik.

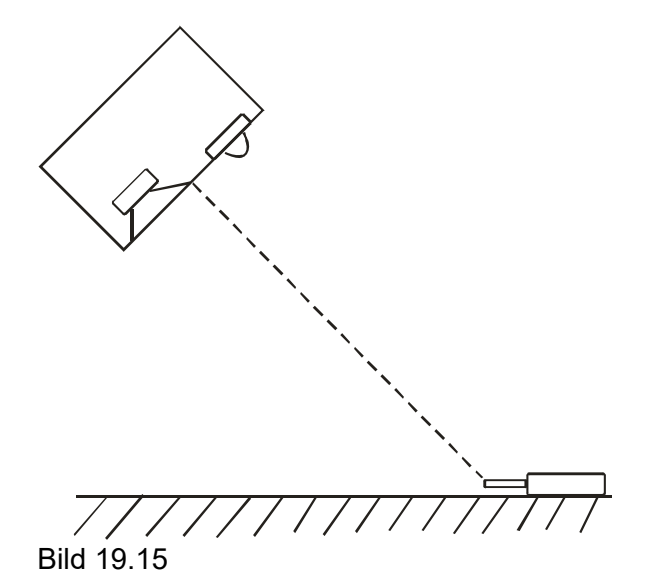

Das Bild 19.15 zeigt die Anordnung von Lautsprecher und Mikrofon.

Die Schallwellen des Lautsprechers treffen schräg auf den Boden und werden in den Raum reflektiert. Dies macht sich besonders im Mittel- Hochtonbereich positiv bemerkbar. Auch im Tieftonbereich, in dem sich die Raumresonanzen ausbilden, wird deren Energie vom Grenzflächen-Mikrofon nur zur Hälfte erfasst, sodass sie die Messung nicht mehr so stark beeinträchtigen.

Wegen der Raumresonanzen gilt auch hier: je größer der Messraum, desto besser.

## 20. IMPEDANZMESSUNG

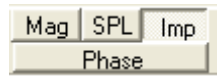

### 20.1 THEORIE

Die Impedanz ist der frequenzabhängige Widerstand für Wechselstrom. Er besteht aus dem Betrag  $|Z|$  in  $\Omega$  und die Phase  $\varphi$  in °. Die Messung zeigt die beiden Werte über den Frequenzbereich. Die Phase  $\varphi$  zeigt das von Blind- und Wirkwiderstand, die zusammen den Betrag  $|Z|$  bilden. Bei  $\varphi = 0^{\circ}$  besteht nur der Wirkwiderstand und bei  $\varphi = 90^{\circ}$  nur der Blindwiderstand.

Die Impedanzmessung wird bei der Entwicklung und Prüfung von Lautsprechern benötigt. Sie ist ein Maß für die Belastung des Leistungsverstärkers durch den Lautsprecher. Kleine Werte von |Z| erfordern leistungsstarke Verstärker. Die Phase o zeigt, ob der Verstärker instabil wird. Dabei erzeugt er eigene Schwingungen, die die Lautsprecher zerstören. Der Phasenwinkel sollte nicht  $> + 60^{\circ}$  sein.

Mit der Impedanzmessung können auch elektrische Bauteile wie Widerstände, Kondensatoren und Spulen geprüft werden.

#### 20.2 MESSAUFBAU

Der Lautsprecher wird an den Lautsprecheranschluss angeschlossen und der Funktionsschalter auf IMP geschaltet. Die Ausgangsspannung wird entsprechend der Calibration Messung automatisch gewählt. Der Volume Schalter hat keine Bedeutung mehr.

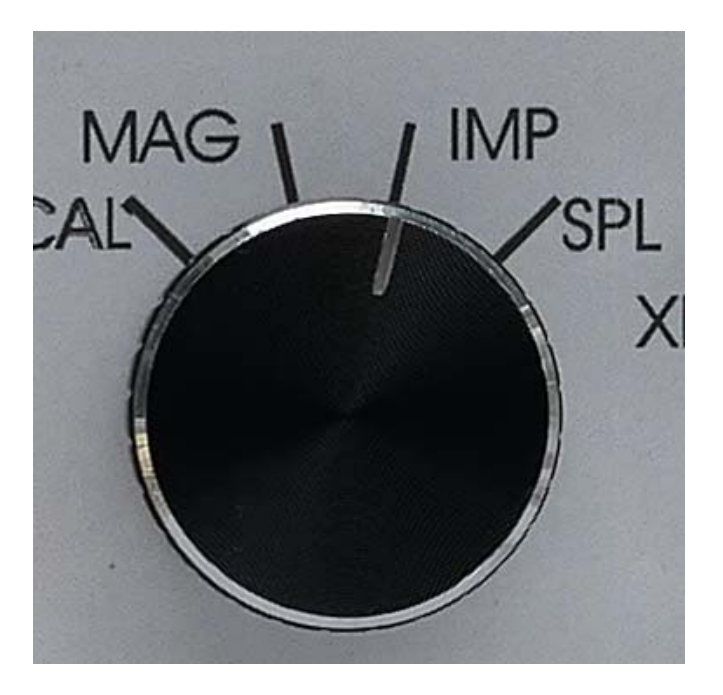

Den Schalter für die Messungen auf IMP

#### 20.3 MESSUNG

Die Impedanzmessung benutzt den die Grafik der Amplitudenfrequenzgang Messung. Der Messbereich geht von 20Hz – 20kHz. Auf der rechten Achse wird der Betrag |Z| angezeigt. Der Bereich geht von 0 -  $50\Omega$ .

Die Umschaltung zwischen der Amplituden- und Impedanzmessung erfolgt über die Schaltfläche  $\lceil$  Imp

Nach dem Umschalten stehen die üblichen Schaltflächen für die Messungen zur Verfügung. Die Dauermessung mit Mitteln wird bei der Impedanzmessung nicht benötigt, und ist ausgeblendet. Ein Glätten der Kurve verfälscht das Ergebnis deshalb ist die Glättungsfunktion bei der Impedanzmessung ausgeschaltet

Die Messung wird mit

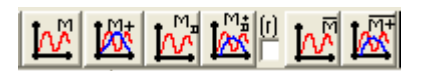

gestartet und das Ergebnis an der rechten Achse des Schriebs in  $\Omega$  angezeigt.

Die beiden linken Schaltflächen starten die Einzelmessung.

Die Schaltflächen in der Mitte die Dauermessung mit Anzeige der letzten Messung.

Eine besondere Bedeutung haben die beiden rechten Schaltflächen. Mit Ihnen wird die Dauermessung mit Mitteln der Kurven gestartet. Diese Messung ist besonders bei der Impedanzmessung wichtig. Wird die Impedanz mit der Dauermessung mit Mitteln gemessen, werden Störungen der Messung durch Geräusche oder ungünstigen Messaufbau vermieden.

Bei einigen Lautsprechern besitzt die Impedanzkurve größere Werte als 50Ω. Um diese Werte darzustellen, wird im PARAMETER Menü die Funktion

large imp-scale

aktiviert. Der Anzeigebereich geht dann bis 250Ω.

#### 20.4 IMPEDANZMESSUNGEN AB 12HZ

Bei der Abstimmung von Bassreflex Gehäusen ist eine zu tiefen Frequenzen erweiterte Messung mit höherer Frequenzauflösung nötig. Diese Messungen werden mit der Thiele-Small Messung durchgeführt. Bei der Messung wird nur der Impedanzverlauf betrachtet, Die Auswertung zeigt kein relevantes Ergebnis.

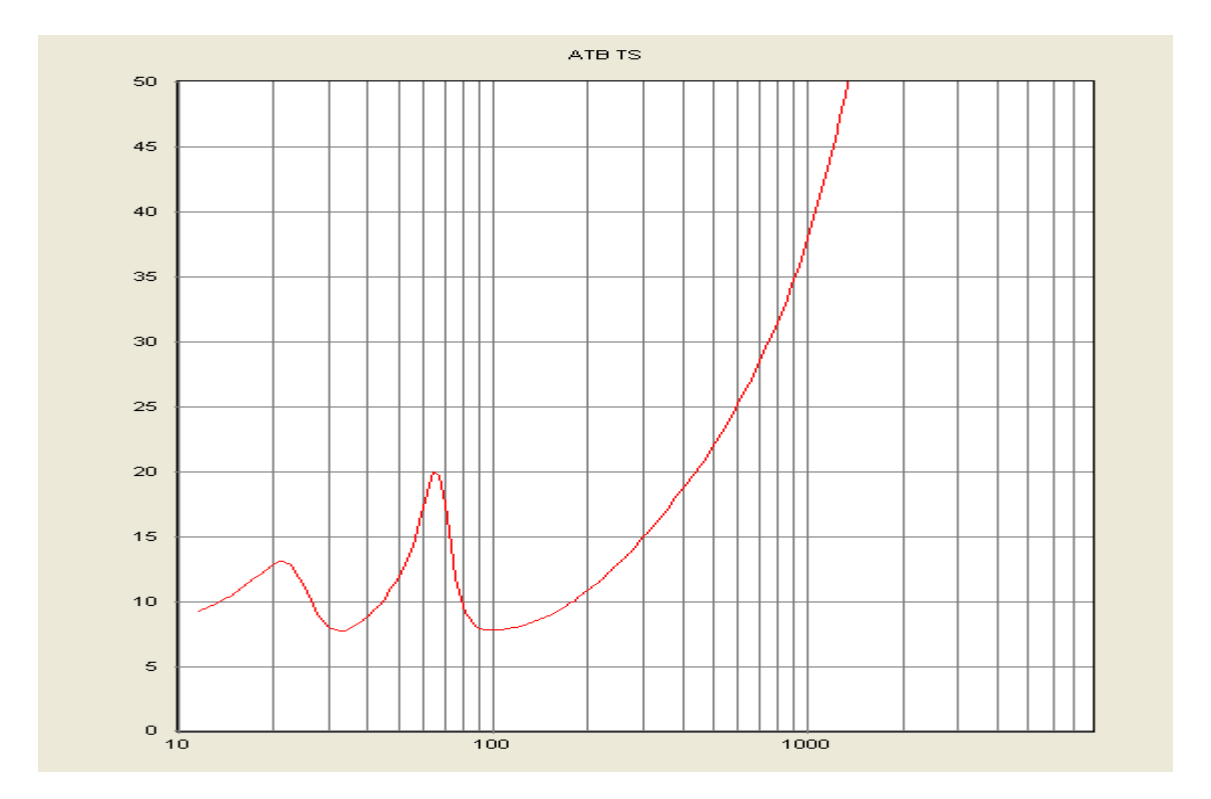

#### 21. PHASENMESSUNG

#### 21.1 GRUNDLAGEN

Die Phase wird bei der Beschreibung von sinusförmigen Vorgängen wie mechanischen Schwingungen, Wechselstrom, Funkwellen und Schallwellen.

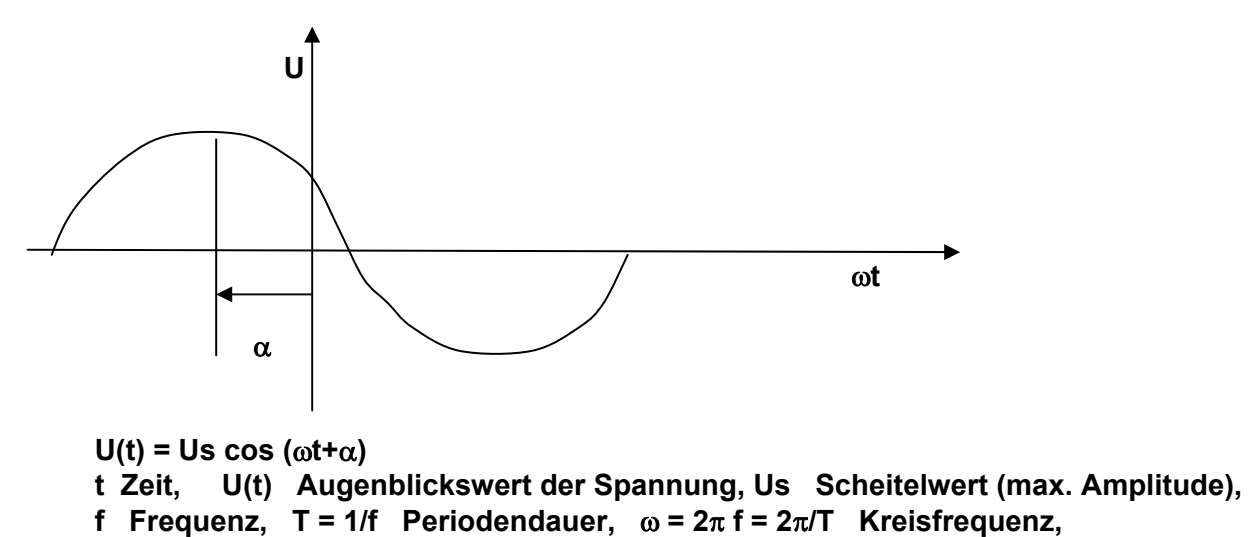

 **Nullphasenwinkel** 

Der Phasenwinkel  $\alpha$  tritt schon in der Grundgleichung auf. Dort wird er willkürlich durch einen Bezugspunkt, die Zeit 0, gesetzt. Bei zwei oder mehr Schwingungen, die z.B. bei akustischen Signalen vorliegen, ist der Phasenwinkel für die Beschreibung der Messung wichtig.

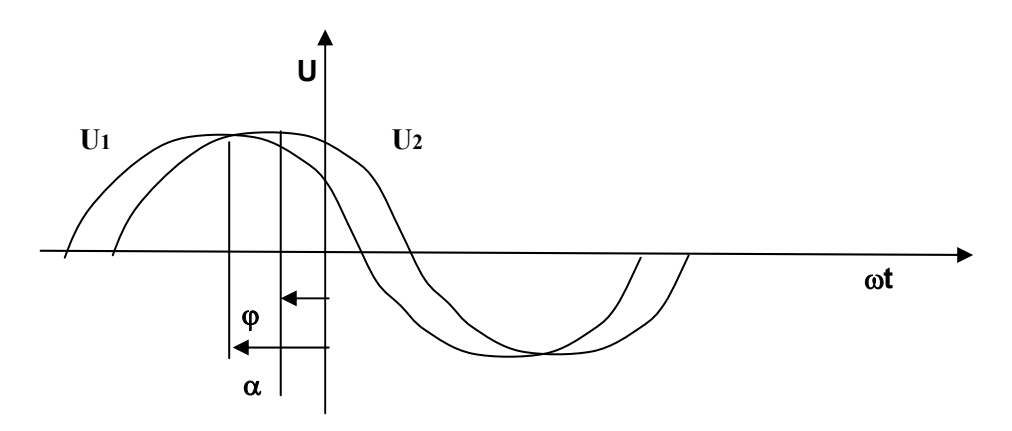

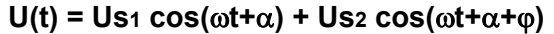

Der Winkel o bestimmt, wie sich die Schwingungen überlagern.

Beispiele für den die Auswirkung des Winkels  $\varphi$  auf die Schwingung:

 **= 180 => Auslöschung**

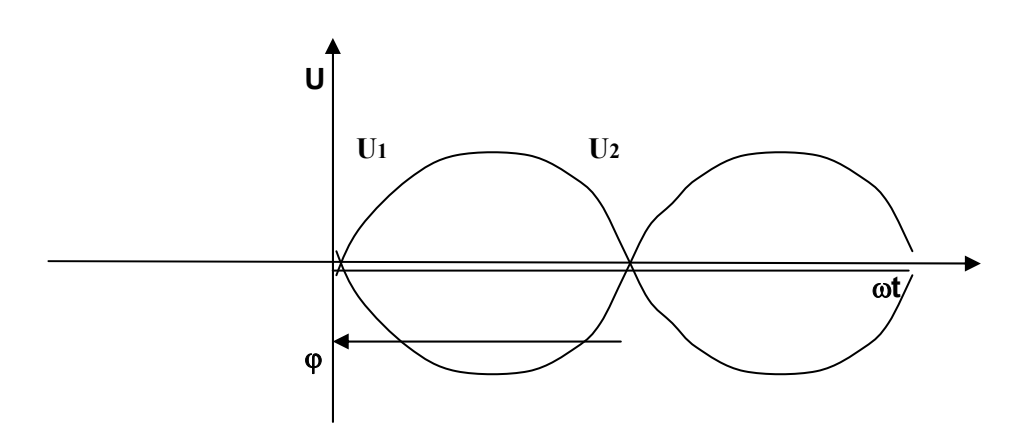

 **= 0, 360 => maximale Verstärkung** 

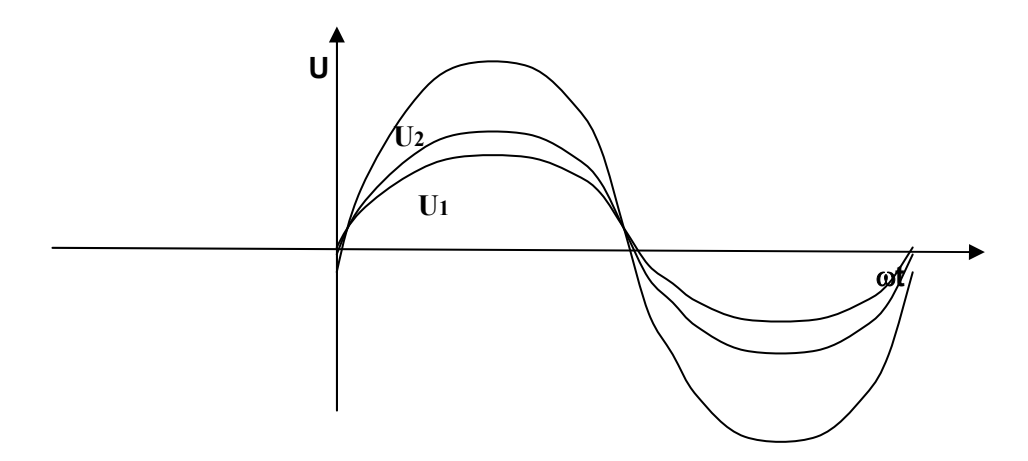

 **= 90, 270 => teilweise Verstärkung, oder auch als teilweise Auslöschung**

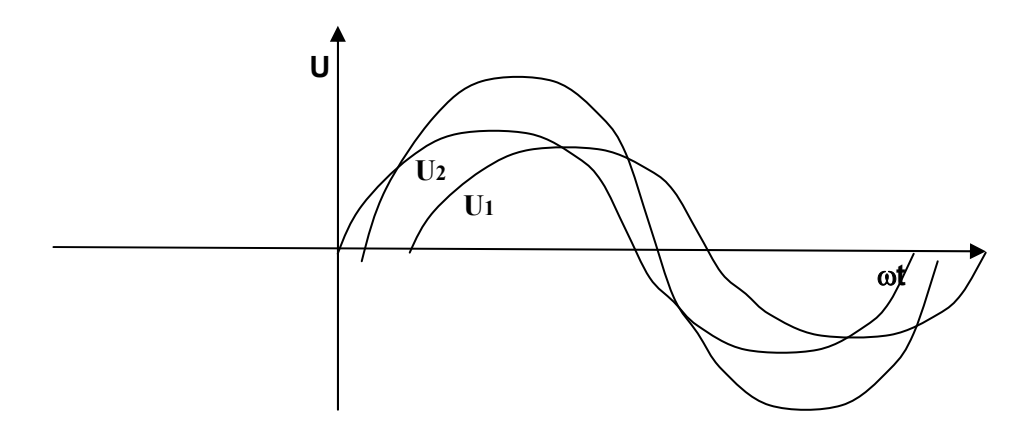

Die Phase beim Lautsprecher

Auch bei einem Lautsprecher gelten die Grundlagen der Physik. Zu einer richtigen Beschreibung des abgestrahlten Schalldruckes gehören die Amplitude und die Phase. Die übliche Theorie, dass im Frequenzgang die Phase zu erkennen ist, ist falsch. Dies ist nur bei einfachen elektrischen Schaltungen gegeben. Bei einem Lautsprecher verhindert die sehr aufwendige Übertragungsfunktion, die auch noch Laufzeiten enthält, eine Phasenerkennung aus dem Amplitudenfrequenzgang. Eine Box mit absolut glattem Frequenzgang kann extreme, und damit hörbare Phasensprünge besitzen.

Eine übliche Praxis zur Erkennung der Phasenbeziehung bei einem Lautsprecher ist folgend. Um zwischen zwei Einzellautsprechern, beim Übergang z. B. vom Mitteltöner zum Hochtöner die Phasenbeziehung aus dem Frequenzgang zu erkennen, wird die Weiche so konstruiert, dass eine maximale Auslöschung zwischen den beiden Lautsprechern entsteht. Wenn nach dem Verpolen eines der beiden Lautsprecher der Frequenzgang ausgeglichen ist, stimmt auch die Phasenlage. Hierbei liegen die Phasen aber meistens 180°, 360° oder 540° auseinander und das Einschwingverhalten ist schlecht.

Außerhalb der Trennfrequenz bringt die Methode keinen Erfolg. Dies soll das folgende Beispiel zeigen.

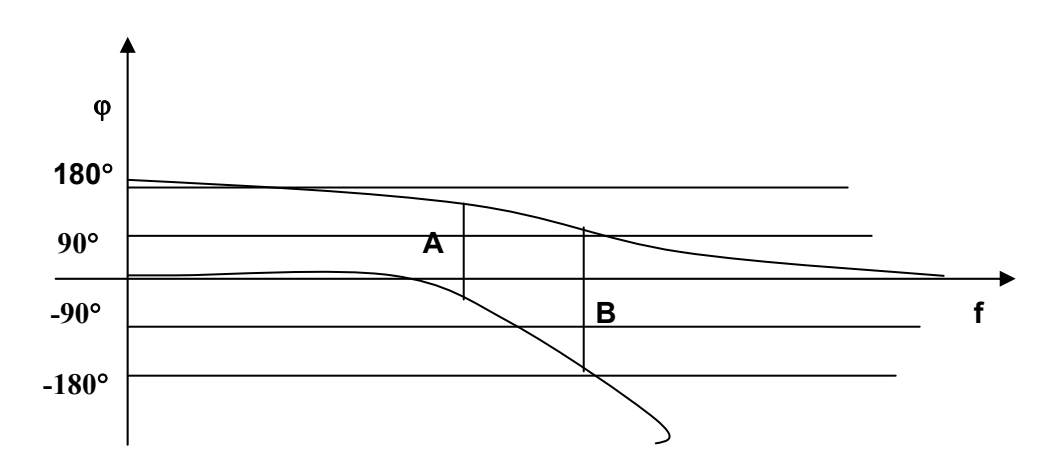

Das Bild zeigt das Phasenverhalten von Tief- und Hochpass

A = entsprechend der oben beschriebenen Methode ermittelte Phase von 180 $^{\circ}$ 

 $B = P$ hasenwinkel von 270°. Bei diesem Winkel löschen sich die Schallanteile von Mittel und Hochtöner teilweise. Ein Verpolen der Lautsprecher zeigt den gleichen Frequenzgang, so dass der Fehler bei der Weichenentwicklung auf die übliche Art nicht entdeckt werden kann. Da bei einem Phasenwinkel von 90°, 270° die einzelnen Lautsprecher zu laut sind entsteht ein nerviger Klang. In diesem Fall ist die übliche Frequenzgangmessung ohne Aussage.

Etliche Untersuchungen zeigen, dass ein ausgeglichener Phasenfrequenzgang für eine natürliche Klangwiedergabe zwingend notwendig ist.

## 21.2 ELEKTRISCHE PHASENMESSUNG

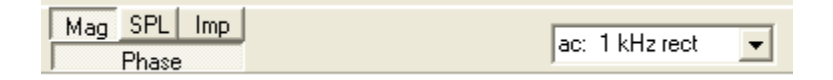

Mit der elektrischen Phasenmessung wird die Phase von HiFi oder Studiogeräten gemessen. Besonders interessant ist die Messung bei aktiven oder digitalen Weichen. Der Anschluss der Geräte erfolgt wie bei der MAG Messung.

## 21.3 AKUSTISCHE PHASENMESSUNG

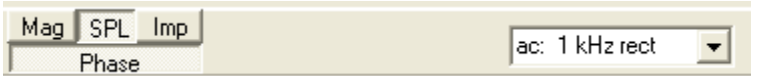

Die akustische Phasenmessung von einem Lautsprecher kann nur ruhigen Räumen durchgeführt werden. Sie ist nicht so unempfindlich gegenüber Störspannungen wie die Frequenzgangmessung. Starke Reflexionen im Messraum verfälschen ebenfalls das Ergebnis. Bei kleinen Räumen sollte der Abstand nicht > 0.5m sein.

Die Messdurchführung erfolgt wie bei der SPL Messung beschrieben.

Die Messung sollte mit der Dauermessung durchgeführt werden.

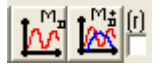

Da die automatische Phasenberechnung hoch komplex ist, kommt es zu Fehlanzeigen. Neben der Schaltfläche für die Phase befindet sich eine Einstellmöglichkeit zur Unterstützung der Messung. Hier wird bei der laufenden Dauermessung einer der drei Bereiche

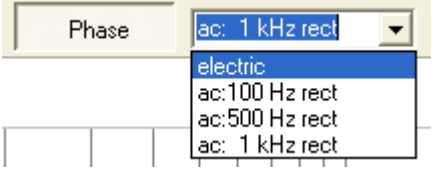

gewählt. Der richtige Bereich ist gefunden, wenn die Phasenkurve sich nicht ändert.

Bei der Messung kann es zu Fehlanzeigen kommen. Dies wird an der sehr zerstückelten Kurve sofort erkannt. Ist die Kurve im Bereich der hohen Amplitude ausgeglichen, kann auf eine richtige Messung geschlossen werden. Bei der getrennten Messung von Lautsprechern kann nur der Verlauf der Phase verglichen werden. Phasenunterschiede von 180° können vom Programm nicht immer richtig ermittelt werden. Bei der gemeinsamen Messung der Lautsprecher ist die Zuordnung aber wieder richtig.

Wenn die Amplitude des Lautsprechers zu niedrig ist, kann keine Phase mehr berechnet werden. Zum Beispiel bei einem Hochtöner für tiefe Frequenzen, Hier springt die Phase auf und ab.

Da die Abstandsmessung beim ATB PC nicht benötigt wird, kommt jeder Messtechniker zum gleichen Ergebnis.

### 21.4 IMPEDANZ PHASENMESSUNG

Bei der elektrischen wird z.B. die Phase einer Lautsprecherimpedanz gemessen. Diese Messung ist für den störungsfreien Betrieb des Lautsprechers notwendig. Große Phasenwinkel zeigen ein kapazitives oder induktives Verhalten der Lautsprecherimpedanz. Die Folge ist eine Überlastung des Verstärkers. Ebenso kann der Verstärker instabil werde und Schwingungen erzeugen.

Nachdem eine System-correction vorhanden ist, wird der Lautsprecher an die Klemmen der Testbox angeschlossen. Mit der Schaltfläche IMP wird von der Frequenzgangmessung auf die Impedanzmessung umgeschaltet und die Phasenmessung aktiviert.

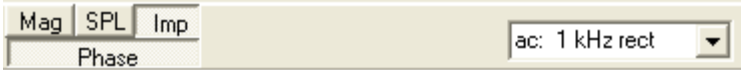

Bei der Messung sollte kein Lärm vorhanden sein. Der Lärm kann die Messung verfälschen, da der Lautsprecher bei der Impedanzmessung wie ein Mikrofon wirkt.

## 22. SPRUNGANTWORT

#### 22.1 THEORIE

Die Sprungantwort zeigt die Amplitude und Phase gleichzeitig. Sie wird aus den beiden Messungen berechnet. Bei der Berechnung wird als erstes der Impuls durch eine komplexe Addition, nach Betrag und Phase, der Sinusschwingungen berechnet. Da der Impuls eine rechnerische Größe ist, im Idealfall ist die Amplitude unendlich groß, ist sein Bild kaum zu deuten. Zum Beispiel sind die enthaltenen Frequenzen nicht zu erkennen. Deshalb wird durch eine Mittelung die Sprungantwort berechnet. Das Bild der Sprungantwort enthält alle wichtigen Informationen über die Eigenschaften einer Übertragungsstrecke.

Das ATB PC Programm besitzt eine Analysefunktion für die Sprungantwort. Üblicherweise werden alle Frequenzen im Bereich von 20Hz – 20kHz im Sprung gezeigt. Dies ist besondere beim Lautsprecher sehr undurchsichtig. Um z.B. den Übergang vom Subwoofer zu den Mittel-Hochton Lautsprechern zu testen, ist es sinnvoll die hohen Töne erst gar nicht zu zeigen. Deshalb lässt sich beim ATB PC der Frequenzbereich für die bei der Sprungantwort gezeigten Frequenzen einstellen.

Bild der Sprungantwort einer linearen Übertragungsstrecke

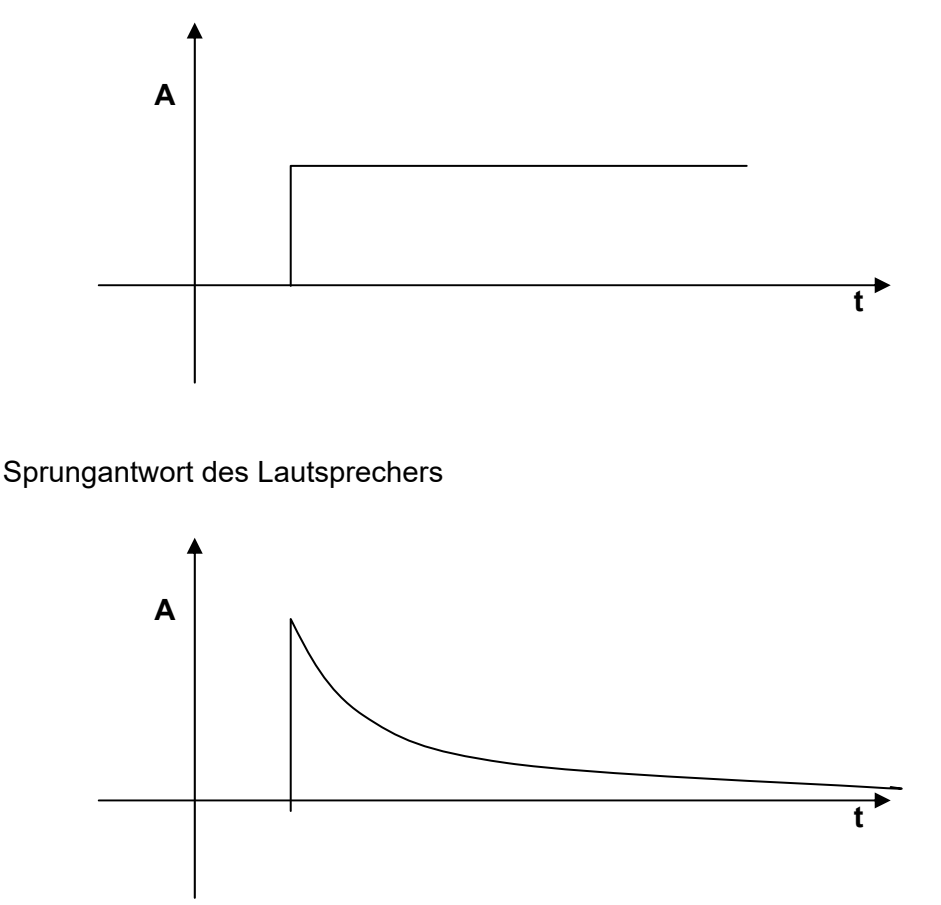

Das Signal steigt steil an und fällt entsprechend der e-Funktion ab. Der Abfall entsteht durch die differenzierende Funktion der Luft.

Das Bild zeigt einen idealen Lautsprecher. Der steile Anstieg der Sprungantwort zeigt eine hohe obere Grenzfrequenz. Der e-Funktion entsprechende Abfall zeigt einen linearen Frequenzgang. Die untere Grenzfrequenz ist aus der Steilheit des Abfalls zu erkennen. Das Entscheidende bei der Messung ist aber die Aussage über das Phasenverhalten. Da die Sprungantwort nur Anstieg und Abfall zeigt, liegen alle Einzellautsprecher auf der akustischen Ebene und sind gleich gepolt. Auch ist die Phase des Lautsprechers linear. Übliche Lautsprecher zeigen je nach Anzahl der Einzelchassis mehrere Berge und Täler.

## 22.2 DIE MESSUNG

Die Sprungantwort ist keine eigene Messung, sonder eine Auswertung von Frequenzgang und Phase.

Das Fenster für die Anzeige wird mit der Schaltfläche

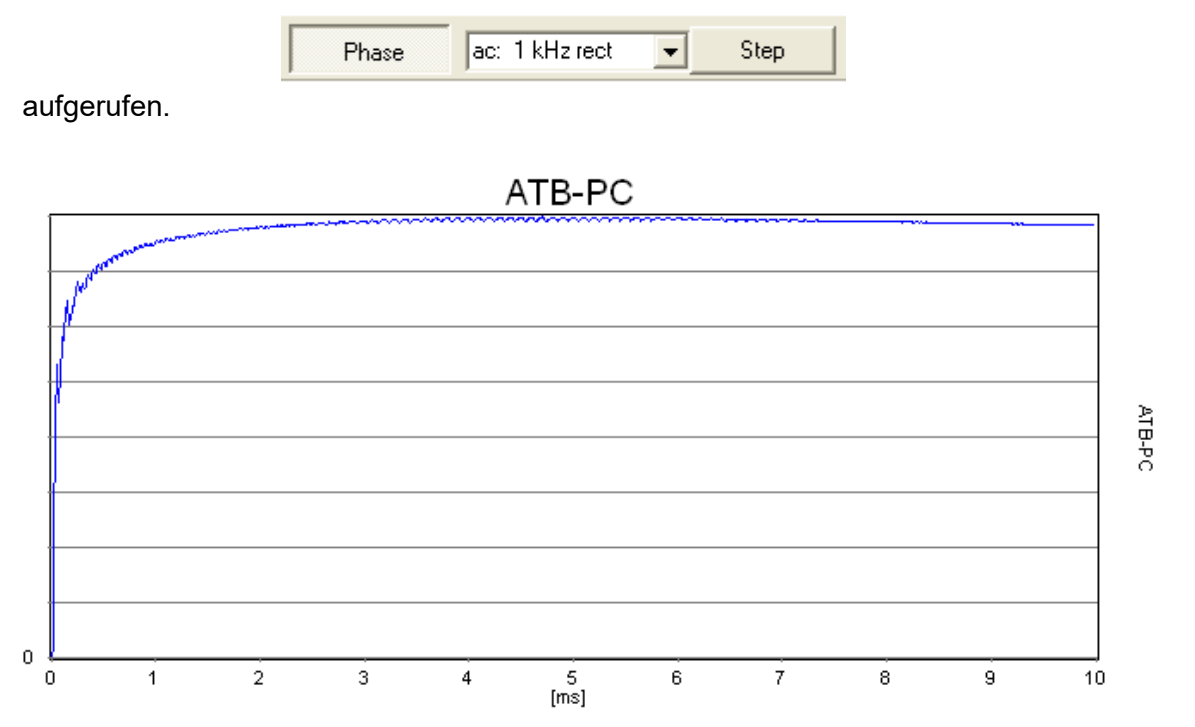

Das Bild zeigt die Sprungantwort, wenn Aus- und Eingang des ATB 701 kurzgeschlossen sind. Der Anstieg der Kurve entspricht nicht ganz dem idealen Sprung, da die Frequenzen größer 20kHz im Signal fehlen. Dies ist für die Lautsprechermessung nicht bedeutend.

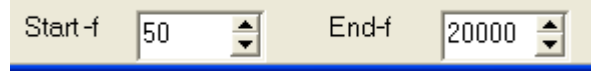

Unter der Kurve wird die untere und obere Frequenz für die Anzeige eingestellt. Die Skalierung der x-Achse ist in msec. Diese kann mit START-F eingestellt werden.
### 22.3 EINSTELLEN DES DELAYS MIT DEM STEP

Die folgenden Bilder zeigen eine Lautsprecherkombination mit Mitteltöner und Hochtöner und deren zeitliches Verhalten zueinander mit dem Step gemessen werden.

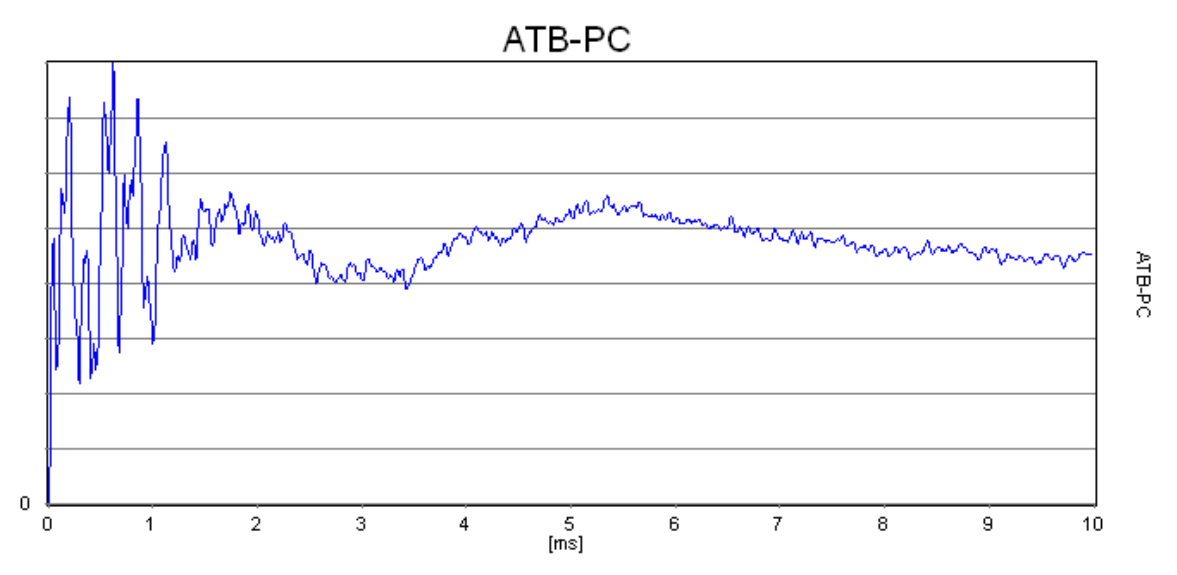

Hier liegt der Hochtöner hinter dem Mitteltöner. Der Mitteltöner muss verzögert werden

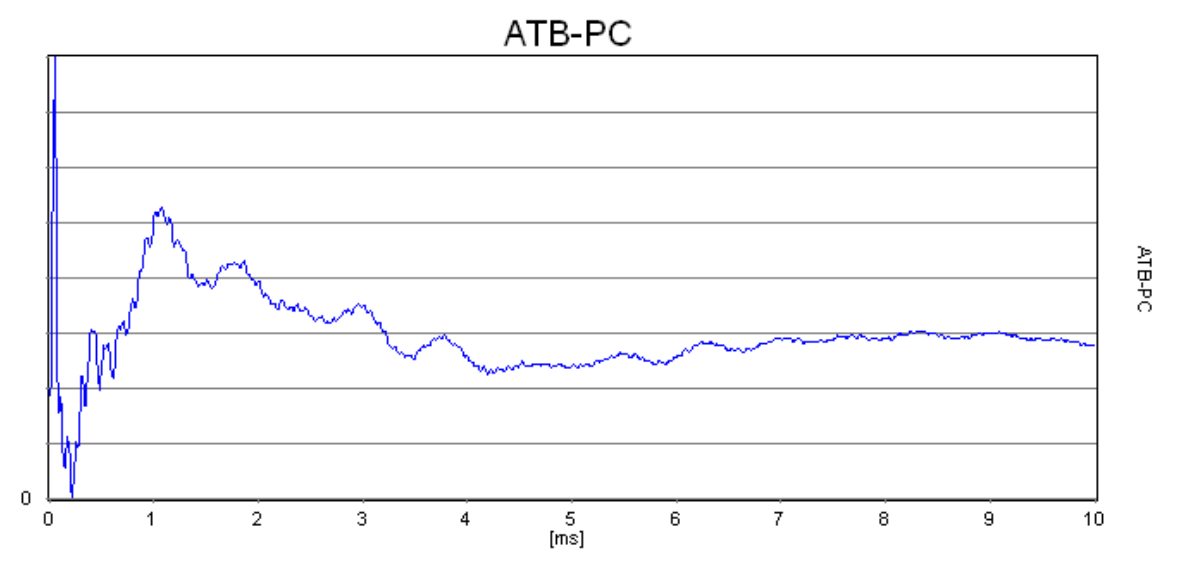

Hier liegt der Hochtöner vor dem Mitteltöner. Der Hochtöner muss verzögert werden.

In beiden Fallen wird der ungefähre Laufzeitunterschied als Entfernung S in m gemessen und in die Laufzeit T in sec umgerechnet.

 $C = 340$ m/sec  $T = S$  m sec / 340m

Die Feineinstellung erfolgt mit der Step Messung.

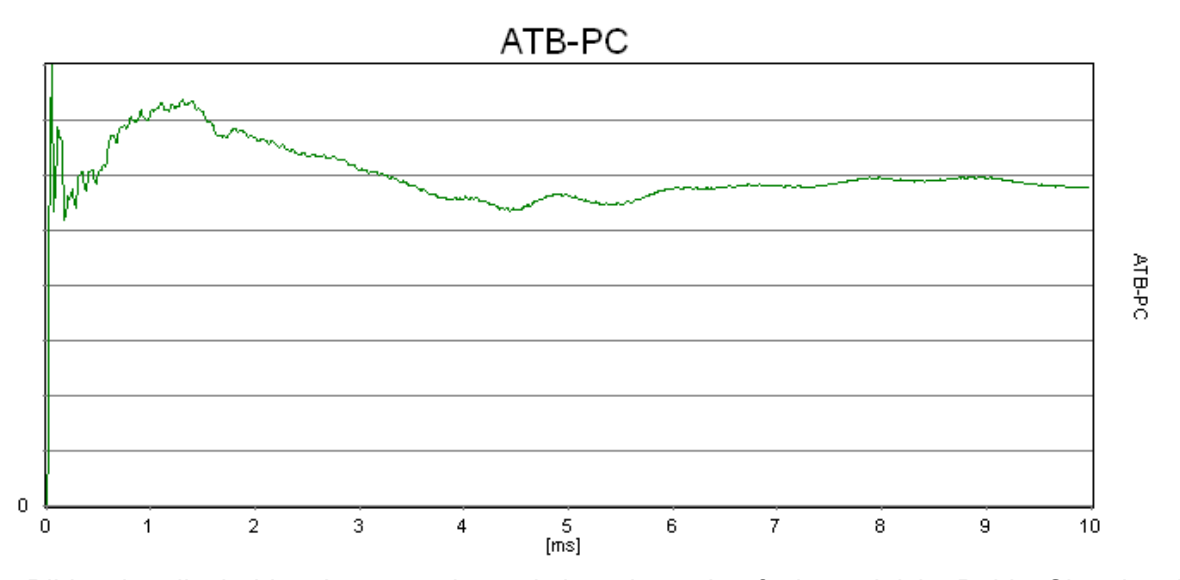

Das Bild zeigt die beiden Lautsprecher mit korrektem Laufzeitausgleich. Beide Signale, das vordere vom Hochtöner und das folgende vom Mitteltöner besitzen die gleiche Amplitude und liegen eng zusammen. Die Weiche ist noch nicht optimiert. Dies zeigt der Einbruch zwischen der ersten Signalspitze und dem folgenden Signal des Mittel- Tieftöners.

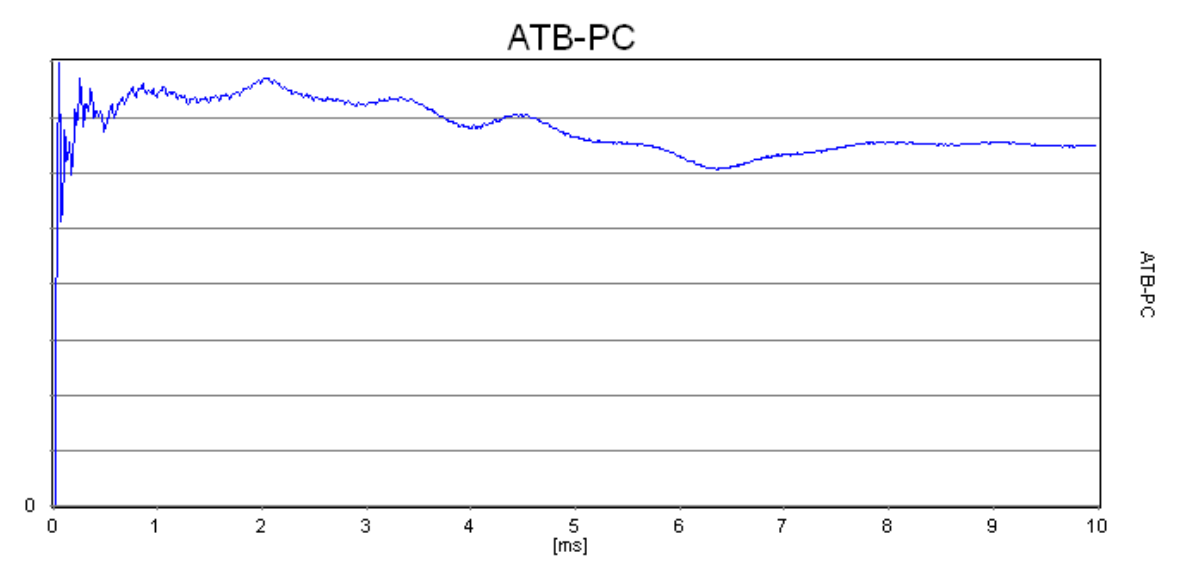

Das Bild zeigt den Step eines zeitrichtigen Lautsprechers. Das Signal steigt steil. Nach einem geringen Einbruch ist der Mittel- Tieftöner zu sehen. Bei diesem Lautsprecher ist die Weiche optimiert.

# 23. THIELE-SMALL PARAMERTER

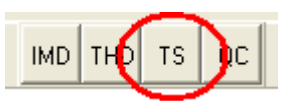

# 23.1 DIE ADJUST FUNKTION

Bei der Thiele-Small Messung wird ein gegenüber dem normalen Programm erweiterter Frequenzbereich benutzt. Daher wird eine zweite Kalibrierung benötigt. Die Kalibrierung wird mit der ADJUST Funktion durchgeführt.

Beim ersten Start der Thiele-Small Messung erscheint folgende Meldung

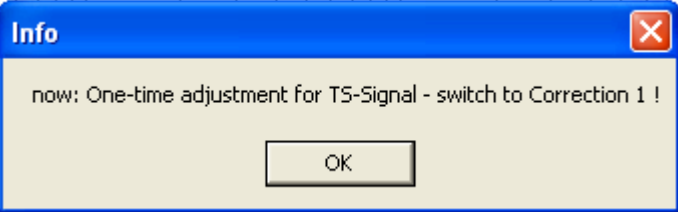

Nach der Installation des Programms muss einmal eine Kalibriermessung durchgeführt werden.

Hierzu wird der Funktionsschalter auf Calibration und der Schalter Correction auf 1 geschaltet.

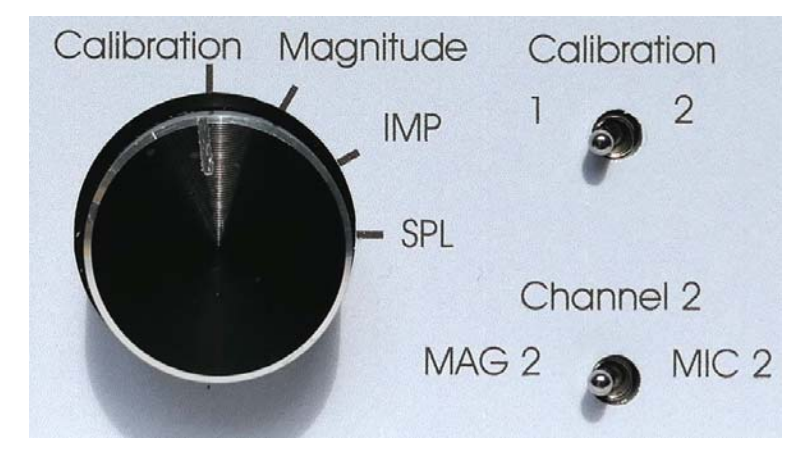

Nachdem die Box auf Correction 1 geschaltet ist wird die Messung mit Adjust gestartet.

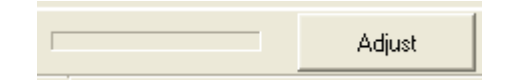

Nachdem der Balken die blaue Farbe erreicht hat, erscheint kurz das folgende Bild.

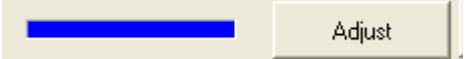

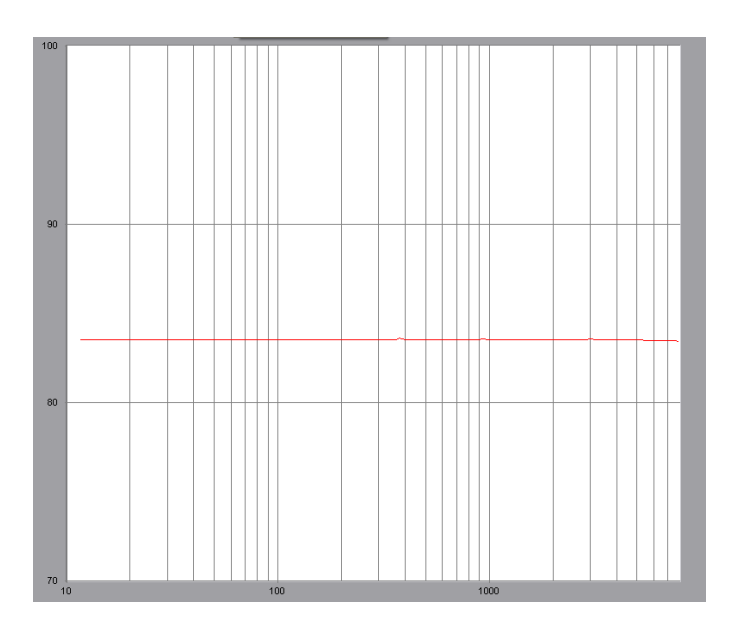

Dies zeigt, dass die Messung erfolgreich durchgeführt wurde.

**Diese Messung muss nur nach der Installation des Programms durchgeführt werden. Sie wird automatisch gespeichert und steht für alle weiteren Messungen zur Verfügung.** 

#### 22.2 MESSMETHODE

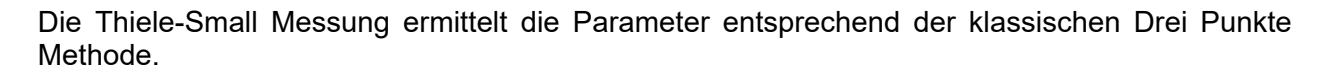

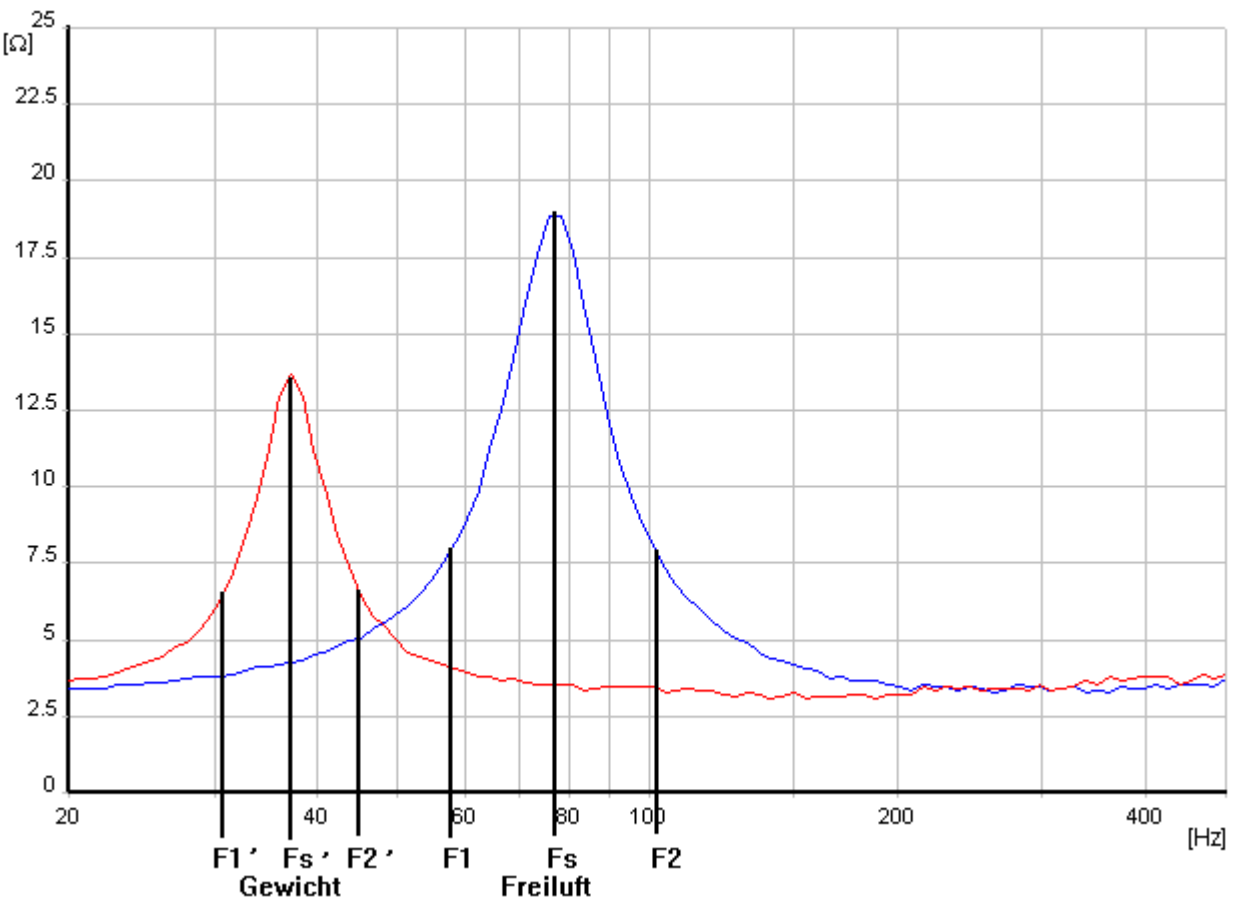

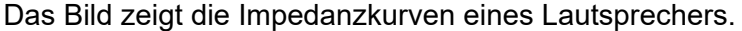

Blau = Freiluft Messung, rot = Messung mit Gewicht

In die Kurven sind die Werte, die das Programm bei der Berechnung benutzt, eingezeichnet. Diese Werte werden vom Programm selbständig gesucht und bei der Messung nicht angezeigt. Im Bild sind die Impedanzkurven für die Messung Freiluft sowie Gewicht (niedrige Resonanzfrequenz).

Zur Bestimmung der Werte muss folgendes erwähnt werden:

Die Theorie der Thiele-Small Parameter Bestimmung benutzt ein stark vereinfachtes Ersatzschaltbild des Lautsprechers. Hieraus folgt, dass sich ein Teil der Lautsprecher nicht entsprechend der Theorie verhält. Die Impedanzkurven dieser Lautsprecher zeigen nicht den der Theorie entsprechenden Verlauf. Deshalb besitzt das ATB-Programm einen Algorithmus, der die gemessene Impedanzkurve an die theoretische anpasst. Die hierbei ermittelten Parameter entsprechen der Thiele-Small Theorie und ermöglichen die Berechnung von Lautsprechergehäusen. Dass diese TS-Parameter rechnerische Größen sind, zeigt sich bei dem Vergleich von der gemessenen Resonanzfrequenz mit der angezeigten. Hierbei unterscheidet sich das Maximum der gemessenen Resonanzkurve mit den in dem Parametersatz berechneten Fs. Im ATB Programm wird bei einer Differenz von 5% zwischen gemessener und berechneter Resonanzfrequenz die Meldung "Parameter fehlerhaft" auf dem Bildschirm ausgegeben. Diese

Meldung weist auf den vorherbeschriebenen Zusammenhang hin, ist aber im Sinne von Thiele-Small unwirksam. Der Algorithmus zur Annäherung von gemessenen zur theoretischen Impedanzkurve entspricht dem bekannten Curve-Fitting, ist aber entscheidend genauer als die mit der FFT arbeitenden Messgeräte. Die FFT-Messung liefert im Tieftonbereich nur eine sehr begrenzte Anzahl von Messwerten ( Stützstellen ).

So wird aus wenigen Werten die Impedanzkurve berechnet, die immer eine Näherung darstellt. Das ATB benutzt bei der Thiele-Small-Messung Sinusschwingungen. Hierbei können bis zu 500 Messwerte in Frequenzabstände von 0,01Hz verwendet werden. Da der Frequenzfehler kleiner 1% ist, ist das ATB eines der genauesten Thiele-Small-Messgeräte.

# 22.3 DIE SCHWINGSPULENINDUKTIVITÄT

Bei der Entwicklung von Frequenzweichen muss die Schwingspuleninduktivität bekannt sein. Diese wird vom Thiele-Small Programm gemessen. Die Induktivität kann wegen des großen Gleichspannungswiderstands, z.B. 8Ω, nur mit Hilfe der komplexen Rechnung bestimmt werden. Einfache Induktivitätsmessgeräte verzichten auf die komplexe Rechnung und sind daher für die Bestimmung der Schwingspuleninduktivität nicht geeignet. So kommt es, dass einiger Hersteller zu hohe Werte angeben.

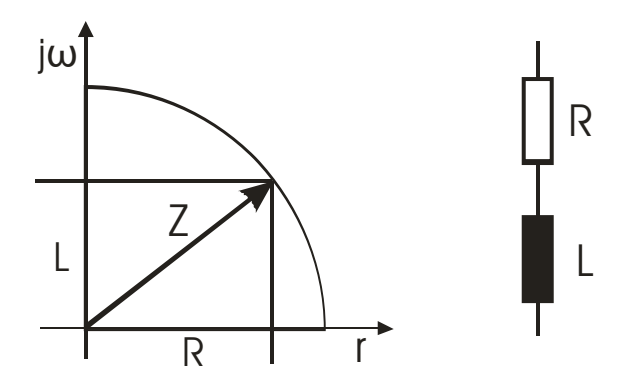

Das elektrische Ersatzschaltbild der Schwingspule besteht aus der Reihenschaltung von DC Widerstand R und der Induktivität L. Zusammen ergeben sie die komplexe Impedanz Z. Dieses Z wird als IZI bei der Impedanzmessung gemessen. Das ATB Messprogramm berechnet unter der Berücksichtigung von R die Schwingspuleninduktivität.

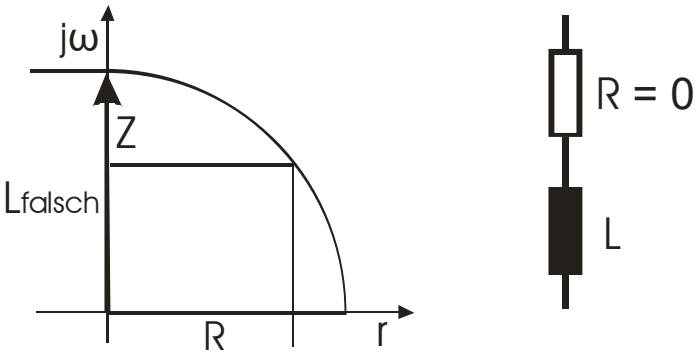

Bei vielen Induktivitätsmessgeräten wird R nicht berücksichtigt, da bei Spulen davon ausgegangen wird, dass R < L ist. Deshalb zeigen diese Geräte eine zu große Induktivität.

# 23.4 DIE MESSUNG

Mit der 1. Messung werden die Freiluftwerte des Lautsprechers ermittelt. Bei der Freiluftmessung ist das Chassis senkrecht zu halten, also wie beim normalen Gehäuseeinbau, die Entfernung zu allen größeren Flächen soll mindestens einen Meter betragen.

Der gesamte Parametersatz, d.h. die Freiluftwerte inklusive VAS, wird mit der Gewichtmethode ermittelt. Hierzu werden im Menü die Membranfläche, Surface, und die Hilfsmasse, Add. Mass, eingeben.

Der Funktionsschalter des ATB 801 Gerätes wird auf IMPEDANCE geschaltet

Alle Parametermessungen sollen mit einem "eingespielten" Lautsprecher erfolgen, da sich die Resonanzfrequenz eines neuen Chassis nach fünf bis zehn Stunden Spielzeit um bis zu 15% ändert! Tieftöner können eingespielt werden, indem dem Chassis für ca. eine Stunde ein Sinussignal mit ca. 25 Hz zugeführt wird. Die Membran soll sich sichtbar bewegen, der lineare Hub soll allerdings nicht überschritten werden.

Folgende Einstellungen werden im Parameter Menü vorgenommen:

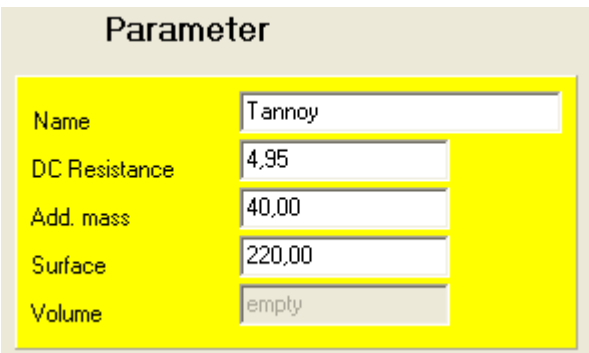

In die erste Zeile wird der Name des Lautsprechers eingetragen.

Der DC-Widerstand, DC Resistance, wird mit einem Ohm oder Multimeter gemessen.

Die Masse wird entsprechend der Lautsprechergröße bestimmt. Das Zusatzgewicht ist so zu wählen, dass die Änderung der Resonanzfrequenz mindestens 20% beträgt. Für Konuslautsprecher mit einem Membrandurchmesser bis 13 cm kann das Gewicht ca. 10 Gramm betragen, für großflächige Tieftöner können mehr als 100 Gramm erforderlich sein.

Bei der Messmethode werden zwei Messungen benötigt.

Die erste Messung ist die Freiluftmessung, die mit **We**gestartet wird. Erscheint hinter dem Messbutton OK war die Messung erfolgreich. Nach der Messung werden unter dem Diagramm die Parameterwerte Fs, Qe, QM und Qt angezeigt.

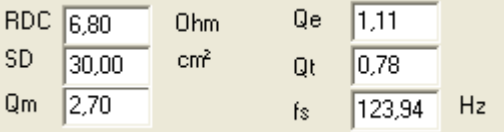

Bevor die Messung fortgeführt wird, sollten die Werte auf Plausibilität geprüft werden, z.B. alle Werte gleich 1,00 bedeutet, dass eine Auswertung nicht möglich war.

Die Impedanzkurve muss so aussehen, dass die Amplitudenwerte für F1, Fs, und F2 im Diagramm erscheinen (siehe Abb. Theorie Thiele-Small)

Ist dies nicht der Fall, müssen die Parameter im Menü Check Range anders gewählt werden. Hier wird der Frequenzbereichbereich für die Auswertung eingestellt. Dies ist der Bereich, in dem die Resonanzfrequenz des Lautsprechers vollständig abgebildet wird.

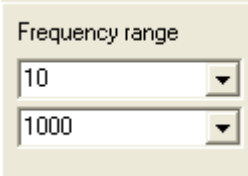

Zur Bestimmung des Parameters VAS wird die 2. Messung gestartet. Danach erscheint die zweite Impedanzkurve.

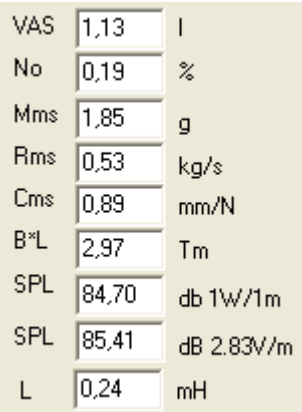

Für eine korrekte Messung muss das Gewicht nach folgender Bedingung gewählt werden: Dies ist erkennbar an den Resonanzen der Impedanzkurven (siehe Abb.Theorie Thiele Small). Fs = Resonanz der Freiluftmessung

Fs´ = Resonanz der Gewichtsmessung

Bei der Gewichtsmessung ist die Zusatzmasse zu gering, wenn

 $Fs' > Fs \times 0.8$ 

Der Rücksprung in das Hauptmenü erfolgt mit der Schaltfläche

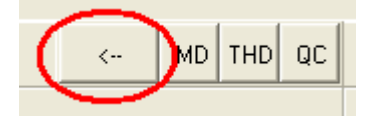

# 24. KLIRRFAKTORMESSUNG

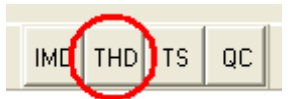

# 24.1 EINSTELLUNGEN IM HAUPTMENÜ

Die Einstellungen für die Klirrfaktormessung werden im Hauptmenü vorgenommen. Mit der SPL Messung wird eine Testmessung durchgeführt. Das Mikrofon wird in 1m Abstand zum Lautsprecher aufgestellt.

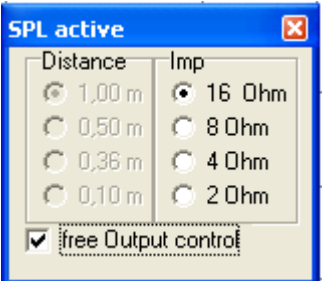

Im SPL active Menü wird free Output control gewählt

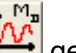

Die Messung wird mit der Dauermessung We gestartet. Beim Messen wird mit dem OUTPUT Regler der gewünschte Schalldruck eingestellt.

Für die maximale Genauigkeit sollte sich der OUTPUT Regler im oberen Bereich befinden. Der Input Regler muss so eingestellt werden, dass die Aussteuerungsanzeige nicht den roten Bereich erreicht. Jede Übersteuerung erzeugt einen Klirrfaktor.

Bei der folgenden THD Messung kann der Mikrofonabstand auf 0,5m oder 0.36m reduziert werden. Hierbei wird die Stellung des OUTPUT Reglers beibehalten. Mit einer Testmessung wird geprüft, ob eine Übersteuerung vorliegt. Wird der Balken in der Aussteuerungsanzeige rot, wird mit dem INPUT Regler die Eingangsspannung abgeschwächt.

Bei Übersteuerung wird der Balken wird rot.

Nach einer Testmessung im Hauptmenü wird das THD Menü aufgerufen, und die Klirrfaktormessung durchgeführt.

### 24.2 DIE THD MESSUNG

 $K2.K5$ **THD** 

Die Total Harmonic Distortion Messung wird mit dem Signal Sinus durchgeführt. Der Frequenzbereich ist 20Hz – 7kHz. Die Oberwellen werden bis K8 berücksichtigt.

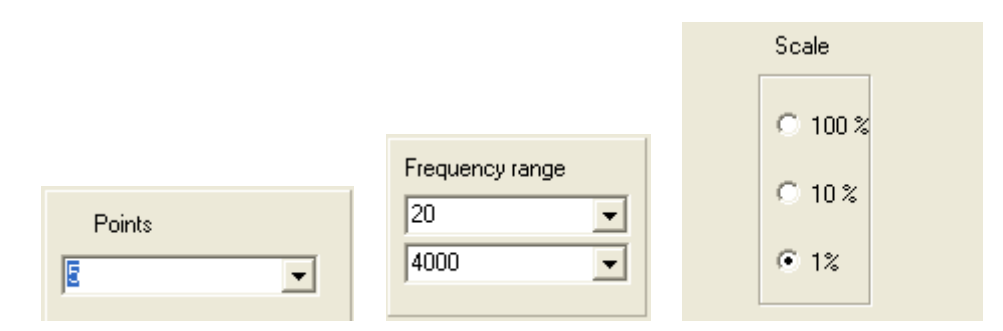

Für die Messung wird unter POINTS die Anzahl der Frequenzen, für die der Klirrfaktor gemessen wird, eingestellt.

Bei FREQUENCY RANGE wird der Frequenzbereich für die Messung eingestellt. Scale bestimmt die Skalierung.

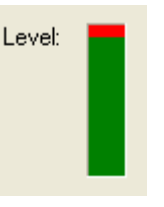

Die LEVEL Anzeige darf nicht rot werden

Abbruch der Messung mit ESC.

Bei der Messung werden entsprechend der Einstellung alle Frequenzen einzeln vom Gerät erzeugt und ausgewertet. Dies kann auch länger dauern. Daher kann die Messung mit der ESC Taste der Tastatur abgebrochen werden.

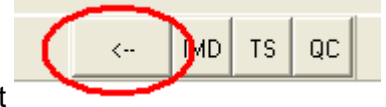

Der Rücksprung ins Hauptmenü erfolgt mit

# 24.3 DIE K2, K3, K4 UND K5 ANZEIGE

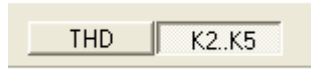

Zur Auswertung der THD Messung, die den gesamten Klirrfaktor zeigt, ist eine Anzeige der Obertöne K2, K3, K4 und K5 wertvoll. Hierzu kann die Messung auf die Anzeige der Obertöne umgeschaltet werden.

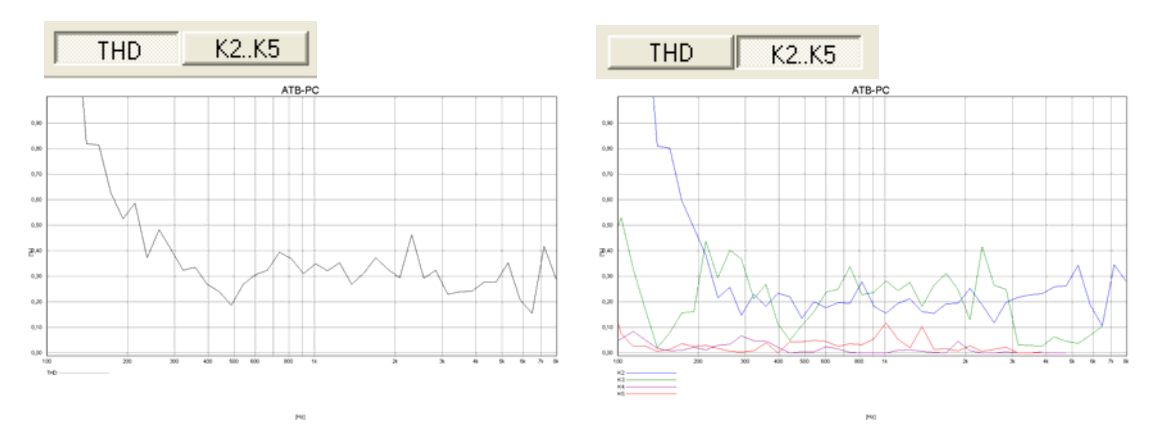

Die beiden Darstellungen des Klirrfaktors.

# 25. KLIRRSPEKTRUMMESSUNGEN

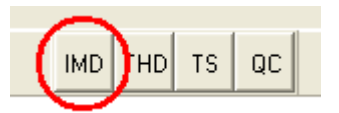

# 25.1 EINSTELLUNGEN IM HAUPTMENÜ

Die Einstellungen für die Klirrfaktormessung werden im Hauptmenü vorgenommen. Mit der SPL Messung wird eine Testmessung durchgeführt.

Der Vorgang ist bei der THD Messung beschrieben.

Für die maximale Genauigkeit sollte sich der OUTPUT Regler im oberen Bereich befinden. Der Input Regler muss so eingestellt werden, dass die Aussteuerungsanzeige nicht den roten Bereich erreicht. Jede Übersteuerung erzeugt einen Klirrfaktor.

Nach einer Testmessung im Hauptmenü wird das IMD Menü aufgerufen, und die Messung des Frequenzspektrums durchgeführt.

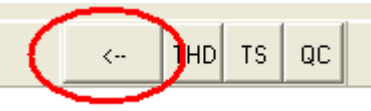

Der Rücksprung ins Hauptmenü erfolgt mit

# 25.2 DIE IMD MESSUNG

Die Messung der Intermodulation Distortion wird mit dem Doppeltsinus, Signal RB, durchgeführt. Diese Messung dient zum Test von nichtlinearen Kennlinien.

Für die beim Lautsprecher entscheidenden Frequenzbereiche werden die Signale RBlow, RBmid oder RBhigh

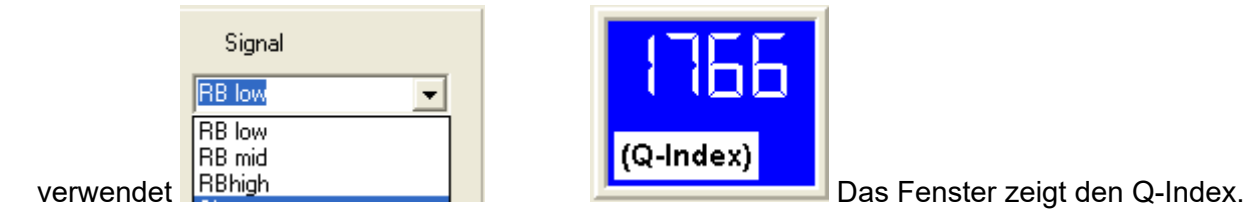

Die Frequenzanalyse wird ebenfalls gezeigt und dient zur Beurteilung der Obertöne.

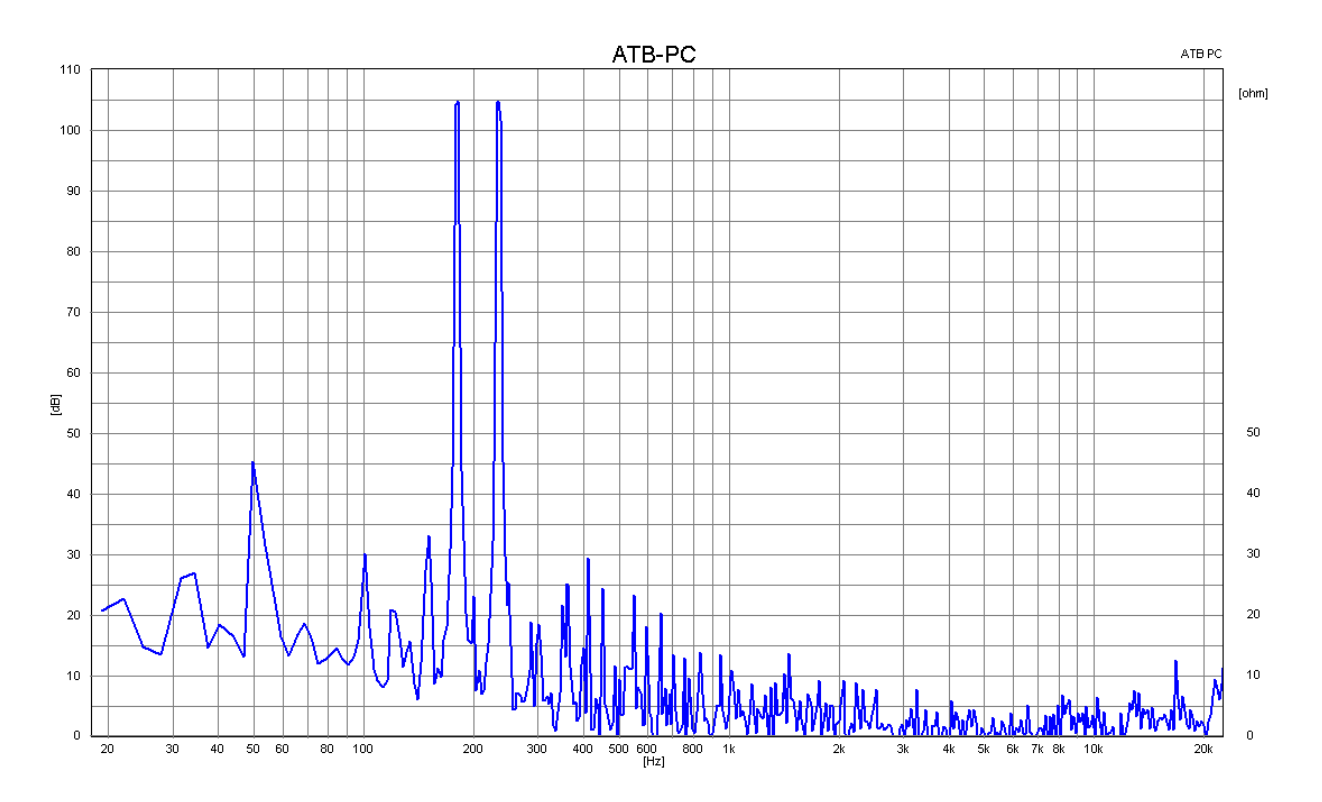

Die Tabelle zeigt die Frequenz der Verzerrung in Hz:

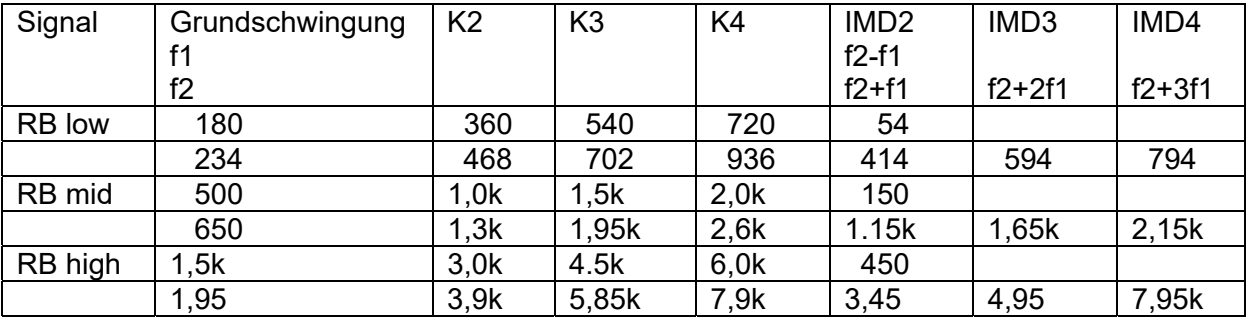

Die Frequenzen f1, f2 sind die Grundschwingungen. Die Harmonischen Oberschwingungen sind K2, K3, K4. Bei der Auswertung wird die Amplitude der Oberwelle in dB von der Amplitude der Grundwelle abgezogen. Die Differenz gibt den Klirrfaktor für die Oberwelle. Zwischen dem Klirrfaktor in -dB und % besteht folgendes Verhältnis:

$$
10^{\frac{dbWert}{20}} = \text{Klirrfaktor in } \%
$$

Einige Grundwerte sind:

 $-20dB = 10%$  $-40dB = 1\%$  $-60$ dB = 0,1%

25.3 DIE KLIRRFAKTORMESSUNG

Die Klirrfaktormessung wird mit dem Sinus Signal durchgeführt. Der Frequenzbereich ist 20Hz – 7kHz. Die Oberwellen werden bis K8 berücksichtigt.

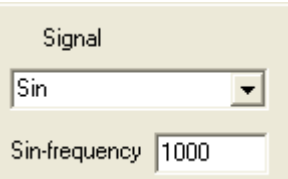

Nach der Wahl von sin wird unter sin-frequency die Frequenz für das

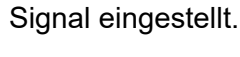

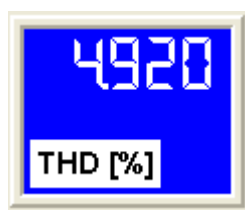

In diesem Fenster wird der Messwert für die THD in % gezeigt.

Das Ergebnis wird auch als Plot der Spektrumanalyse zur Beurteilung der Verteilung der Oberwellen angezeigt.

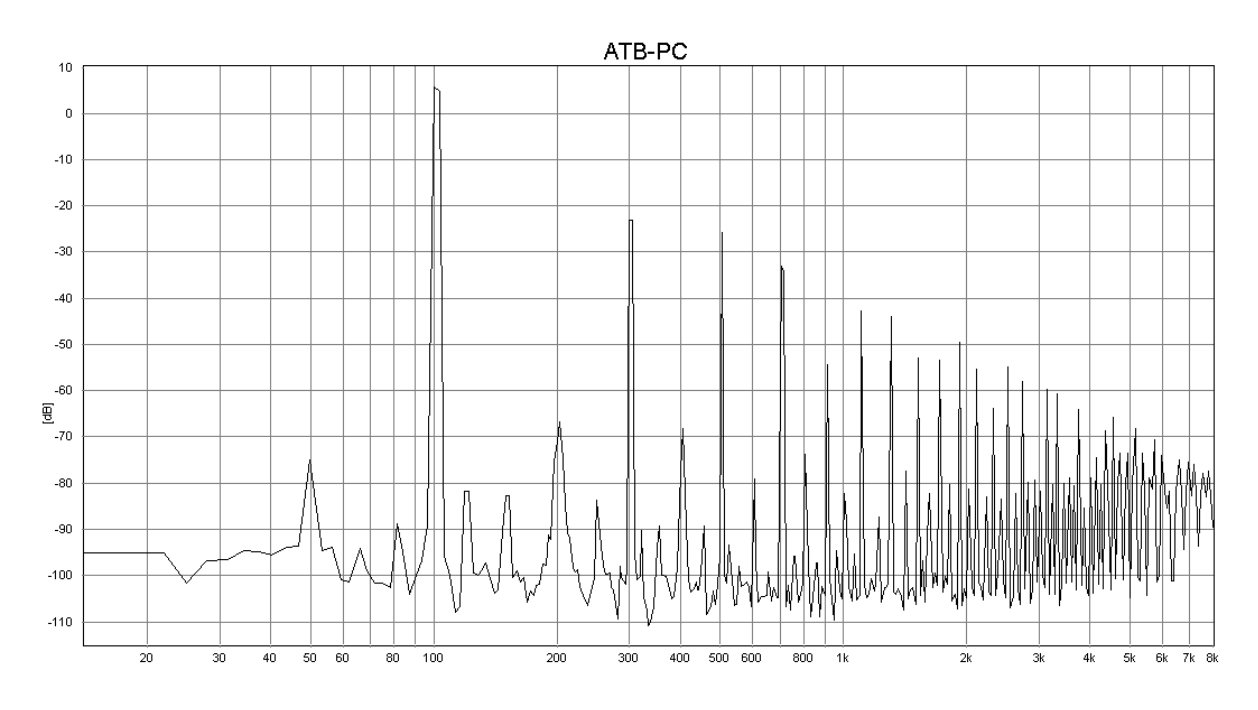

 $[Hz] \centering% \includegraphics[width=1.0\textwidth]{Figures/PQ1-Architecture.png} \caption{The 3D (blue) and 4D (blue) are 1.64\,mJ (blue) and 4.64\,mJ (blue) are 1.64\,mJ (blue) and 4.64\,mJ (blue) are 1.64\,mJ (blue) and 4.64\,mJ (blue) are 1.64\,mJ (blue) and 4.64\,mJ (blue) are 1.64\,mJ (blue) and 4.64\,mJ (blue) are 1.64\,mJ (blue) and 4.64\,mJ (blue) are 1.64\,mJ (blue) and 4.$ 

## 26. EINMESSEN DER HIFI STEREOANLAGE

#### 26.1 MIKROFON

Dieses Kapitel richtet sich an den Lautsprecherentwickler. Für den bietet das ATB PC die Dauermessung mit Mitteln, ein Werkzeug, auf das kein Entwickler verzichten kann. Als Messsignal wird bei der Verwendung des DVD Spielers das PCM Signal benutzt. Dient der CD-Spieler als Signalquelle wird das CD-Plus Signal der Auto-Test CD verwendet.

Die üblichen Frequenzgangmessungen werden mit einer vorgegebenen Mikrofonposition auf Achse und unter einem Winkel gemessen. So kann der Entwickler den Frequenzgang für diese Positionen optimieren. Diese Diagramme als einen gelogenen Frequenzgang zu bezeichnen, ist eine etwas zu harte Aussage. Tatsache ist, dass Lautsprecher mit vergleichbaren Frequenzgängen total unterschiedlich klingen. Zu einer aussagekräftigeren Messung gelangt der Entwickler durch die Messung der abgestrahlten Energie. Diese entspricht dem Gehörten, da in Wohnräumen der indirekte Schall den größeren Anteil hat. Diese Schallwellen, die vom Boden, der Wand und der Decke reflektiert werden, müssen auch eine der Musik entsprechende Lautstärke besitzen. Deshalb muss der Frequenzgang des Lautsprechers auch außerhalb der üblichen Mikrofonpositionen ausgeglichen sein. Die Fachzeitschrift HiFi Vision hat vor Jahren diese aussagefähige Messung mit einem rotierenden Mikrofon durchgeführt. Dank dem Messprogramm ATB PC ist der wahre Frequenzgang einfach mit der PC Soundkarte zu messen. Das Programm besitzt die Funktion der Dauermessung mit Mittelung. Während der Messung wird das Mikrofon in einem Abstand von 60cm im Kreis langsam bewegt. Der Radius beträgt ebenfalls 60 cm. Die Praxis zeigt, dass der Frequenzgang von der Art der Bewegung unabhängig ist, so dass Frequenzgangfehler immer zu erkennen sind.

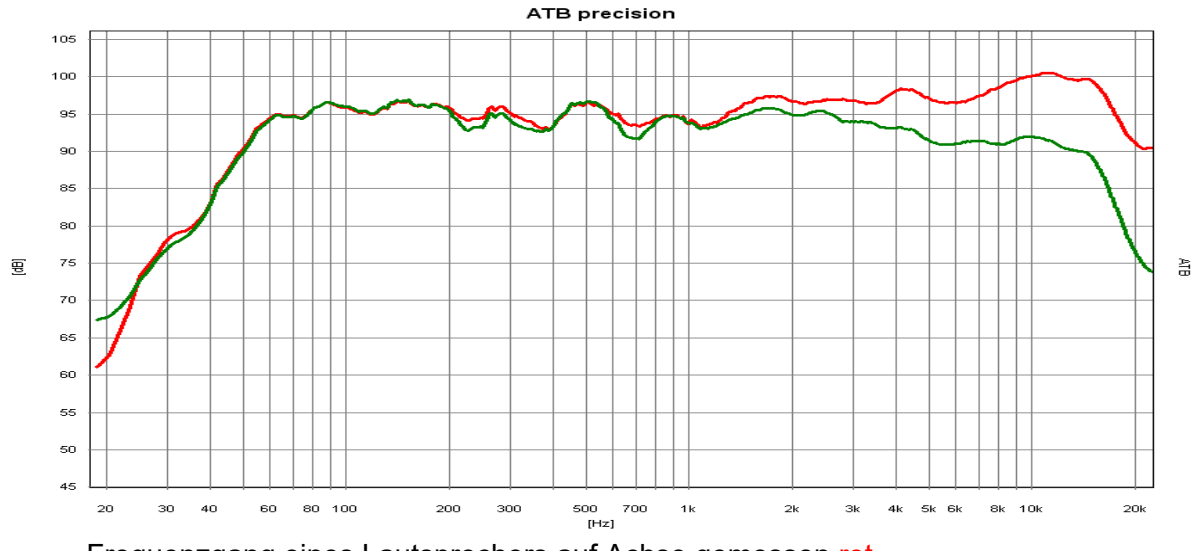

Frequenzgang eines Lautsprechers auf Achse gemessen rot und sein richtiger Frequenzgang grün.

Abfall im Hochtonbereich ist im Wohnraum sogar von Vorteil, da eine wandnahe Aufstellung die Bei einem gut konstruierten Lautsprecher unterscheiden sich beide Kurven nur durch den Abfall der Kurve zu den Höhen hin. Der richtig gemessene Frequenzgang ist auch ausgeglichen. Der Höhen anhebt.

### 26.2 AUFSTELLUNG DER LAUTSPRECHER UND SITZPOSITION

In Kapitel 17.4 wurde die Aufstellung der Lautsprecher schon beschrieben. Bei einer gestellt. Stereoanlage werden höhere Anforderungen an Klangqualität und räumlicher Wiedergabe

Zuerst soll die Aufstellung der Lautsprecher bezüglich des Wandabstandes untersucht werden.

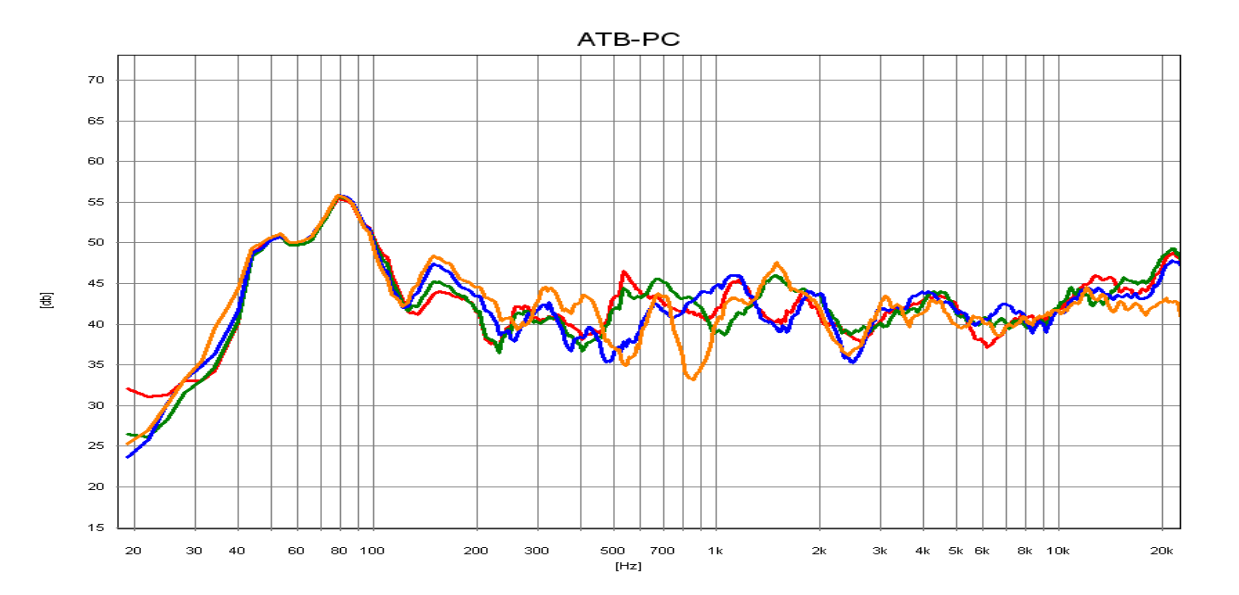

als ungünstig erscheinen, zeigen für den Wohnraum ein optimales Ergebnis. Die Kurven zeigen den Frequenzgang des Lautsprechers in Bezug auf den Abstand zur seitlichen Wand. Orange hat einen Abstand von 8cm. Deutlich ist die zackige Kurve zu erkennen. Die Überhöhungen und Einbrüche entstehen durch Interferenzen (Überlagerungen) des direkten mit dem von der Wand reflektierten Schalls. Bei blau wurde der Abstand auf 16cm vergrößert. Die Kurve ist schon ausgeglichener. Zwischen grün 24cm und rot 32cm ist der Unterschied nicht mehr so groß. Dieser Wandabstand ist für diesen Lautsprecher zu wählen. Bei den größeren Abständen ist auffällig, dass in den Höhen ein starker Anstieg auftritt. Dies zeigt, dass der rundstrahlende Kalottenhochtöner im Wohnraum nicht die günstigste Lösung ist. Die richtig gemessenen Frequenzgänge aus den vorherigen Kapitel, die durch ihren Hochtonabfall

Ist der Platz für einen ausreichenden Wandabstand nicht vorhanden, kann die Wandreflexion durch Wandteppich oder Übergardinen verringert werden.

Bei der Sitzposition ist für den Mitteltonbereich der Abstand zur Rückwand entscheidend. Ein geringer Abstand macht den Frequenzgang im mittleren Frequenzbereich zackig. Dies kann durch Wandteppich oder Akustikmatten verhindert werden.

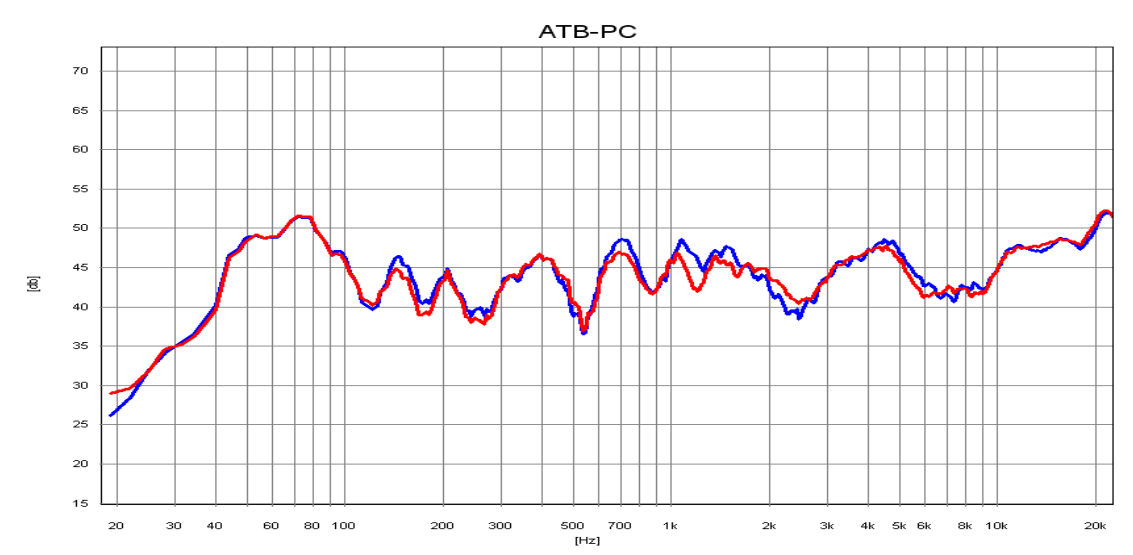

Das Bild zeigt den Einfuß der Wand hinter der Sitzposition. Die Welligkeit im Mitteltonbereich der blauen Kurve entsteht durch die Interferenzen des direkten und von der Wand reflektierten Schalls. Der von der Wand reflektierte Schall kommt verzögert und erzeugt einen störenden Hall. Durch eine Lage Noppenschaumstoff auf der Rückwand werden die Reflexionen verringert, rote Kurve. Der Klang wird angenehmer.

### 26.3 RAUMAKUSTIK MESSUNGEN

Die Raumakustik beschreibt die Schallwellen in einem Raum. Wird eine Schallwelle in einem Raum erzeugt, bilden sich die Moden. Die Moden sind Punkte an denen die Schallwelle die kleinste oder größte Energie besitzt. Dies ist besonders für den Tieftonbereich wichtig. Jeder hat schon einmal die Erfahrung gemacht, dass an einer bestimmten Stelle im Raum die Tiefen Töne schwach zu hören sind, während im gleichen Raum an einer anderen Stellen der Tieftonbereich zu laut ist.

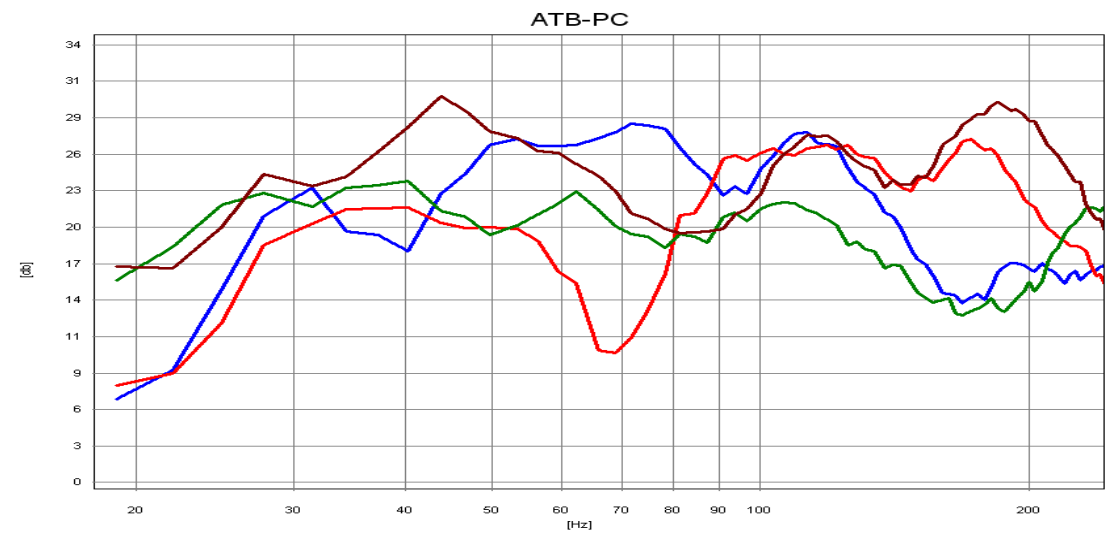

Das Bild zeigt die Frequenzgänge an unterschiedlichen Stellen im Raum gemessen. Bei der roten und braunen Kurve werden die Moden, während grün eine günstige Sitzposition zeigt.

Bei diesen Messungen stand der Lautsprecher in der Mitte zwischen den Hauptlautsprechern. Die Messungen zeigen, wie kritisch die Aufstellung eines Subwoofers ist.

Lautsprecher- und Sitzposition. Die optimale Lautsprecherposition ist erreicht, wenn der Frequenzgang, an der Sitzposition gemessen, ausgeglichen ist. An der Sitzposition wird der Lautsprecher plus Raumakustik gemessen. Weitere Messungen werden mit speziellen Raumakustik Messprogrammen durchgeführt. Mit denen wird hauptsächlich die Nachhallzeit gemessen. Dieser Wert ist nur für den Akustiker von Bedeutung, da die Nachhallzeit eines Raumes nur durch bauliche Maßnahmen zu verändern ist. Für den Hi-Fi Hörer sind die Messungen des ATB PC ausreichend zur Bestimmung von

# 27. SURROUND-TEST DVD

#### Die Messsignale

Die gezeigten Kurven der Messsignale wurden von dem DVD Player wiedergegeben und mit dem ATB precision USB gemessen.

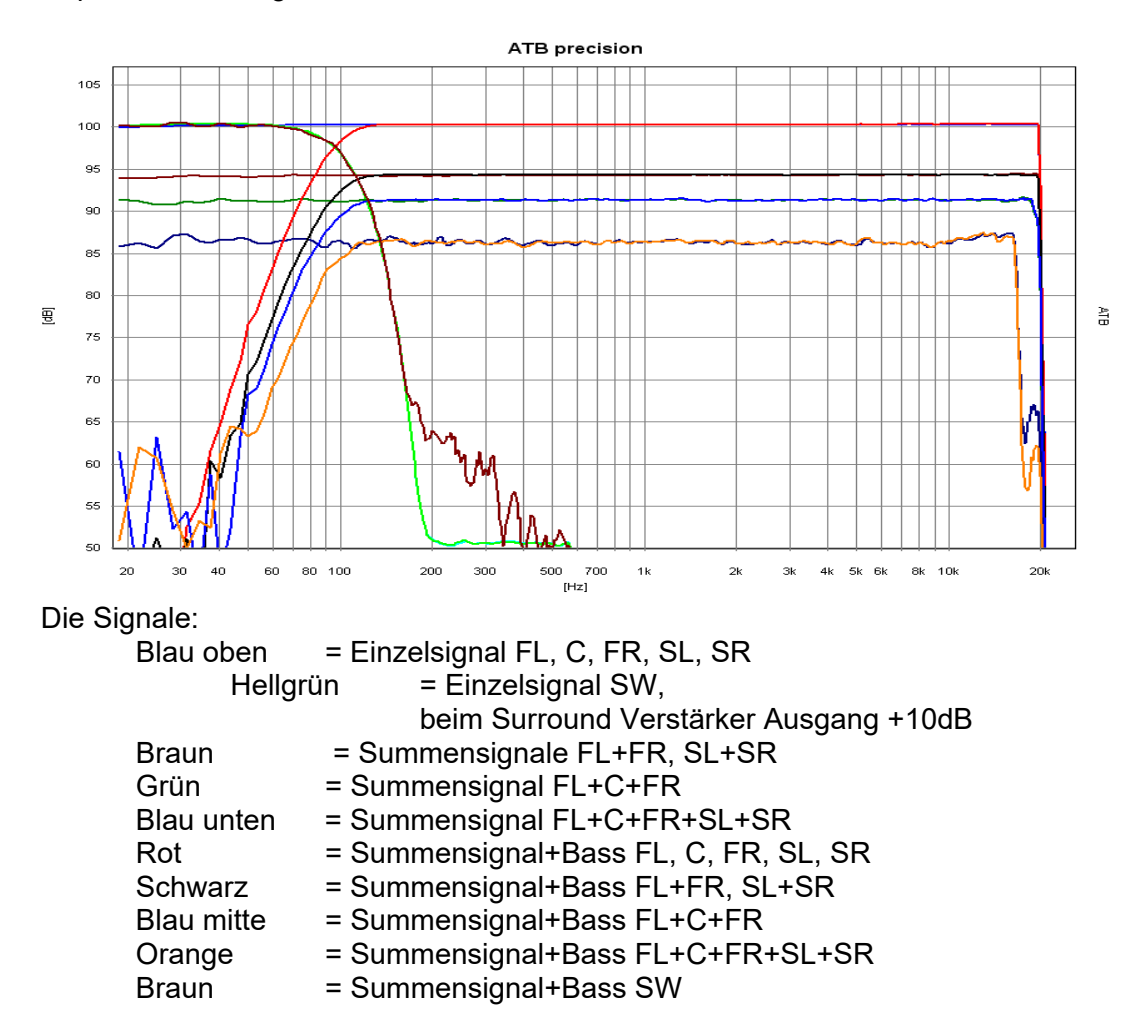

Die nicht mehr ganz glatten Frequenzgänge entstehen durch den hohen Kompressionsgrad bei den Summensignalen.

Das PCM Signal entspricht den Einzelsignalen mit der Grenzfrequenz von 22kHz.

Die Hörsignale bestehen aus rund sowie diagonal durch den Raum laufendendes Rauschen.

# 28. Technische Daten

# Technische Daten ATB 702

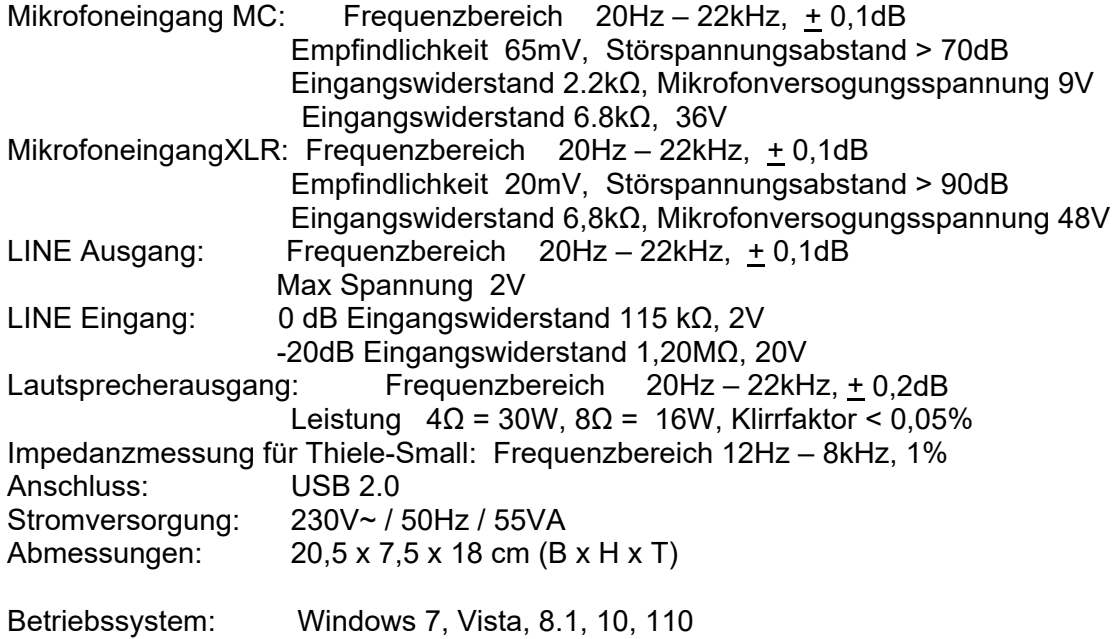